## Da KM

## **User Manual Correlator**

# **Correlux C-3**

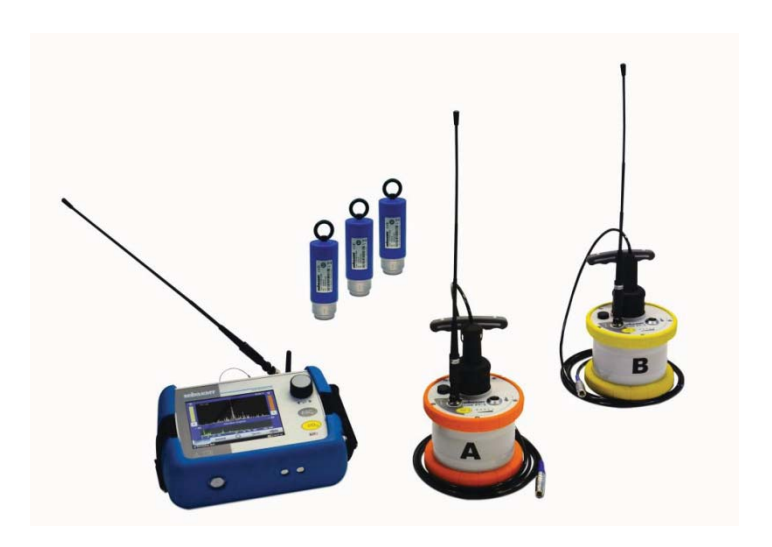

## Mess- und Ortungstechnik Measuring and Locating Technologies

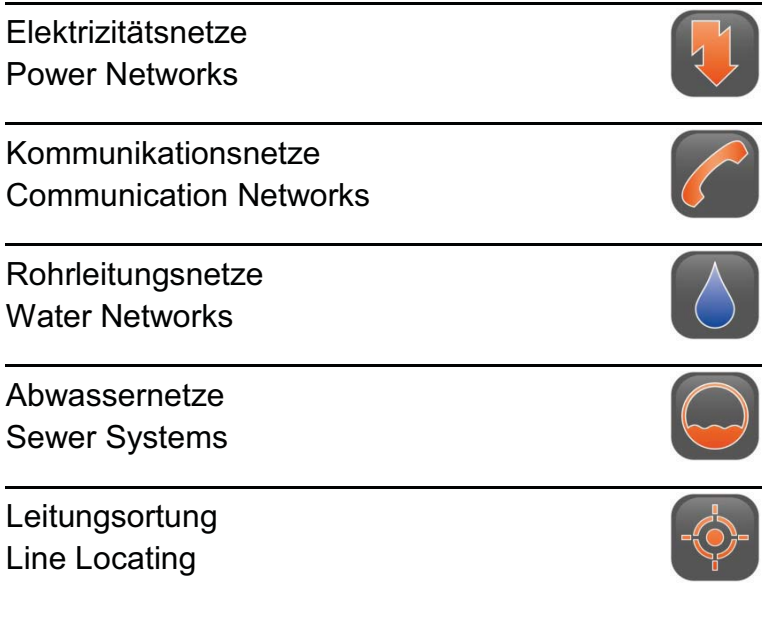

÷

Issue: 01 (06/2015) - EN<br>Article number: 84416 Article number:

## **Consultation with SebaKMT**

The present system manual has been designed as an operating guide and for reference. It is meant to answer your questions and solve your problems in as fast and easy a way as possible. Please start with referring to this manual should any trouble occur.

In doing so, make use of the table of contents and read the relevant paragraph with great attention. Furthermore, check all terminals and connections of the instruments involved.

Should any question remain unanswered or should you need the help of an authorized service station, please contact:

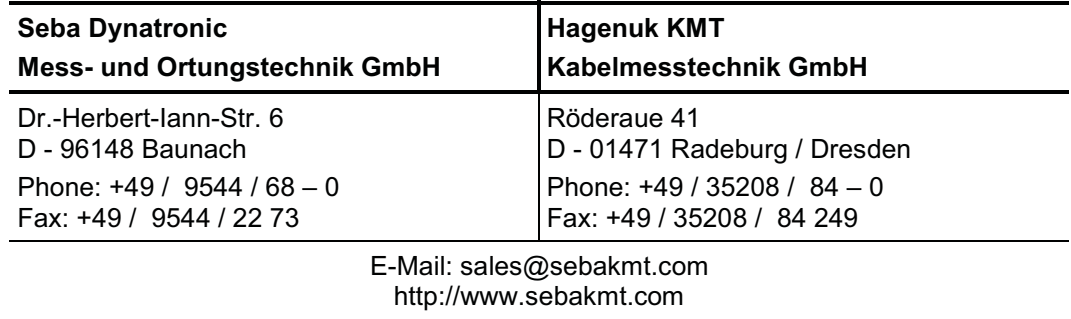

© SebaKMT

All rights reserved. No part of this handbook may be copied by photographic or other means unless SebaKMT have before-hand declared their consent in writing. The content of this handbook is subject to change without notice. SebaKMT cannot be made liable for technical or printing errors or shortcomings of this handbook. SebaKMT also disclaims all responsibility for damage resulting directly or indirectly from the delivery, supply, or use of this matter.

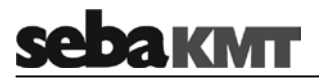

## **Terms of Warranty**

SebaKMT accept responsibility for a claim under warranty brought forward by a customer for a product sold by SebaKMT under the terms stated below.

SebaKMT warrant that at the time of delivery SebaKMT products are free from manufacturing or material defects which might considerably reduce their value or usability. This warranty does not apply to faults in the software supplied. During the period of warranty, SebaKMT agree to repair faulty parts or replace them with new parts or parts as new (with the same usability and life as new parts) according to their choice.

This warranty does not cover wear parts, lamps, fuses, batteries and accumulators.

SebaKMT reject all further claims under warranty, in particular those from consequential damage. Each component and product replaced in accordance with this warranty becomes the property of SebaKMT.

All warranty claims versus SebaKMT are hereby limited to a period of 12 months from the date of delivery. Each component supplied by SebaKMT within the context of warranty will also be covered by this warranty for the remaining period of time but for 90 days at least.

Each measure to remedy a claim under warranty shall exclusively be carried out by SebaKMT or an authorized service station.

This warranty does not apply to any fault or damage caused by exposing a product to conditions not in accordance with this specification, by storing, transporting, or using it improperly, or having it serviced or installed by a workshop not authorized by SebaKMT. All responsibility is disclaimed for damage due to wear, will of God, or connection to foreign components.

For damage resulting from a violation of their duty to repair or re-supply items, SebaKMT can be made liable only in case of severe negligence or intention. Any liability for slight negligence is disclaimed.

Since some states do not allow the exclusion or limitation of an implied warranty or of consequential damage, the limitations of liability described above perhaps may not apply to you.

### **For FCC:**

- User Information acc. to FCC15.21:

- User Information acc. to FCC15.21: *Changes or modifications not expressly approved by the party responsible for compliance could void the user's authority to operate the equipment*.

- Part 15 Statement gem. FCC 15.19/RSS Gen Issue 3 Sect. 7.1.3

- Part 15 Statement gem. FCC 15.19/RSS Gen Issue 3 Sect. 7.1.3 *This device complies with Part 15 of the FCC Rules and with Industry Canada license-exempt RSS standard(s). Operation is subject to the following two conditions:* 

*(1) this device may not cause harmful interference, and (2) this device must accept any interference received, including interference that may cause undesired operation*

# **sebakMT**

## **Contents**

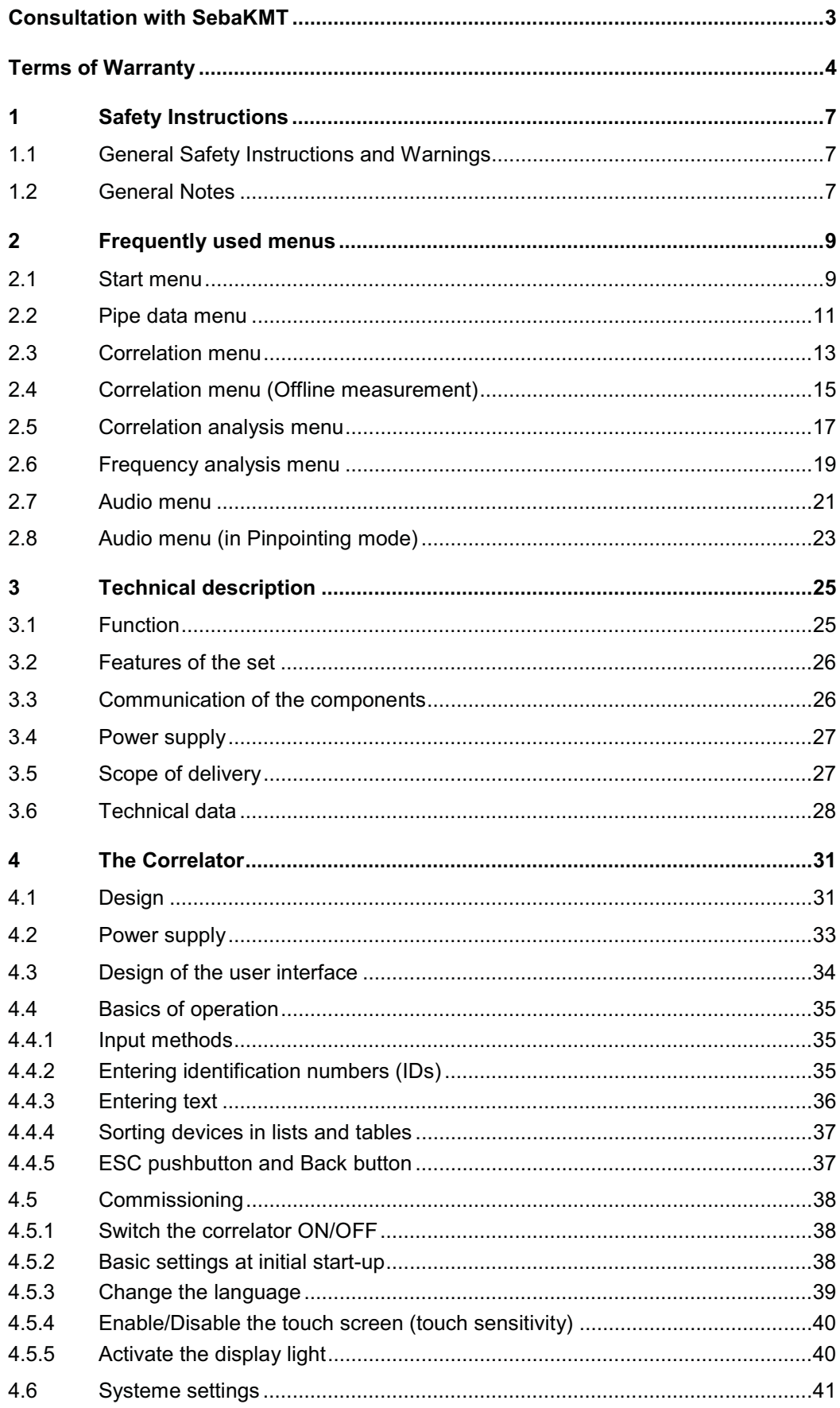

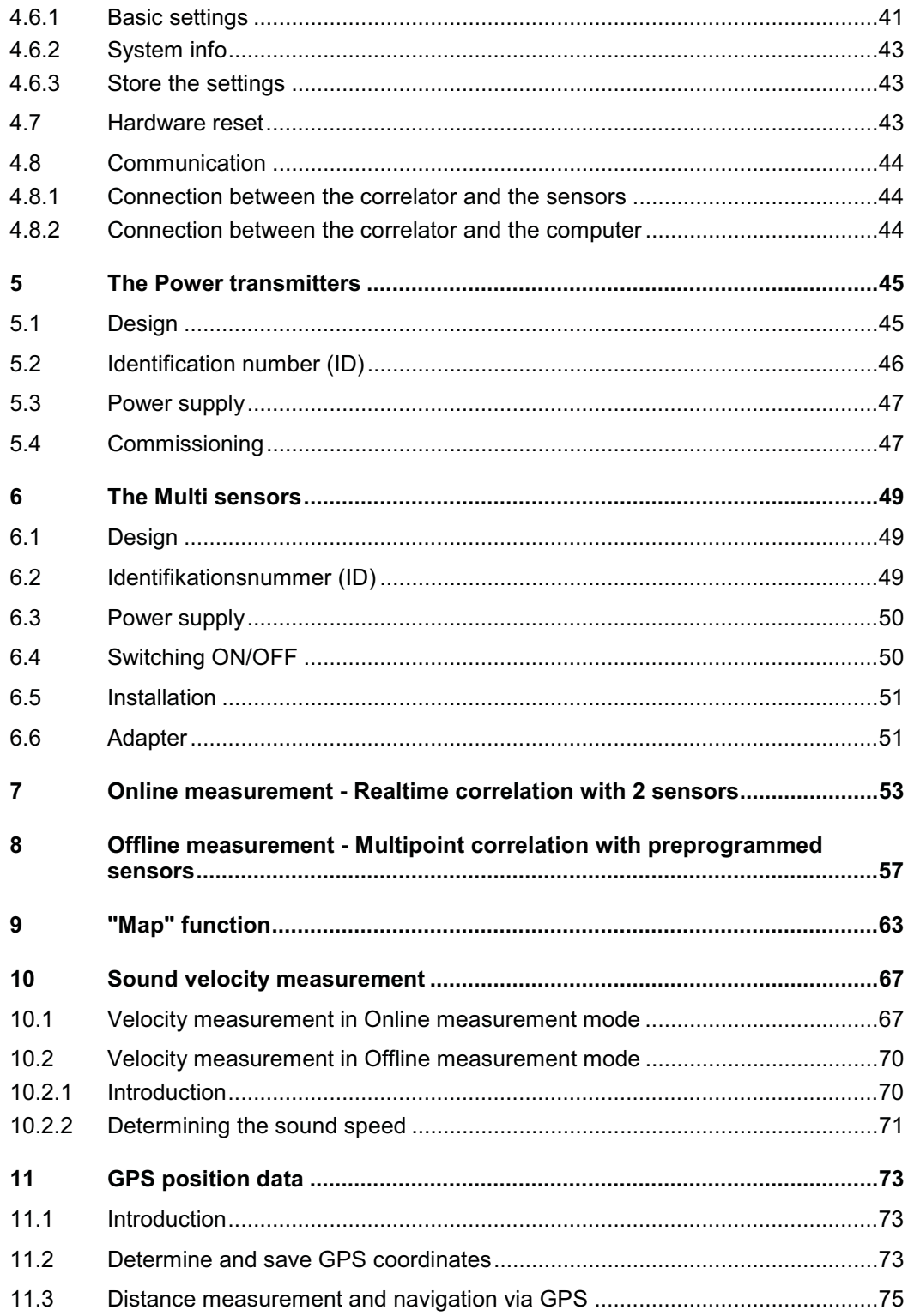

## **1 Safety Instructions**

## **1.1 General Safety Instructions and Warnings**

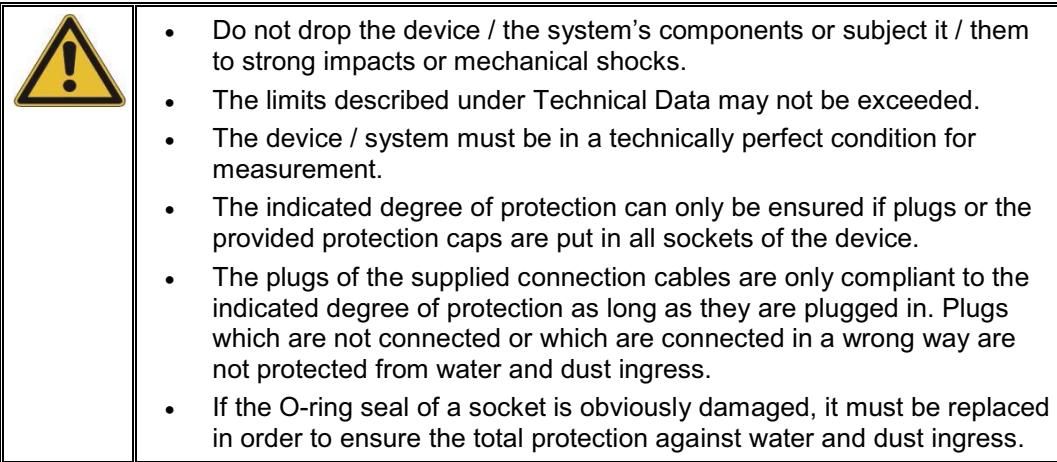

## **1.2 General Notes**

Safety precautions This manual contains basic instructions for the commissioning and operation of the device / system. For this reason, it is important to ensure that the manual is always available to the authorised and trained operator. He needs to read the manual thoroughly. The manufacturer is not liable for damage to material or humans due to nonobservance of the instructions and safety advices provided by this manual.

Locally applying regulations have to be observed!

Labelling of safety The following signal words and symbols are used in this manual and on the product *instructions* itself:

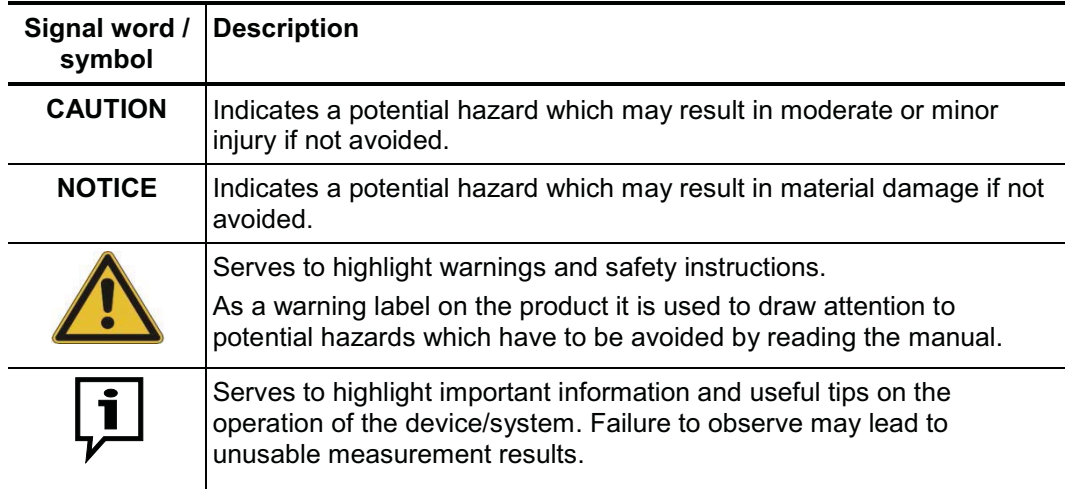

*Check contents* Check the contents of the package for completeness and visible damage right after receipt. In the case of visible damage, the device must under no circumstances be taken into operation. If something is missing or damaged, please contact your local sales representative.

*Working with products* It is important to observe the generally applicable regulations of the country in which the *from SebaKMT* device will be operated, as well as the current national accident prevention regulations and internal company directives (work, operating and safety regulations).

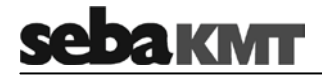

Use genuine accessories to ensure system safety and reliable operation. The use of other parts is not permitted and invalidates the warranty.

Repair and maintenance work has to be carried out by SebaKMT or authorised service partners using original spare parts only. SebaKMT recommends having the system tested and maintained at a SebaKMT service centre once a year. *Repair and maintenance*

> SebaKMT also offers its customers on-site service. Please contact your service centre if needed.

Special transportation The lithium batteries of the device are dangerous goods. The transport of the batteries requirements itselves and of devices which contain such batteries is subject to regulations based on the UN Model Regulations "Transport of Dangerous Goods" (ST/SG/AC.10-1).

> Please inform yourself about the transportation requirements and follow them when shipping the device.

#### This device is designed for industrial use. When used at home it could cause interference to other equipment, such as the radio or television. *Electromagnetic radiation*

The interference level from the line complies with the limit curve B (living area), the radiation level complies with the limit curve A (industrial area) according to EN 55011. Given that living areas are sufficiently far away from the planned area of operation (industrial area), equipment in living areas will not be impaired.

## **2 Frequently used menus**

## **2.1 Start menu**

The Start menu appears on the screen after the device has been switched on. In addition, the "ESC" pushbutton takes you back directly to the Start menu from every menu level.

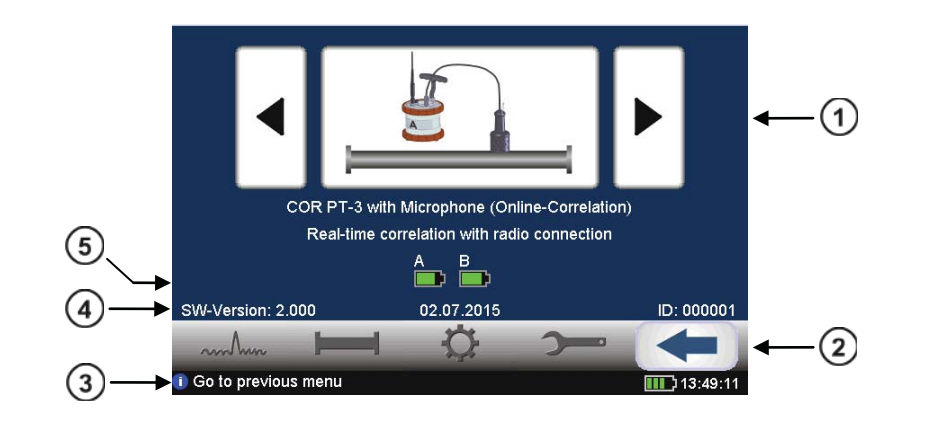

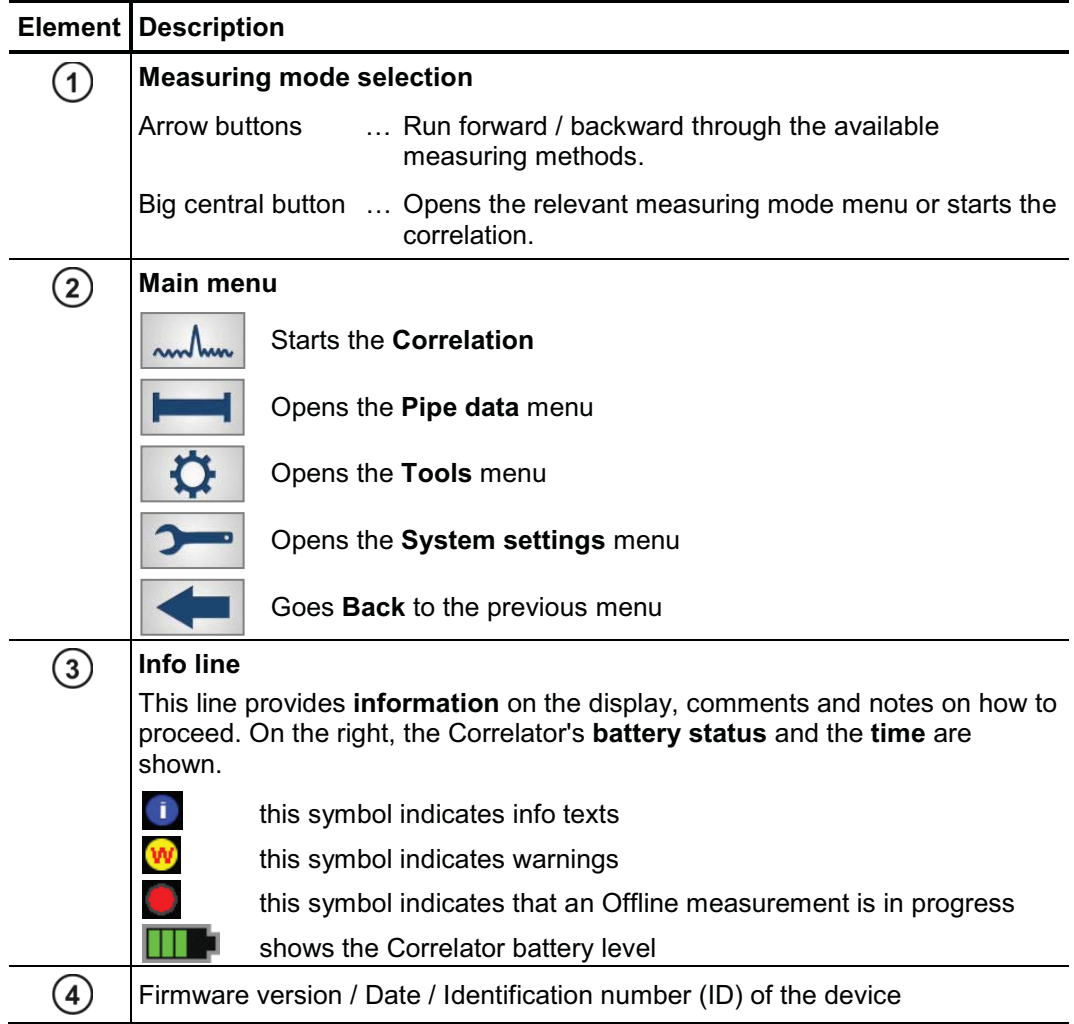

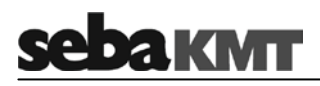

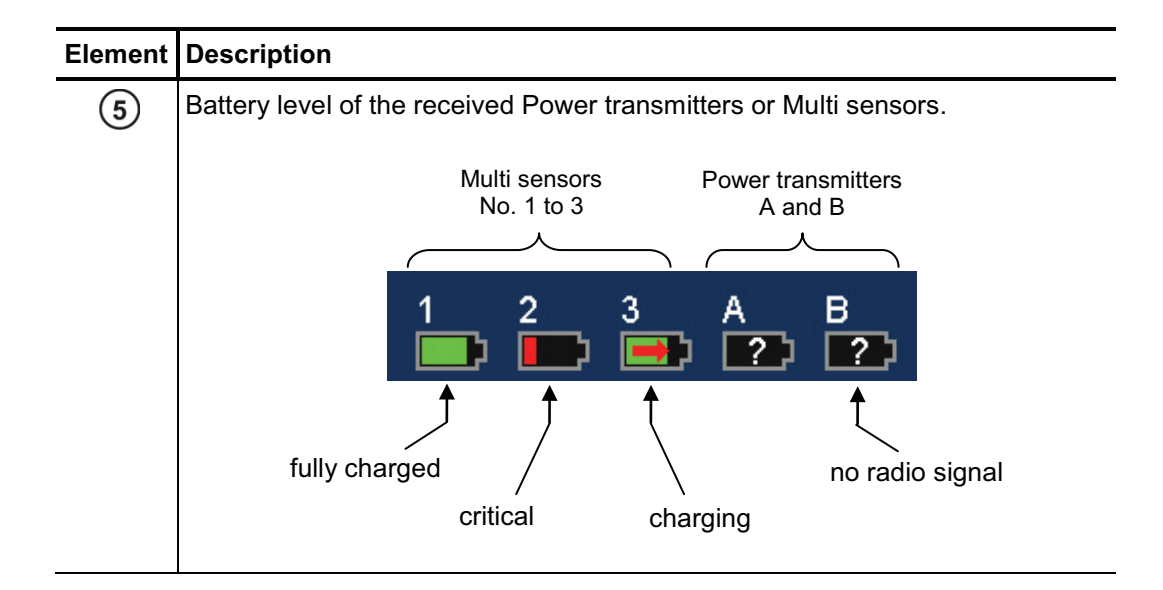

## **2.2 Pipe data menu**

In the Pipe data menu the properties of the pipe can be specified.

The menu can be opened by

- tapping the button  $\left| \begin{array}{cc} \hline \end{array} \right|$  in the main menu
- tapping the button between the two diagrams in the Correlation menu, representing the pipe (see next section: button  $(3)$ )

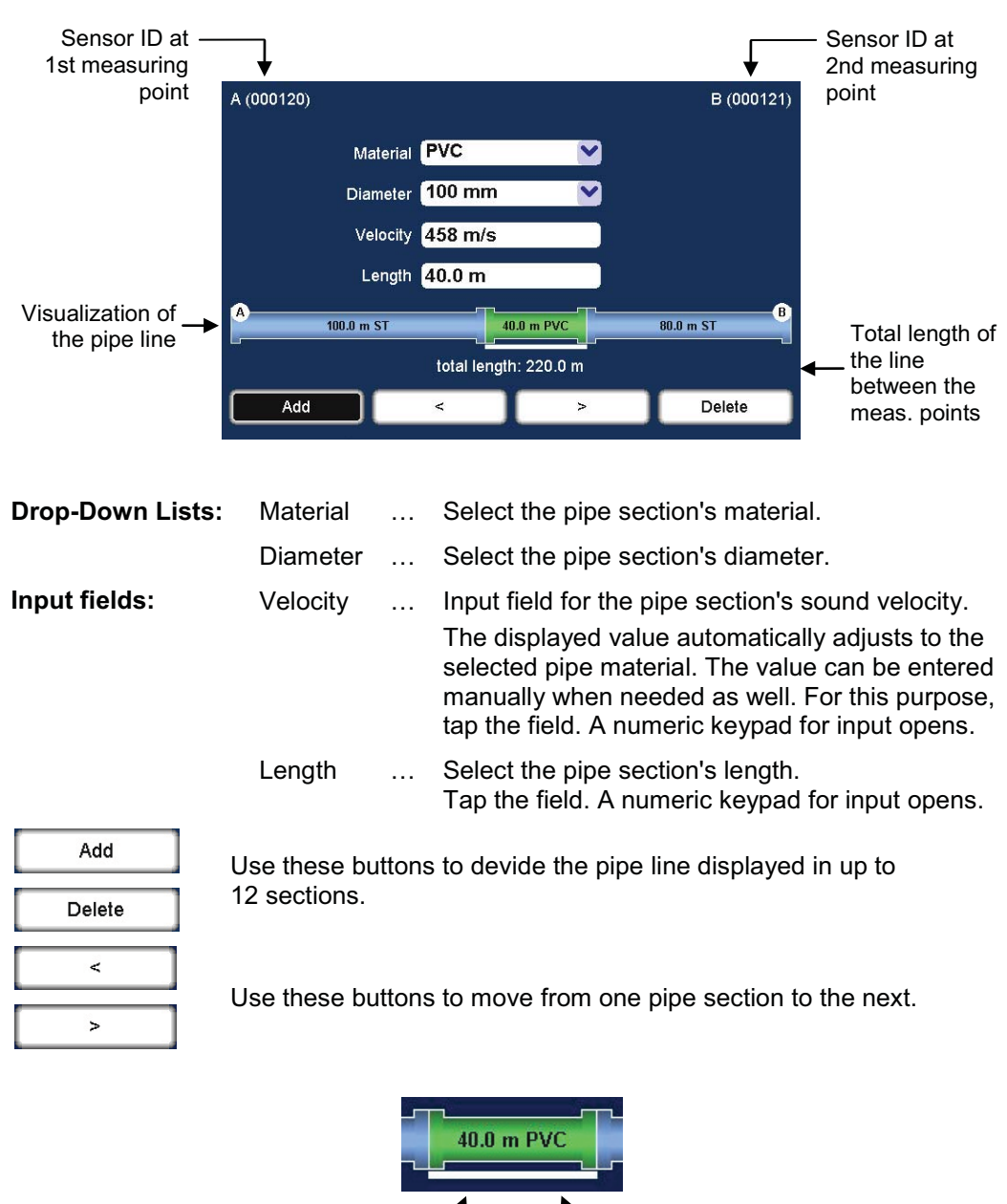

The selected pipe section is "highlighted" with a white bar. The pipe parameters in the four input fields refer to this section.

pipe section material

pipe section length

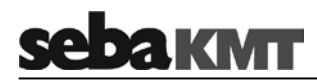

## **2.3 Correlation menu**

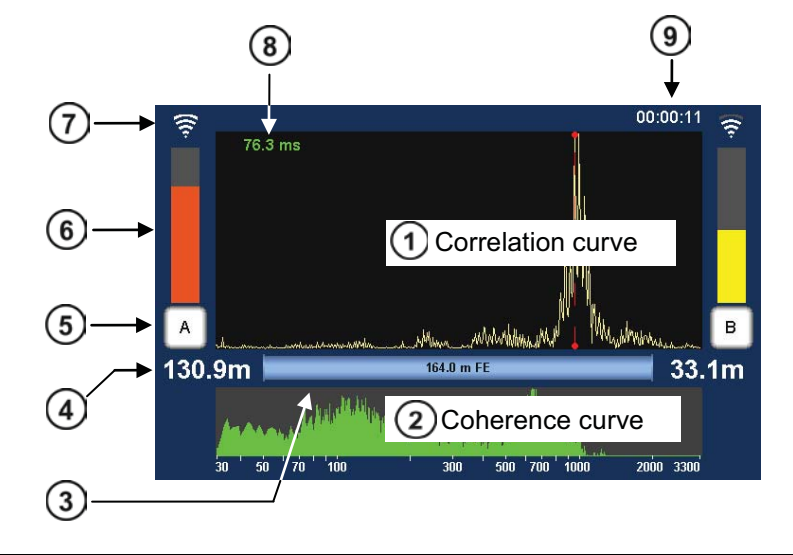

After starting a correlation the result is displayed in the following view:

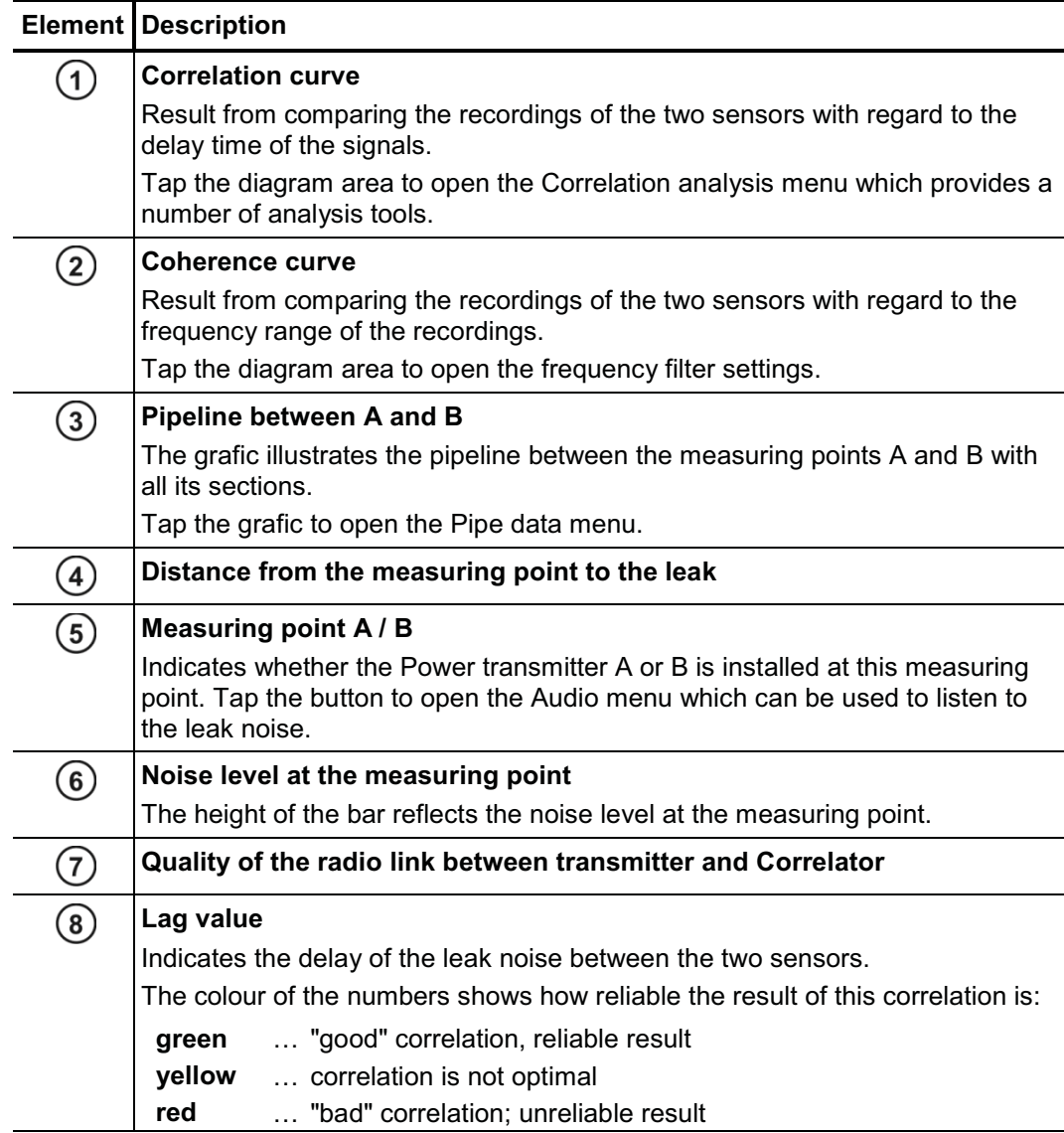

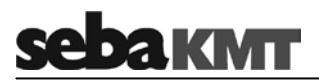

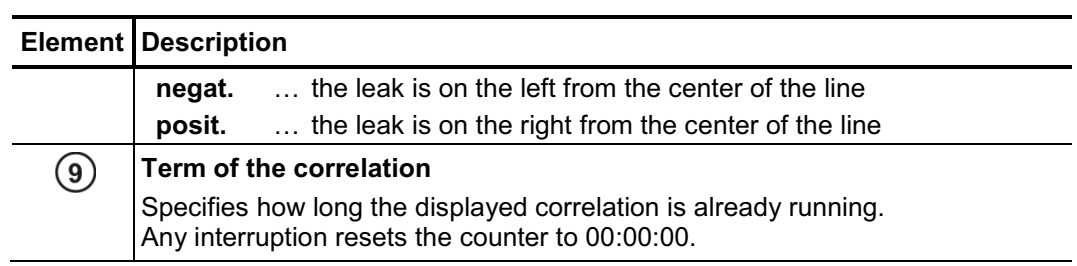

## **2.4 Correlation menu (Offline measurement)**

In Offline measurement mode with Multi sensors, the Correlation menu differs in the following aspects from the menu in Online measurement mode.

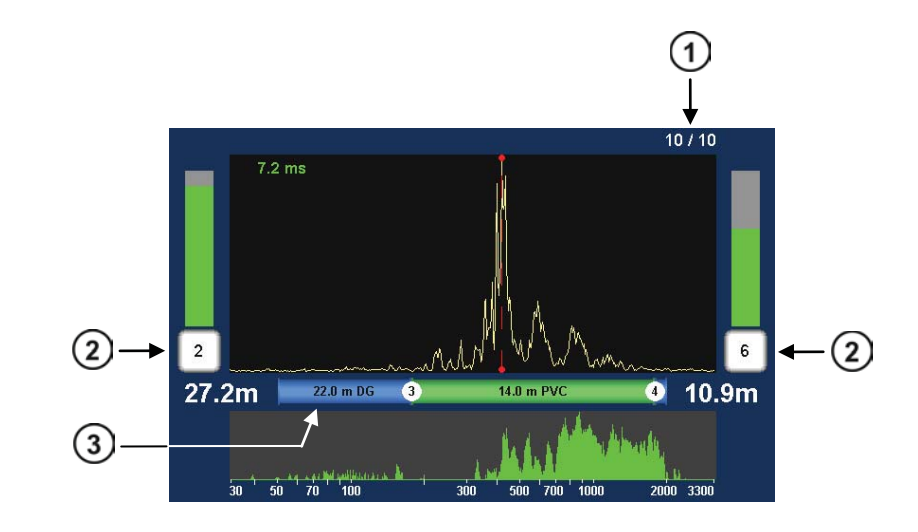

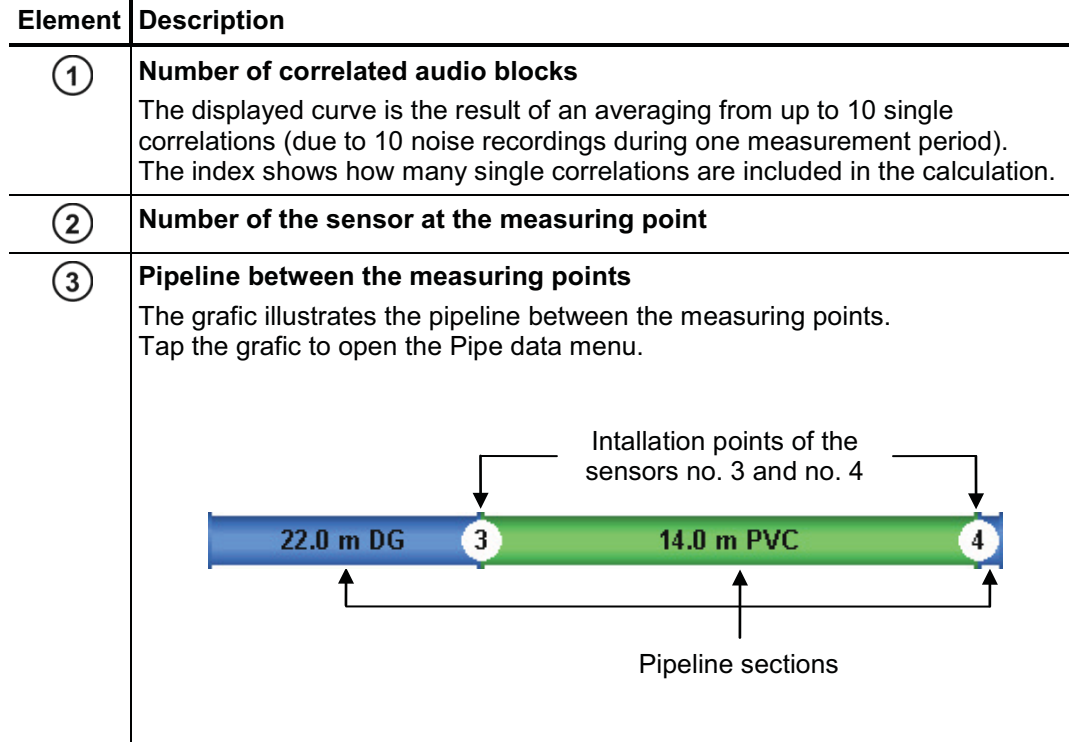

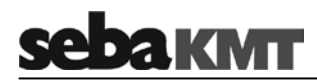

## **2.5 Correlation analysis menu**

Tapping the **Correlation curve** always opens the following menu which provides tools for analysing the correlation.

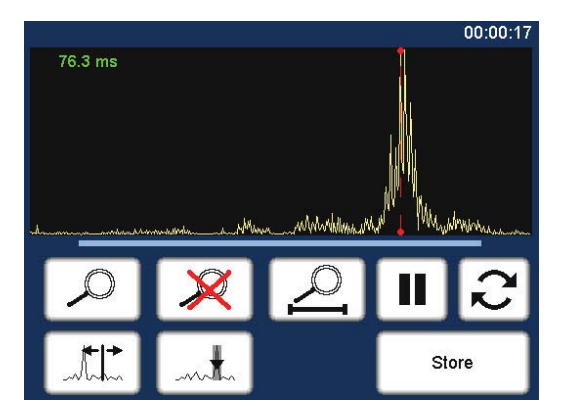

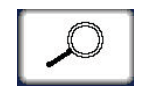

**Zoom** … to magnify a section of the curve

Tap the button, then mark the area to be magnified in the diagram, i.e. tap and draw out the required range.

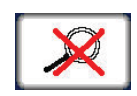

**Zoom-Reset** … to reset the curve to its initial state

Magnification and suppression are abolished. The entire correlation curve is displayed.

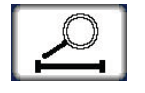

**Zoom opt.** ... to magnify the curve optimally, relative to the measuring distance

Exactly the part of the correlation curve is shown, which refers to the pipe between the two measuring points.

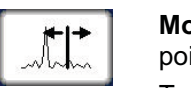

**Move cursor** … to read the lag value or the distance to the leak at any point of the curve

Tap the button, then move the vertical red line in the diagram.

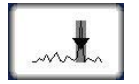

**Suppress** … to hide a section of the curve

Tap the button, then mark the area to be suppressed in the diagram, i.e. tap and draw out the required range.

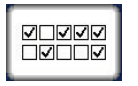

**Suppress individual audio blocks** (only Offline measurement)

Opens a menu showing the 10 single correlations of this pair of sensors. "Bad" single-correlations can be 'deactivated' and, by this means, excluded from the total-correlation.

Tap the button. In the menu that opens, tap the required fields to

remove/set the checkmark. Use the Back button  $\Box$  to return to the correlation analysis menu.

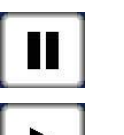

## **Pause**

Interrupts the current correlation.

#### **Continue**

Continues the interrupted correlation, but does not reset the averaging.

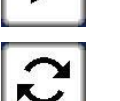

## **Refresh**

Resets the averaging and restarts the correlation.

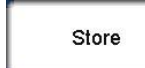

#### **Store**

Opens the Correlation management menu to store the displayed correlation data in the Correlator's data base.

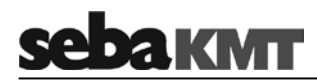

## **2.6 Frequency analysis menu**

Tapping the **Coherence curve** always opens the following menu which provides tools for analysing the frequency range.

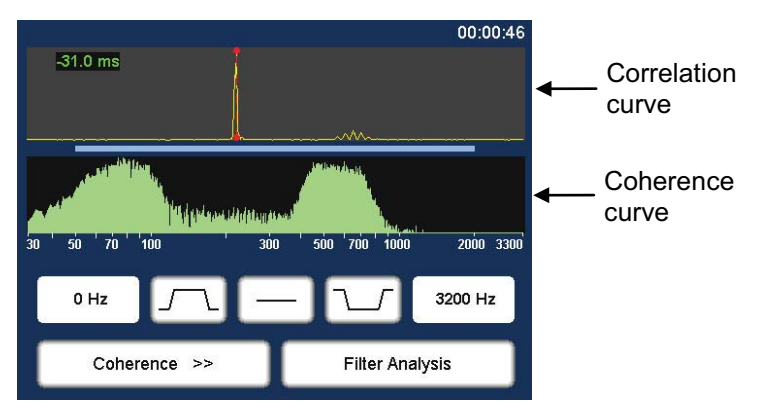

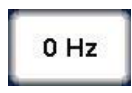

#### **Lower frequency limit**

Shows the lower limit of the adjusted frequency range. Tap the button to change the value.

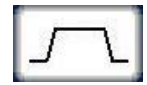

**Bandpass** … to isolate a frequency range

Tap the button, then mark the required range in the frequency diagram. The correlation is updated. The frequencies outside the selected range are suppressed.

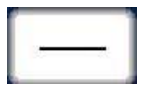

### **Filter reset**

Tap the button to reset the frequency filter settings to the initial state.

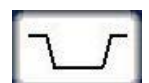

**Bandstop** … to suppress a frequency range

Tap the button, then mark the required range in the frequency diagram. The correlation is updated. The selected frequency range is suppressed.

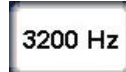

#### **Upper frequency limit**

Shows the upper limit of the adjusted frequency range. Tap the button to change the value.

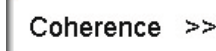

#### **Frequency spectrum**

Allows to change between the following frequency diagram options:

- Coherence … Coherence of the recordings of both sensors.
- Spectrum L … Frequency spectrum of the sensor on the left.
- Spectrum R … Frequency spectrum of the sensor on the right.

Spectrum L+R … Frequency spectra of both sensors.

- Orange curve … Sensor A
	- Yellow curve … Sensor B

**Filter Analysis** 

**Automatic search for best filter** 

Provides 10 possible filter settings.

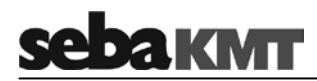

## **2.7 Audio menu**

Tapping the buttons  $A/B$  / Sensor number  $(5)$  in the Correlation menu opens the Audio menu which allows listening to the leak noise using the delivered headphones.

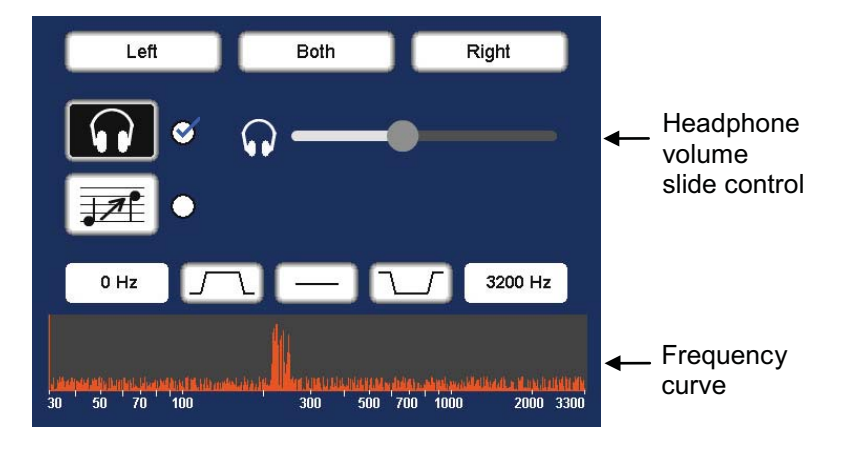

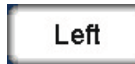

#### **Listen only to the left sensor**

Only the noise recorded by the sensor on the left is reproduced.

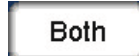

#### **Listen to both sensors**

The combined noise of both sensors is reproduced.

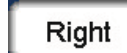

#### **Listen only to the right sensor**

Only the noise recorded by the sensor on the left is reproduced.

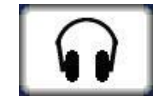

#### **Headphones ON/OFF**

Tap the button to enable / disable the connected headphones.

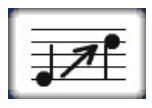

#### **Pitching ON/OFF**

This function lifts very low frequencies artificially up to a higher frequency range to make them more audible to humans.

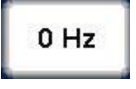

#### **Audio filter: Lower limit**

Shows the lower limit of the frequency range to be reproduced on the headphones. Tap the button to change the value.

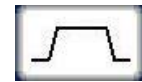

## **Audio filter: Bandpass**

Specify the frequency range to be reproduced. Frequencies out of this range are suppressed.

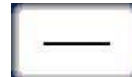

#### **Audio filter: Reset**

Tap the button to reset the audio filter settings to the initial state.

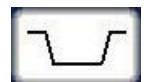

#### **Audio filter: Bandstop**

Specify the frequency range to be suppressed on the headphones. Only the frequencies outside the selected range are reproduced.

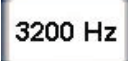

#### **Audio filter: Upper limit**

Shows the upper limit of the frequency range to be reproduced on the headphones. Tap the button to change the value.

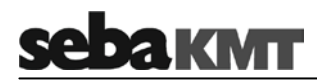

## **2.8 Audio menu (in Pinpointing mode)**

In Pinpointing mode, the Audio menu differs in the following aspects from the standard Audio menu:

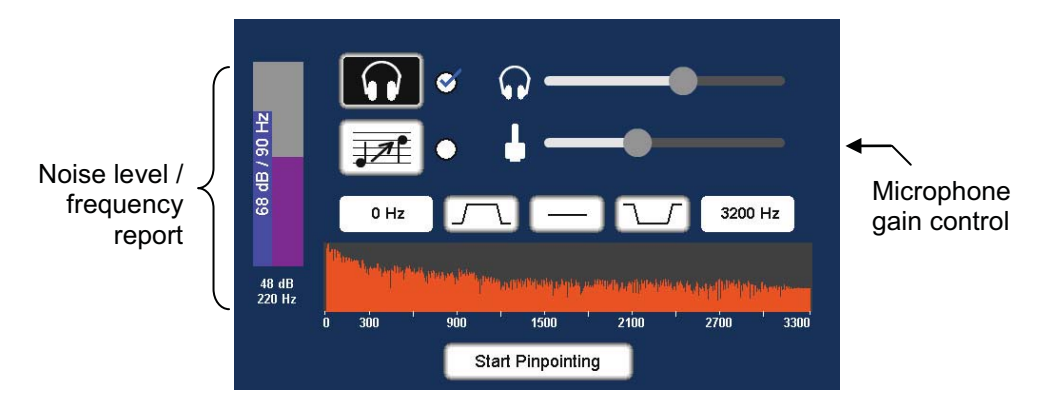

On the left, the **Instantaneous value** and the **Minimum value** of the current measurement are displayed.

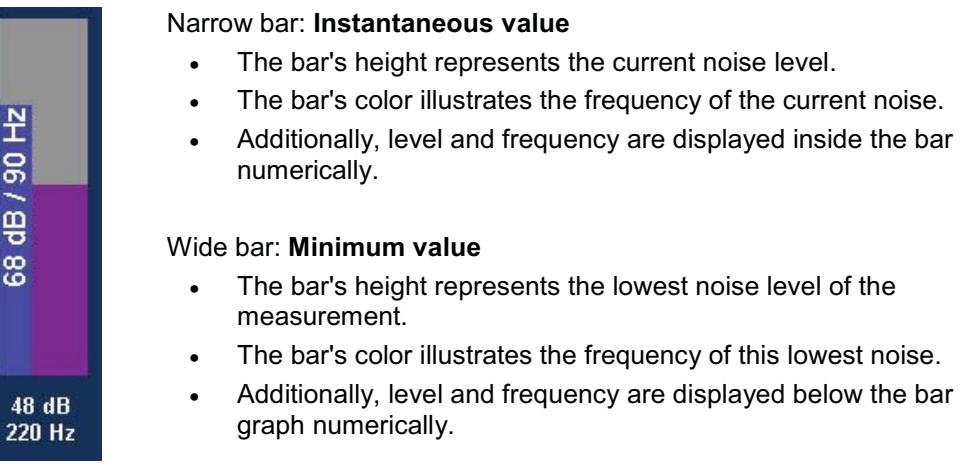

By means of the second slide control the **gain of the ground microphone** can be adjusted.

- Slide to the left ... Decrease the microphone gain
- Slide to the right ... Increase the microphone gain

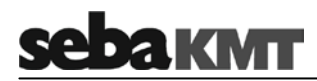

## **3 Technical description**

## **3.1 Function**

The Correlux C-3 correlator locates leaks in drinking water pipes.

Pressurized water at the leak location creates a noise which travels out in all directions of the pipe. This noise is recorded, amplified and sent wirelessly to the correlator by two sensors (piezo microphone, hydrophone) which are attached to the pipe (e.g. valve, hydrants). The Correlux C-3 compares both signals (correlation) and calculates the exact distance to the leakage on the basis of the delay time of the signals, the sensor spacing and the sound velocity in the pipe.

The Correlux C-3 is suitable for both immediate measurement ("Online measurement") as well as time-shifted measurement ("Offline measurement" or "Night measurement")).

#### **Online measurement**

In a so-called Online measurement, the noise recording and the correlation of the data take place at the same time.

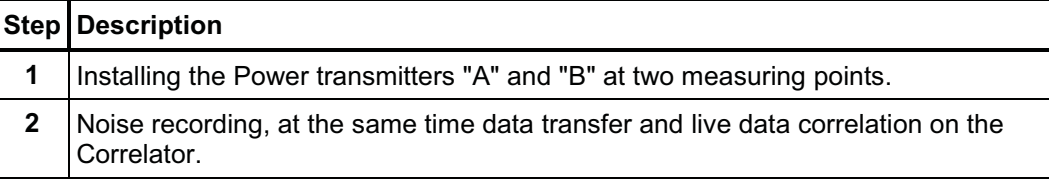

#### **Offline measurement**

In a so-called Offline measurement, the correlation of the measured data takes place only after the noise recording has been terminated.

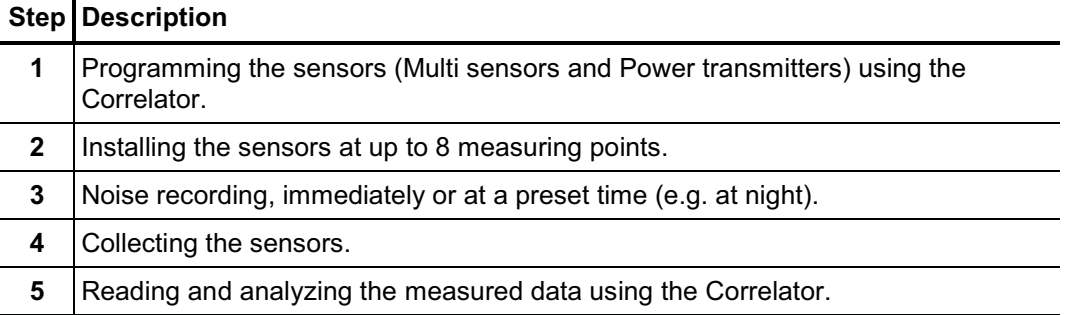

#### **Pinpointing**

To determine the exact location of the leak after the correlation, a pinpoint search can be performed using the Multi sensors or the ground microphone connected to the correlator.

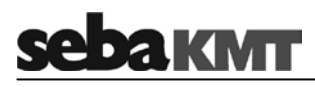

## **3.2 Features of the set**

The Correlux C-3 set mainly comprises the following components:

- **Correlator**
- **2 Power transmitters with microphone**

for recording the leak noise at two measuring points and sending the recorded data to the correlator for an Online correlation

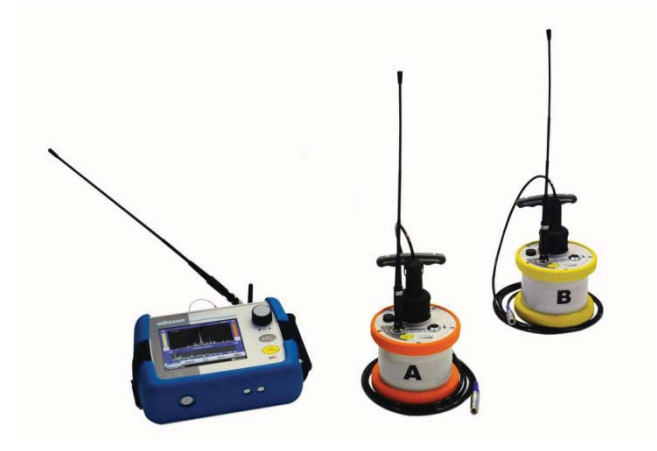

The set can be extended by the following components:

**up to 8 Multi sensors**

for recording the leak noise at up to 8 measuring points simultaneously, followed by an Offline correlation

**hydrophones** 

for recording the leak noise directly at the water column

**a ground microphone** 

for pinpointing the leak after correlation

The **Transport case** offers space for the Correlator, 2 Power transmitters and 3 Multi sensors. The case is not only for storage and transportation purposes, but also functions as a charging station for the devices.

## **3.3 Communication of the components**

The components of the system communicate with each other in the following ways:

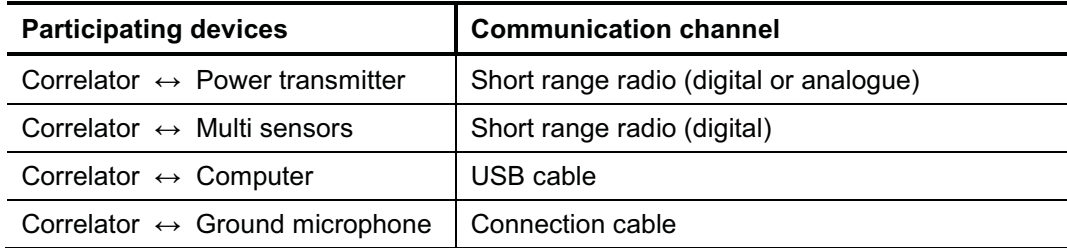

## **3.4 Power supply**

The Correlator, the Power transmitters and the Multi sensors come with internal rechargeable Li-Ion batteries.

The storage places of the individual devices in the transport case function as charging stations. As soon as a device is placed in/on its station in the case, the device is automatically charged, provided the case is connected to mains or to a 12 Volt vehicle power supply.

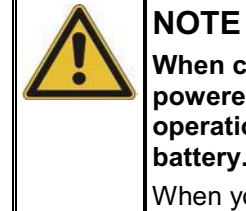

**When connected to the electrical system of a car, the transport case is powered by the vehicle's battery, even while the vehicle is not in operation. This could result in the complete discharge of the vehicle battery.**

When you park the car, disconnect the Correlux transport case from the vehicle power supply.

You can find more information in the chapters which describe the individual devices.

## **3.5 Scope of delivery**

Standard accessory The basic set comprises the following devices and accessories:

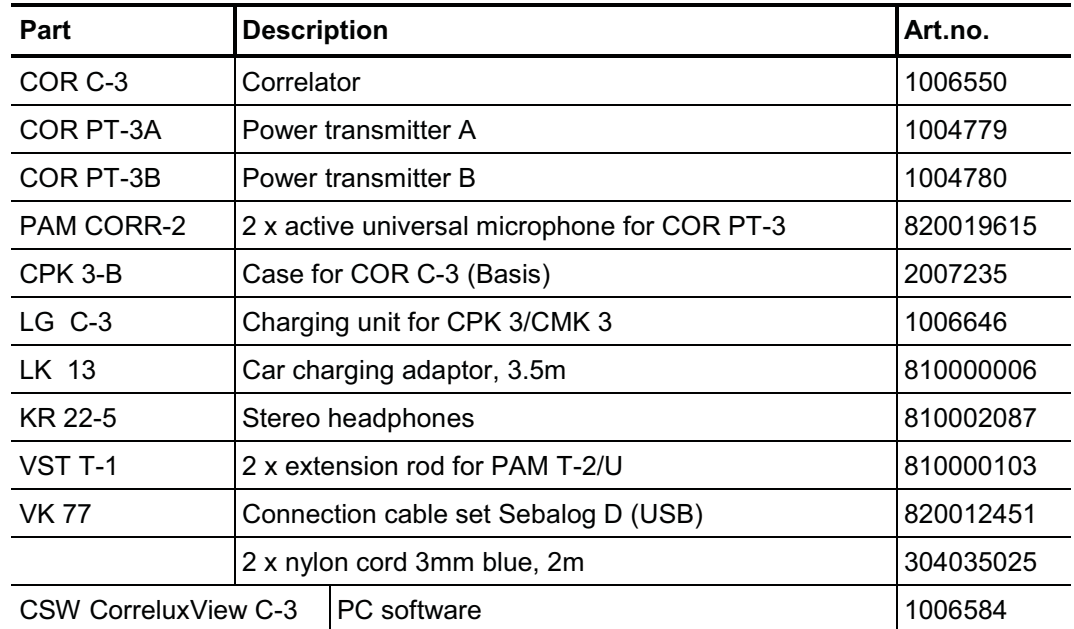

Additional accessory The following devices and accessories are available to extend the basic set.

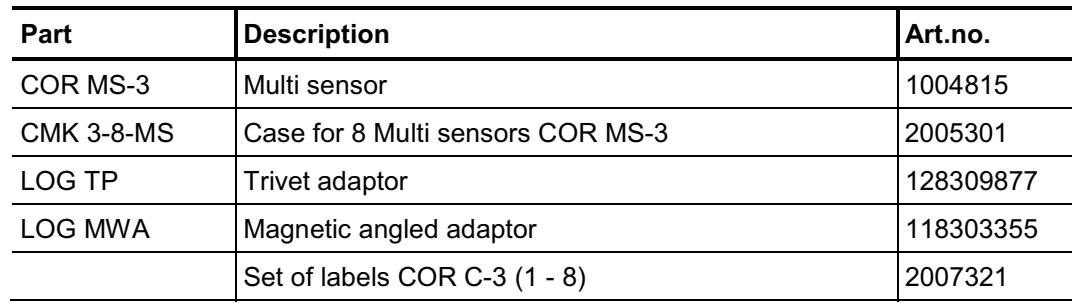

## **3.6 Technical data**

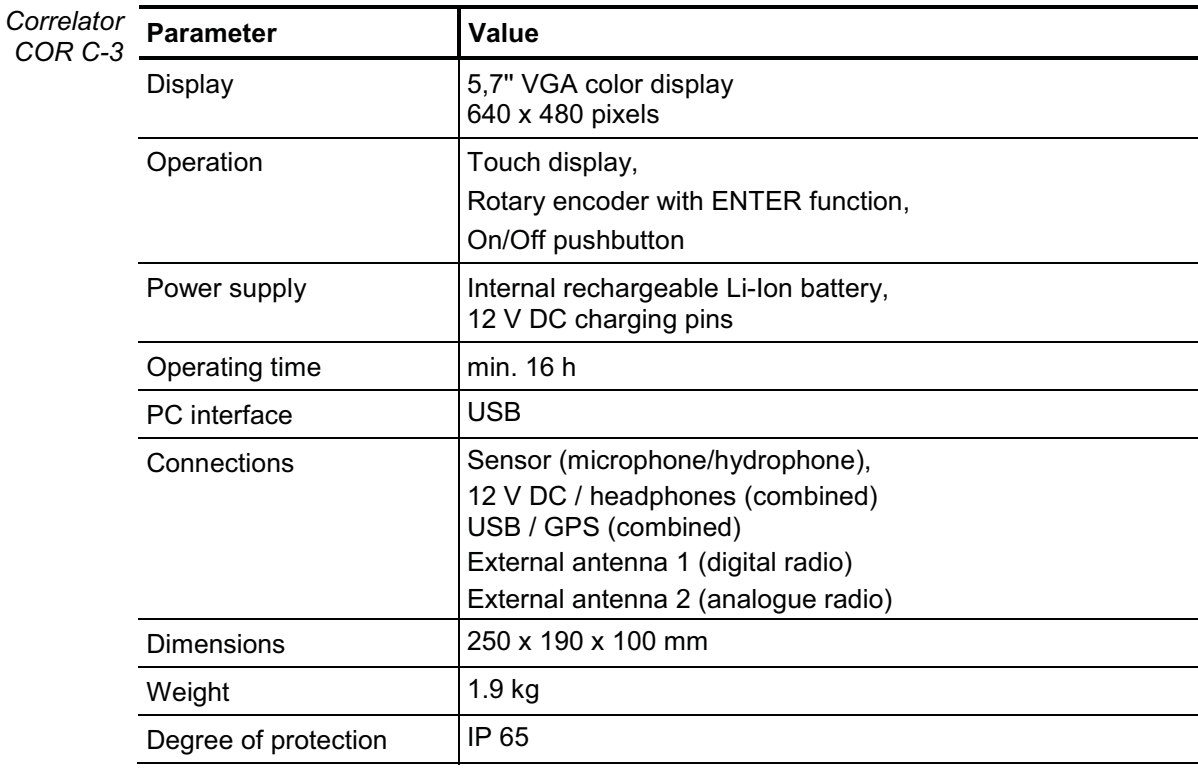

Correlux C-3 is specified by the following parameters:

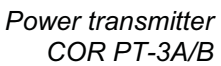

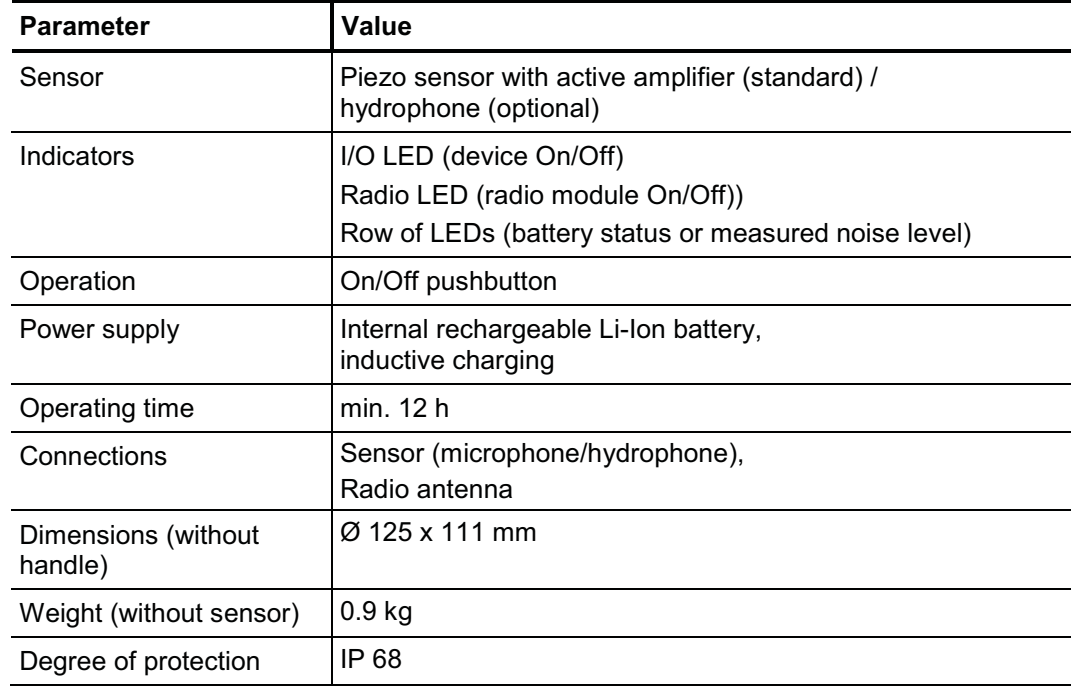

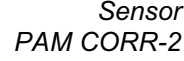

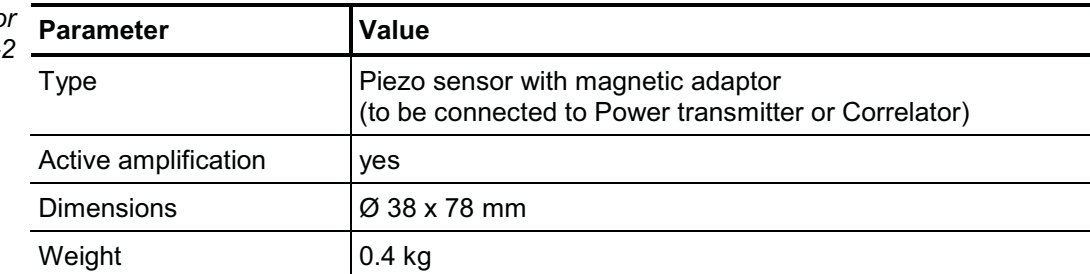

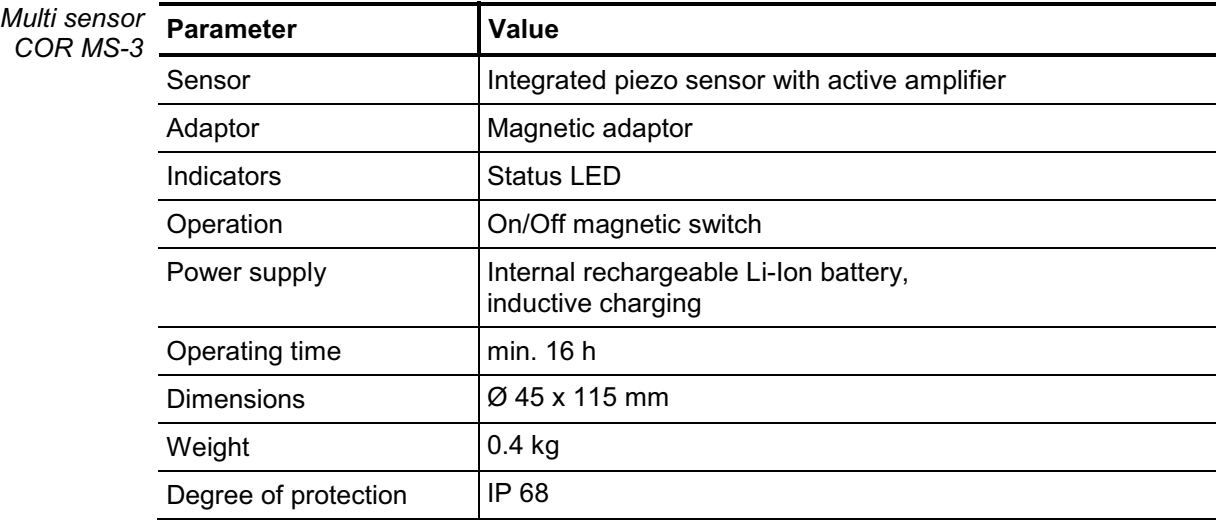

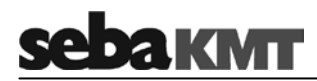

## **4 The Correlator**

## **4.1 Design**

The device has the following control elements and external features:

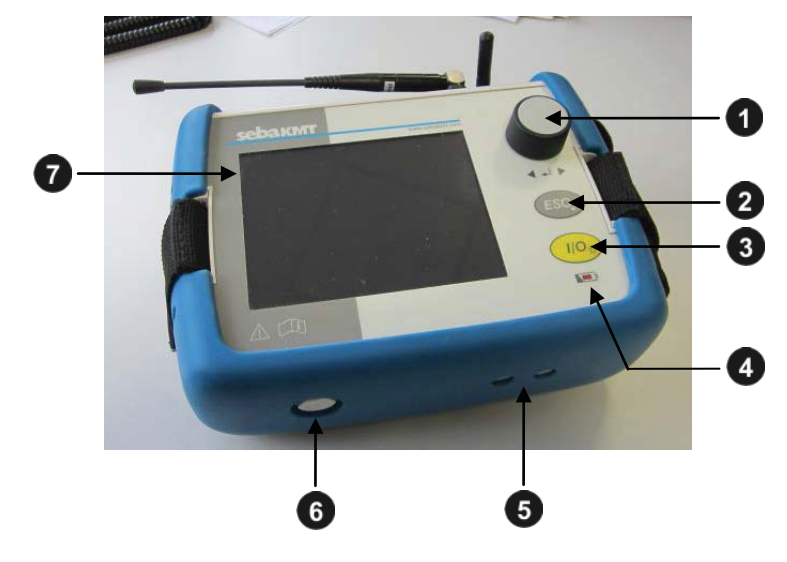

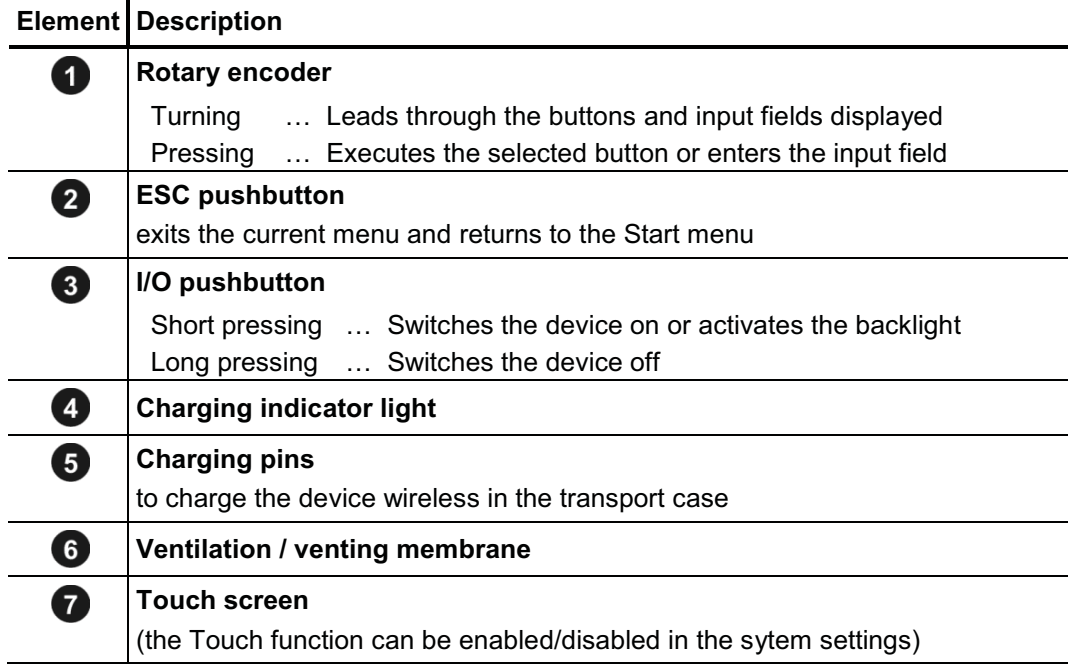

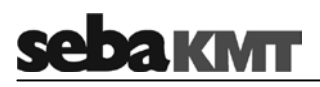

## The device has the following connection sockets:

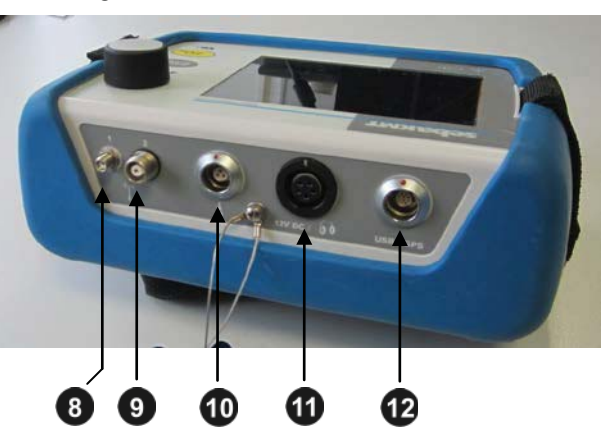

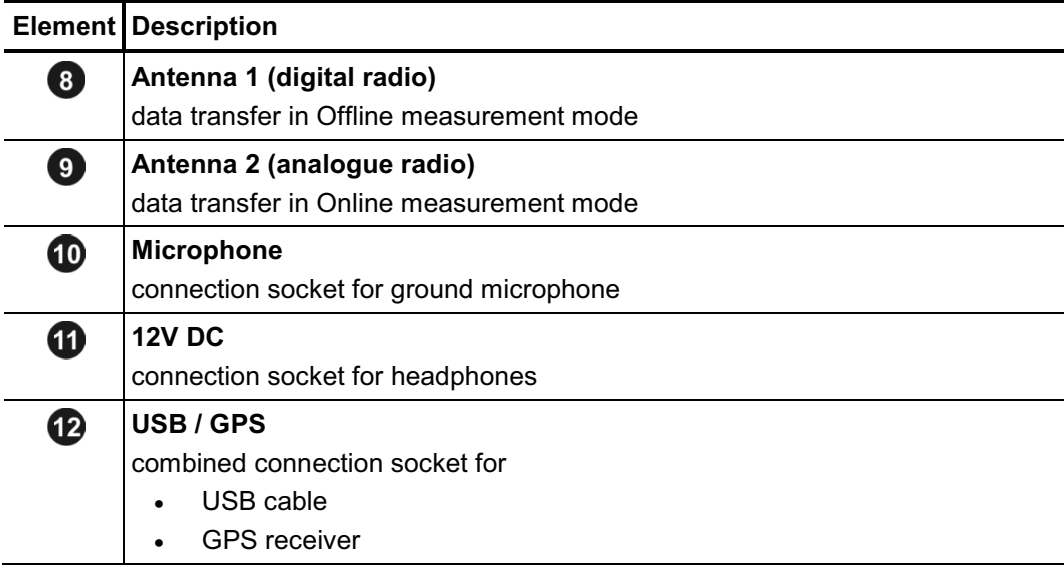

## **4.2 Power supply**

The Correlator is fitted with an internal rechargeable Li-ion battery. This can power the device for approximately 16 hours. The battery's present charge level is shown continuously by the battery symbol bottom right of the screen.

When the battery is low, a warning tone is heard and a warning message appears on the screen. The device must then be recharged, otherwise, it switches itself off automatically.

Charging The correlator is charged wirelessly in the C-3 transport case.

As soon as the device is situated at it's storage place in the case, it is recharged via the two pins  $\overline{6}$ , provided the case is connected to mains or a 12 Volt vehicle power supply. The red indicator light  $\left(4\right)$  is lit while the device is charging.

The correlator is switched on during the entire charging process and can not be deactivated. After the end of charging, the device remains switched on for the Auto-OFF period specified in the system settings.

Charging takes approximately 12 hours.

Heat is generated while charging. The charging station in the case therefore has a temperature switch. The charger switches off automatically when it gets too warm in the case. It turns back on as soon as the degree of heat has fallen below a certain level.

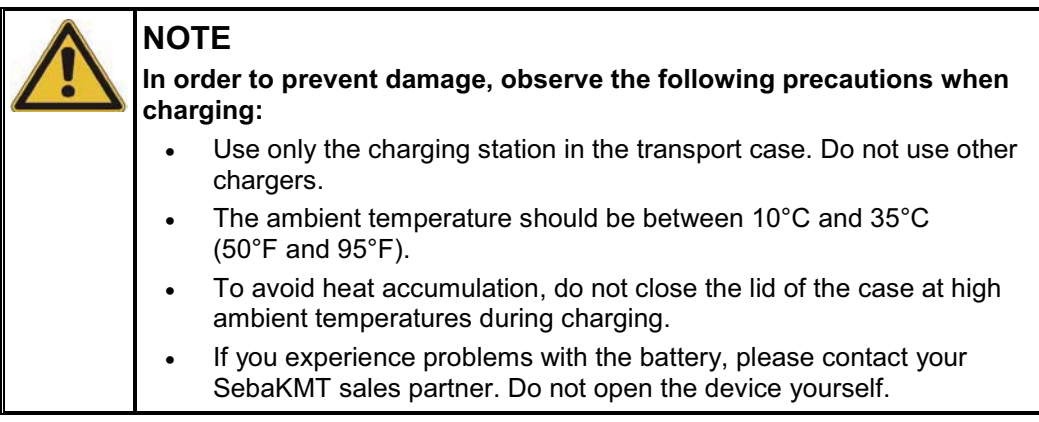

# **IKMT**

## **4.3 Design of the user interface**

All the menu levels on the Correlator's user interface consist of a large **display area**, the **main menu** bar and an **info bar**.

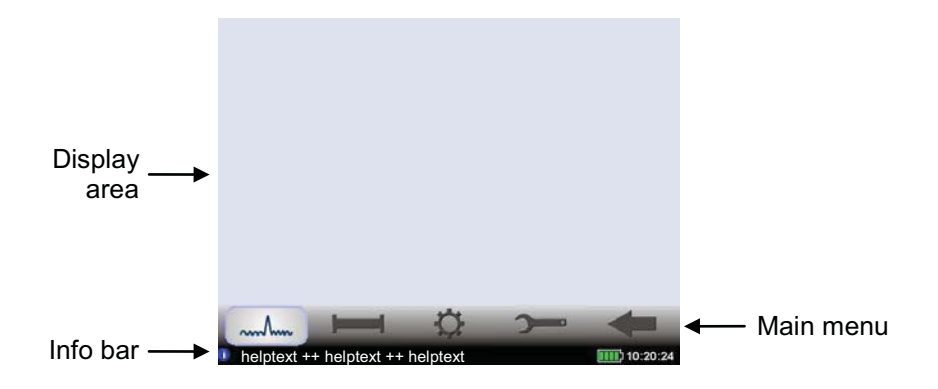

Main menu Using the buttons in the main menu bar you can access the individual functions of the device.

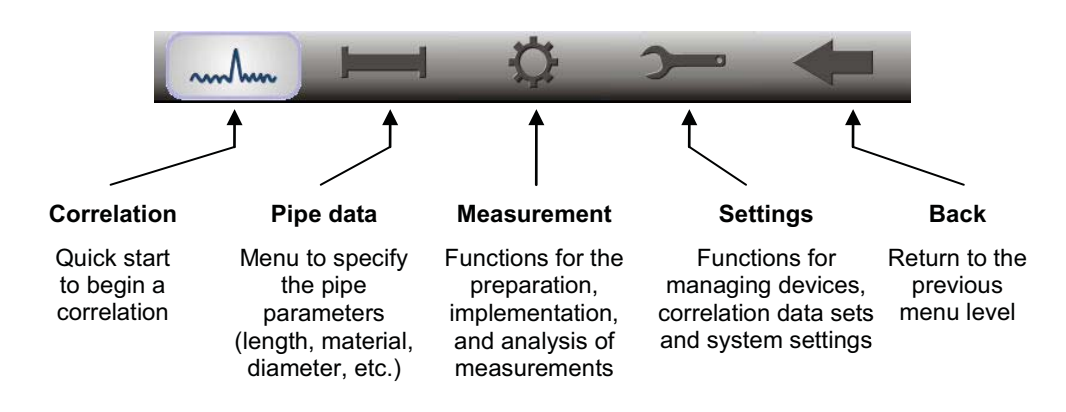

- Info bar The info bar provides the following information (from left to right):
	- a help text with short explanations for the selected element (button / field / box) or on how to proceed
	- the battery symbol indicates the charge level of the battery
	- the correlator's internal time

## **4.4 Basics of operation**

## **4.4.1 Input methods**

Entries can be made directly on the screen or via the rotary encoder.

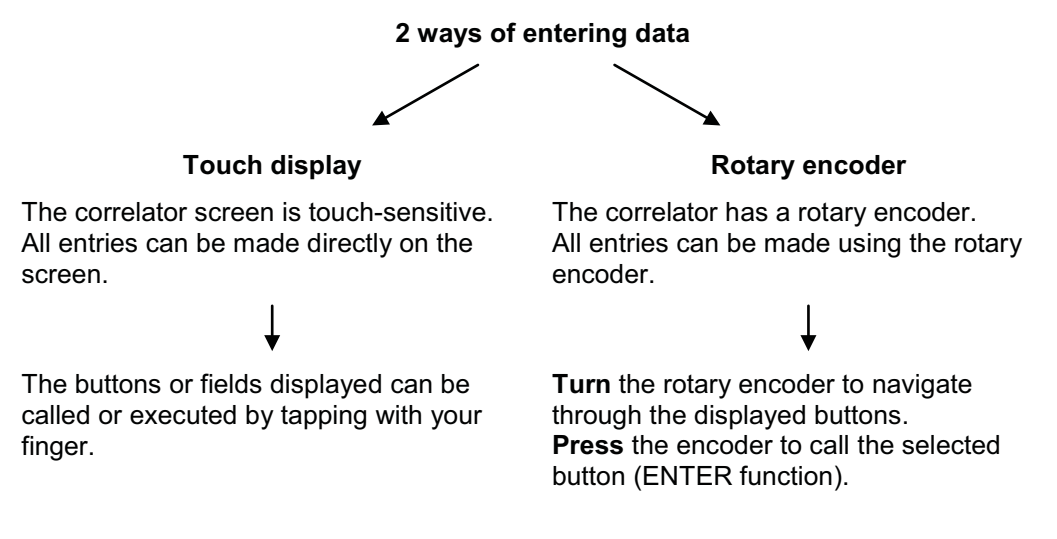

You can always switch between operating via touch screen and operating via rotary encoder.

## **4.4.2 Entering identification numbers (IDs)**

Various functions require the identification numbers (IDs) of the Power transmitters or Multi sensors to be specified. *Introduction*

> The ID is deduced from the last six digits of the device's serial number (short: SN). You find the serial number on the nameplate of the device.

#### **Example:**

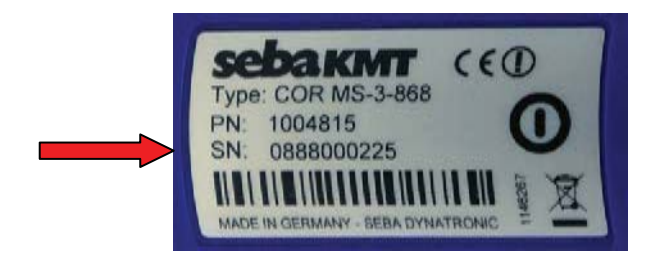

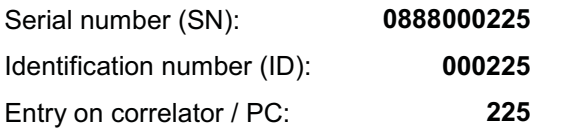

You can enter device IDs manually or you can use the "Automatic device detection". Automatic detection means that, when a device is activated its ID is sent to the Correlator. There, it is detected and displayed.

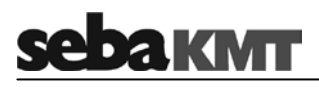

For entering a device ID the following screen view, or a similar one, opens:

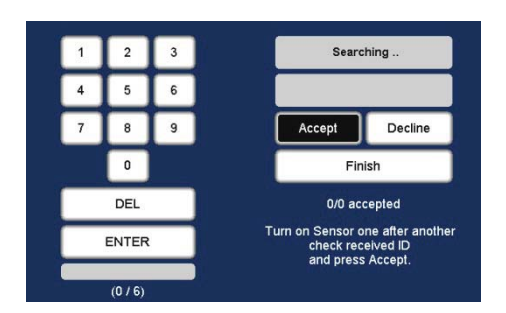

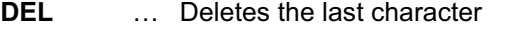

- **ENTER** … Confirms and completes the input
- **Accept** … Accepts and enters the automatically detected ID
- **Decline** … Does not accept the automatically detected ID
- **Finish** … Completes the automatic detection
- For the manual entry of IDs, the number pad displayed is used. Confirm your entry with the ENTER button. *Manual entry*

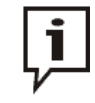

When inputting an ID, the preceding zero digits can be omitted. Thus, if the ID is '000225', you need only enter '225'.

Automatic detection To the right of the number pad, there are fields and buttons for the automatic sensor detection. The devices concerned must be close to the correlator.

> To register a Power transmitter to the correlator, briefly press the **I/O** pushbutton of the device. To register a Multi sensor, briefly move a magnet past the sensor's **I/O** area, so that the LED lights up briefly. As a result, the device's ID is sent, detected by the Correlator and displayed there. Use the provided buttons to accept or decline the ID. This way, multiple sensor IDs can be registered to the Correlator in quick succession.

## **4.4.3 Entering text**

To input comments or similar, a virtual keyboard appears on the screen. Enter the required text and confirm with **OK**.

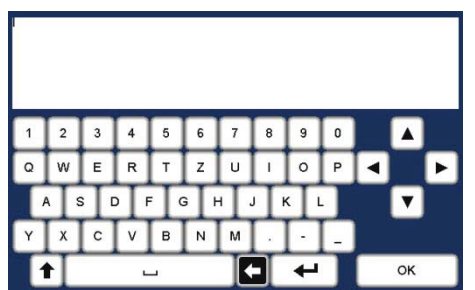
# **4.4.4 Sorting devices in lists and tables**

In various menus, device IDs or other information are listed in a kind of table.

For example, the following picture shows a list of all Multi sensors registered to a Correlator (the so called 'sensor pool').

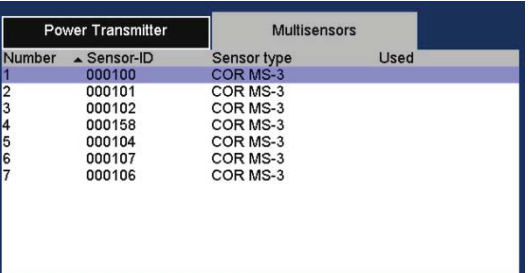

If a black triangle can be seen in the header of a column, you have the chance to change the sort order (ascending / descending) according to the parameter shown in the header. Just tap the respective header.

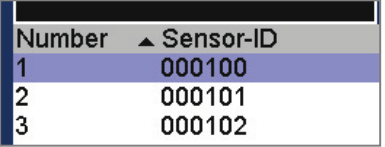

Changing the sort order is only possible via touch screen, not via the rotary encoder.

#### **4.4.5 ESC pushbutton and Back button**

You can use the **ESC** pushbutton  $\overline{2}$  to cancel any started function and exit each menu. This immediately returns you to the start screen.

You can use the Back button  $\blacksquare$  in the main menu bar to return to the previous menu level.

# **4.5 Commissioning**

# **4.5.1 Switch the correlator ON/OFF**

The correlator is switched on with the I/O pushbutton 3. The boot process takes a few seconds, then the Start menu appears on the screen. The device is now ready. *Switching ON*

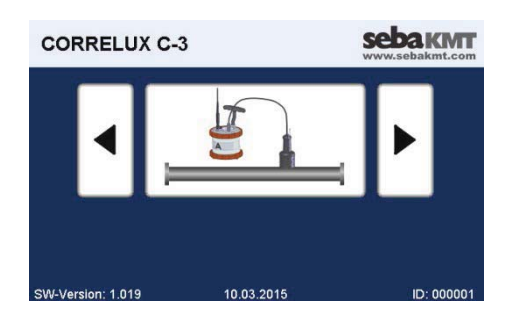

- Switching OFF To switch the correlator off, press the **I/O** pushbutton until the screen turns off (approx. 2 seconds).
	- Auto-OFF The Commander automatically switches off if no input is made within a specified time period. This timespan can be configured in the system settings.

## **4.5.2 Basic settings at initial start-up**

When the correlator is switched on for the first time, two consecutive 'Welcome menus' appear on the screen. There, some basic system settings have to be made before the Start menu can be entered.

In the menu that appears first, use the upper pull-down list to select your language. The date and time Correlator's operating language immediately adapts to your selection. After that, give the remaining requested details. *Language,* 

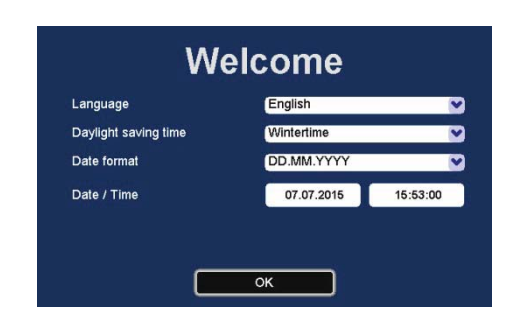

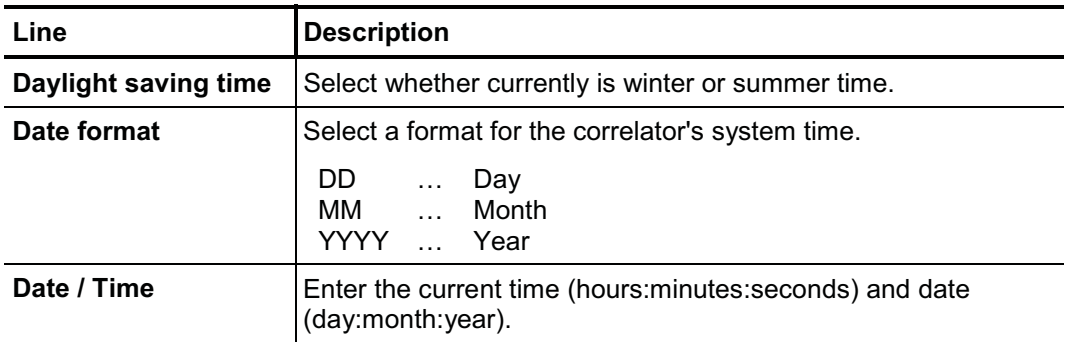

Confirm with **OK**. The menu is closed. The settings are accepted. You have the chance to change these settings again in the Correlator's system settings menu, at any time.

Devices of your set Specify in the next menu, which devices are part of your Correlux C-3 set. Activate the relevant checkbox/es.

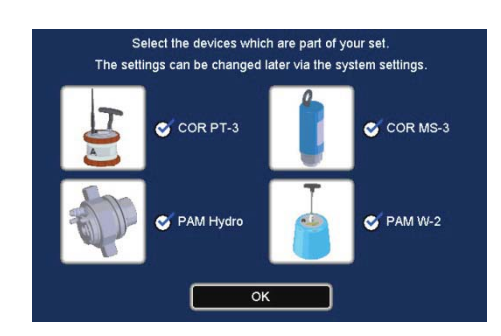

The statements made here determine which measuring methods will be offered in the Correlators Start screen.

Example: If you select no checkbox except "COR PT-3", the Online measurement method "COR PT-3 with microphone" will be the only available method in the Start screen.

Confirm with **OK**. The settings are accepted. The menu is closed and the Start menu appears.

You have the chance to change these settings again in the correlator's system settings menu, at any time.

#### **4.5.3 Change the language**

The operating language can be changed in the system settings of the device.

If currently a foreign language is set, call the Start menu (**ESC** button) and follow these symbols:

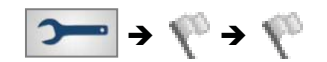

Next to the second flag you find a pull-down list with all available languages.

# **4.5.4 Enable/Disable the touch screen (touch sensitivity)**

The touch function of the screen can be disabled/enabled. As long as the function is switched off the correlator can only be operated using the rotary encoder.

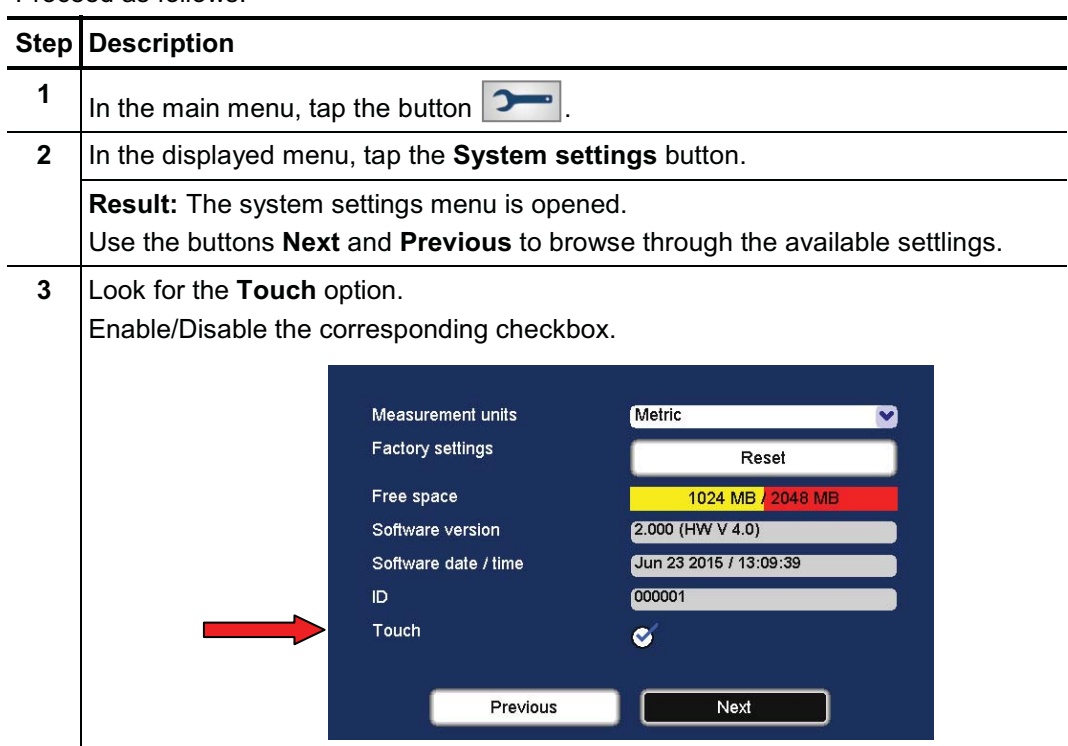

Proceed as follows:

# **4.5.5 Activate the display light**

The display light is switched on by

- touching the screen (provided the touch function is not disabled)
- turning the rotary encoder
- pressing the **I/O** pushbutton briefly

The light remains on for a certain time period. The length of this period (a maximum of 4 minutes) can be adjusted in the system settings.

# **4.6 Systeme settings**

By means of the **System settings** various device settings can be customized to the needs of the user. Furthermore, the menu provides useful information on the status of the device and the firmware used.

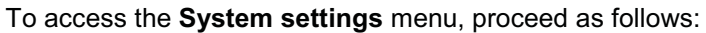

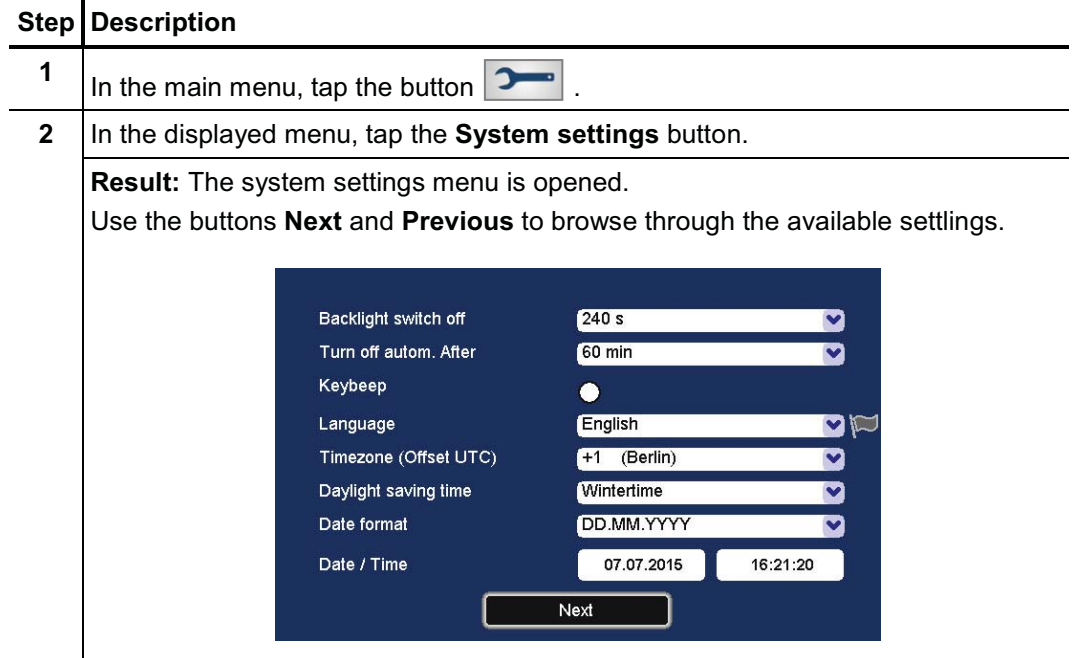

# **4.6.1 Basic settings**

The following basic settings can be made

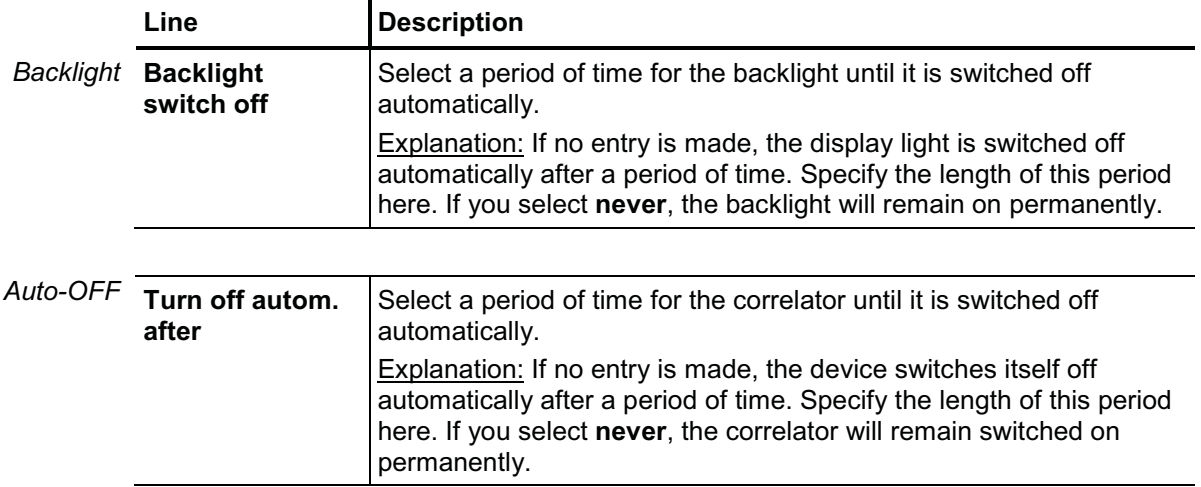

# **sebakwr**

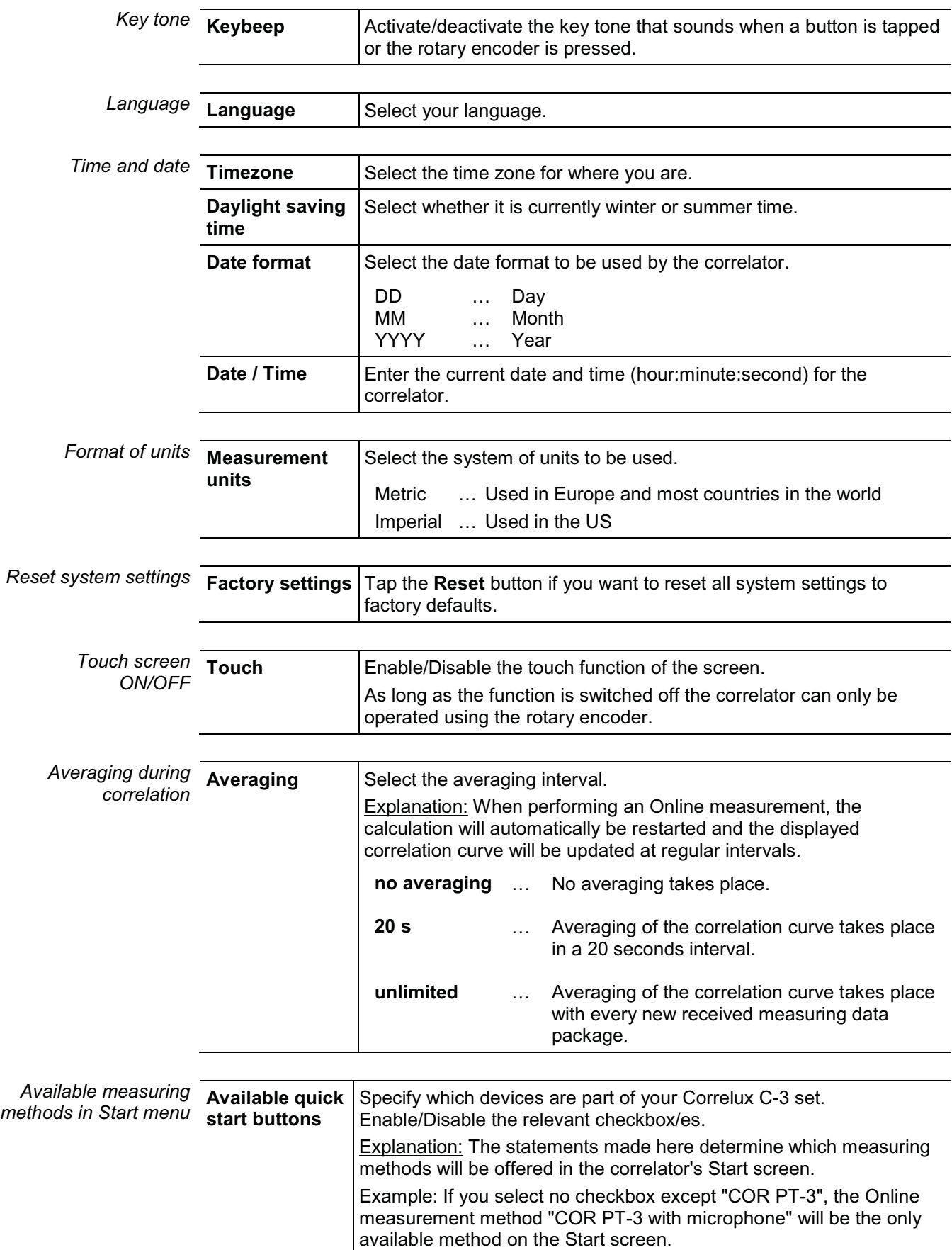

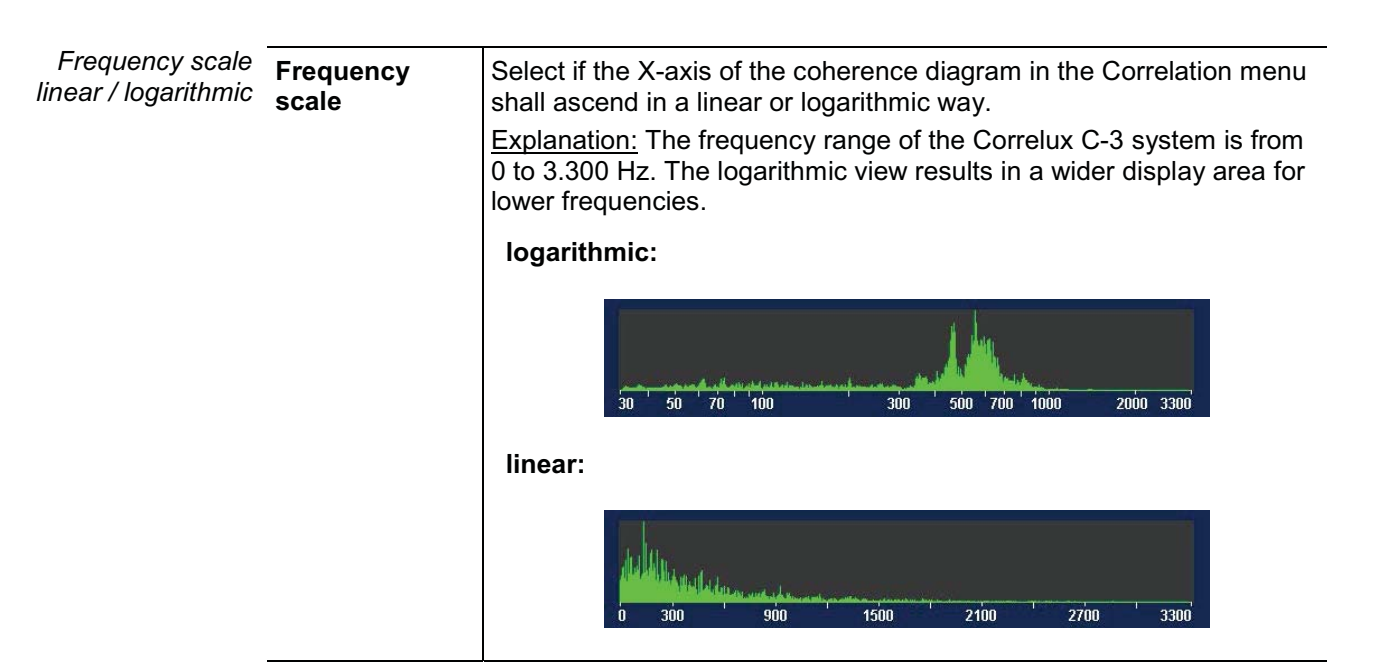

# **4.6.2 System info**

The **System settings** menu has the following information on the device and the firmware currently in use:

**AKN** 

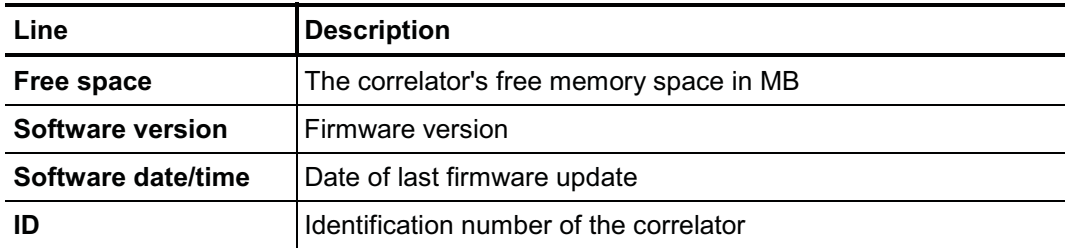

## **4.6.3 Store the settings**

When leaving the system settings menu all the settings are automatically stored and accepted.

#### **4.7 Hardware reset**

If the correlator stops responding to inputs (neither from touch screen nor from rotary encoder or pushbuttons), a hardware reset can be performed.

Hold down the rotary encoder  $\bigcirc$  and the **ESC** pushbutton  $\bigcirc$  at the same time for about one second. The correlator restarts automatically. This usually rectifies the malfunction.

If the malfunction persists after this normal reset, try the following: Hold down the rotary encoder and the **ESC** pushbutton at the same time for about three seconds. The correlator switches off. Wait about a minute before switching the device back on. The correlator should now function correctly again.

# **4.8 Communication**

## **4.8.1 Connection between the correlator and the sensors**

Short range radio is used for communication between the correlator and the sensors (Power transmitters and Multi sensors)

Digital radio is used for Online measurements. Analogue radio is used for Offline measurements. Therefore, the correlator is equipped with two radio antennas.

Antenna 1 … Digital radio Antenna 2 … Analogue radio

## **4.8.2 Connection between the correlator and the computer**

The delivered VK 77 connection cable is used to connect the correlator to a PC/laptop.

This connection is needed for

- correlation data transfer to computer
- firmware update file transfer to the correlator

Connecting To connect the correlator to a computer, proceed as follows:

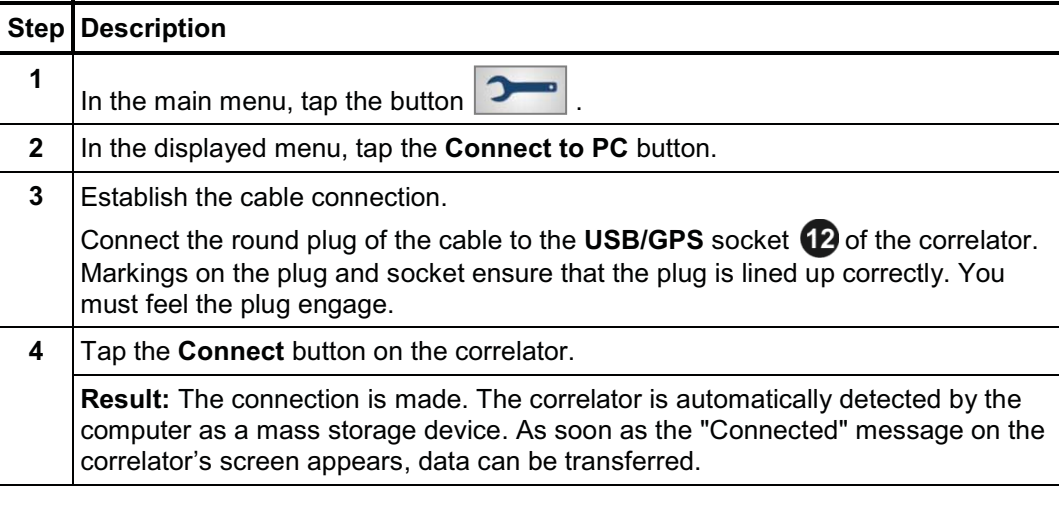

If no connection is made, check the cable connection again. If necessary, disconnect the correlator from the computer, restart it or perform a reset, and follow steps 1 to 4 once again.

To end the connection, select the **Disconnect** button on the correlator. As soon as the "Disconnected" message appears, the connection cable can be removed. *Disconnecting*

# **5 The Power transmitters**

# **5.1 Design**

Each Power transmitter has an active amplifier for the microphone signal, a data memory, a rechargeable Li-Ion battery, a digital radio module and an analog radio module with antenna inside.

The devices have the following external characteristics:

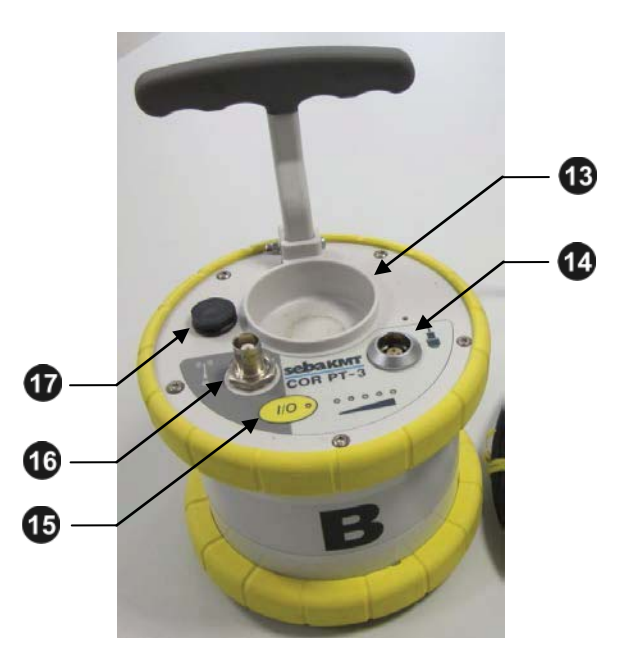

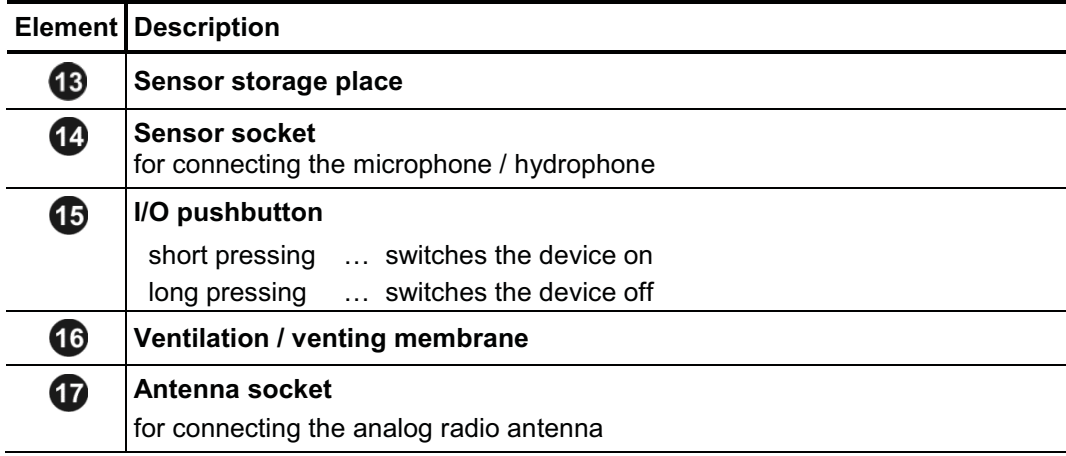

# **Ракмт**

## Indicator light The Power transmitters have the following lights (LEDs):

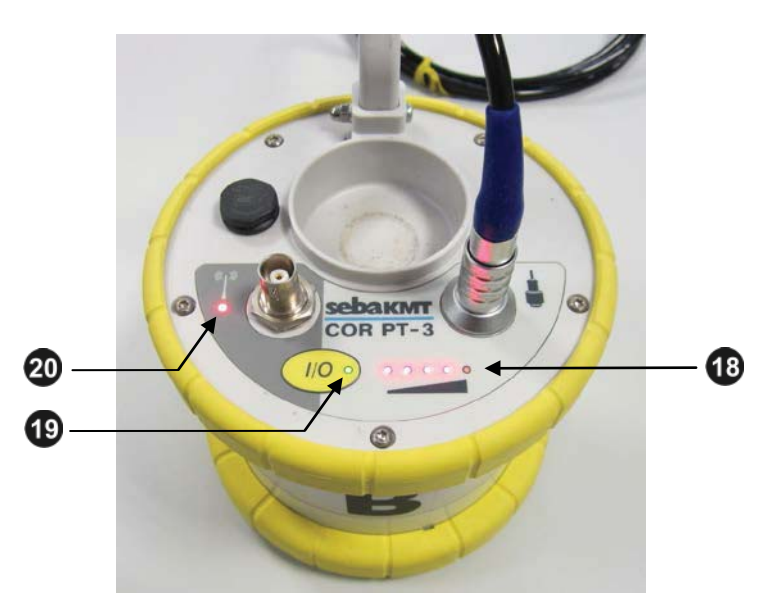

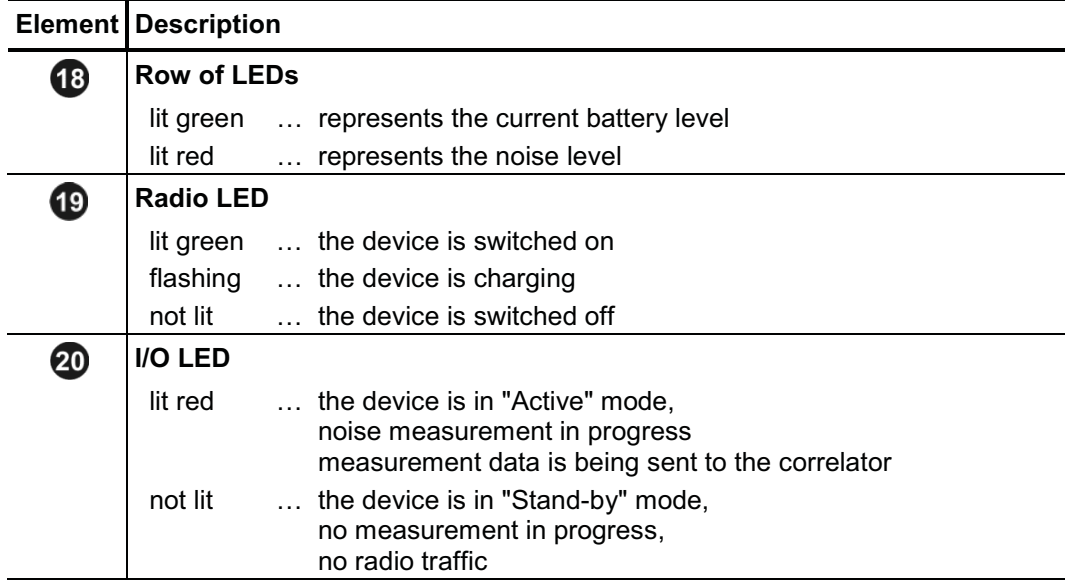

# **5.2 Identification number (ID)**

Each Power transmitter has its own six-digit identification number (short: ID). Using this ID the device in the correlator and the Correlux View PC software can be managed and clearly identified.

The ID is deduced from the last six digits of the device's serial number (short: SN). You find the serial number on the nameplate of the device.

When inputting an ID on the correlator or computer, the preceding zero digits can be omitted.

# **5.3 Power supply**

The Power transmitters are fitted with internal rechargeable Li-Ion batteries which can power the devices for at least 12 hours.

On the device, the current battery status is indicated by the row of LEDs  $\bigoplus$  when it is green. (Red light represents the recorded noise.) If only one of five LEDs is lit, the device should be charged. Otherwise, it switches itself off automatically. *Battery level*

> In the Start menu of the correlator two battery icons indicate the current battery status of the Power transmitters, provided both devices are switched on and in reach.

> To know the exact battery state of a Power transmitter, read the unit's configuration and see the **Battery level** line in the respective menu.

Charging The Power transmitters are charged wirelessly in the transport case.

As soon as the devices are situated at their storage places in the case, they are recharged inductively, provided the case is connected to mains or to a 12 Volt vehicle power supply.

Charging takes approximately 12 hours. The row of LEDs  $\bigoplus$  indicates the charging progress. The I/O-LED **20** is flashing during the process. It returns to permanent light as soon as the battery is full.

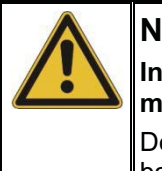

# **NOTE**

**In order to guarantee the devices' water and dirt resistance, any repairs must be carried out by SebaKMT or an authorised service partner.**

Do not open a Power transmitter yourself. If you have problems with the battery, please contact your SebaKMT service partner.

# **5.4 Commissioning**

To turn a Power transmitter on, briefly press the **I/O** pushbutton **10**. The **I/O** LED is lit. To turn the device off, press the button until the LED goes out. *Switching ON/OFF*

Stand-by The Power transmitter's sensor storage place **13** is fitted with a magnetic switch. As a result, the transmitter "knows" whether the microphone is currently in use or not.

> As long as the microphone rests in the storage place, the Power transmitter remains in "Stand-by" mode. The internal analog radio module stays off as no measuring data needs to be transferred. This saves battery power.

> As soon as the microphone is taken from the storage place, the Power transmitter switches from "Stand-by" to "Active" mode. The internal radio module is activated and, from now on, the recorded data are directly sent to the correlator. The row of LEDs switches from green to red and represents the recorded noise level.

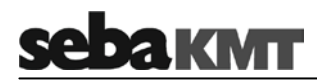

# **6 The Multi sensors**

## **6.1 Design**

Each Multi sensor has a highly sensitive piezo microphone with active amplifier, a data memory, a rechargeable Li-Ion battery and a radio module with antenna inside.

The devices have the following external characteristics:

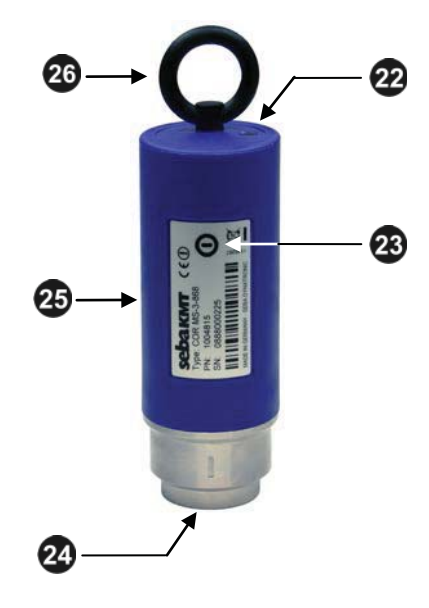

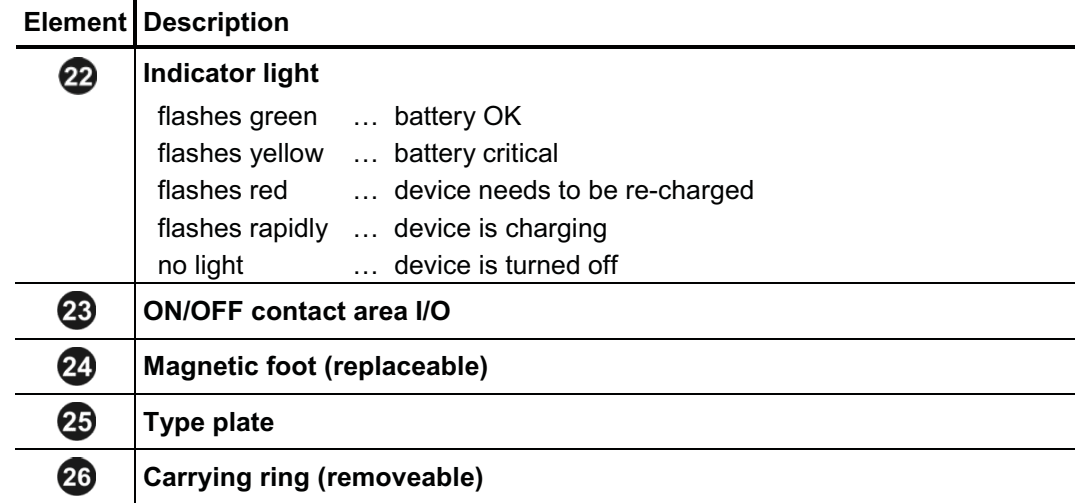

## **6.2 Identifikationsnummer (ID)**

Each Multi sensor has its own six-digit identification number (short: ID). Using this ID the device in the correlator and the Correlux View PC software can be managed and clearly identified.

The ID is deduced from the last six digits of the device's serial number (short: SN). You find the serial number on the nameplate of the device.

When inputting an ID on the correlator or computer, the preceding zero digits can be omitted.

# **6.3 Power supply**

Battery level The Multi sensors are fitted with internal rechargeable Li-Ion batteries which can power the devices for at least 16 hours.

> In the Start menu of the correlator up to eight battery icons can be seen. They indicate the current battery status of the registered Multi sensors in reach. To know the exact battery state of a Multi sensor, read the unit's configuration and see the **Battery level** line in the respective menu.

> When the battery level of a Multi sensor falls below a certain threshold, the indicator light of the device will blink red. The unit must then be recharged, otherwise it switches itself off automatically.

Charging The Multi sensors are charged wirelessly in the transport case.

As soon as the sensors are situated at their storage places in the case, they are recharged inductively, provided the case is connected to mains or to a 12 Volt vehicle power supply.

Charging takes approximately 6 hours. The units' indicator lights are rapidely flashing during the process. The indicator lights turn to permanent green light as soon as the battery is full.

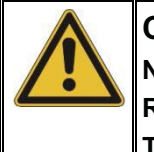

# **CAUTION**

**No objects must be put into empty charging stations. Risk of fire due to the induction ! The charging stations are for transport and charging of the Multi sensors only.**

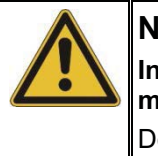

#### **NOTE**

**In order to guarantee the devices' water and dirt resistance, any repairs must be carried out by SebaKMT or an authorised service partner.**

Do not open a Multi sensor yourself. If you have problems with the battery, please contact your SebaKMT service partner.

## **6.4 Switching ON/OFF**

The Multi sensors have an internal magnetic switch.

To turn a Multi sensor on, briefly hold a magnet (e.g. the foot of another Multi sensor) in front of the sensor's **I/O** area 23. The device turns on. The indicator light flashes 3 times.

To turn the device off, hold a magnet in front of the **I/O** area for approximtely 2 sconds. The indicator light will flash 2 times before it goes out.

# **6.5 Installation**

The Multi sensors should be installed directly on the pipe but, however, you can also attach them to valve rods or hydrants, for example, or any other position along the pipeline that is easily accessible. Due to their powerful magnet, the sensors can also be attached horizontally to ferromagnetic surfaces.

There must be the best possible contact between the sensor foot or the mounted adapter (see below) and the pipe. If need be, clean the contact point thoroughly (preferably with a wire brush).

## **6.6 Adapter**

The magnetic foot of the Multi sensor can be unscrewed and replaced by another adaptor, e.g. by the optional magnetic angled adaptor.

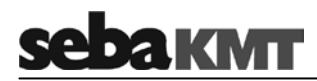

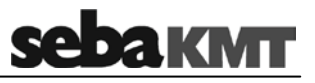

## **7 Online measurement – Realtime correlation with 2 sensors**

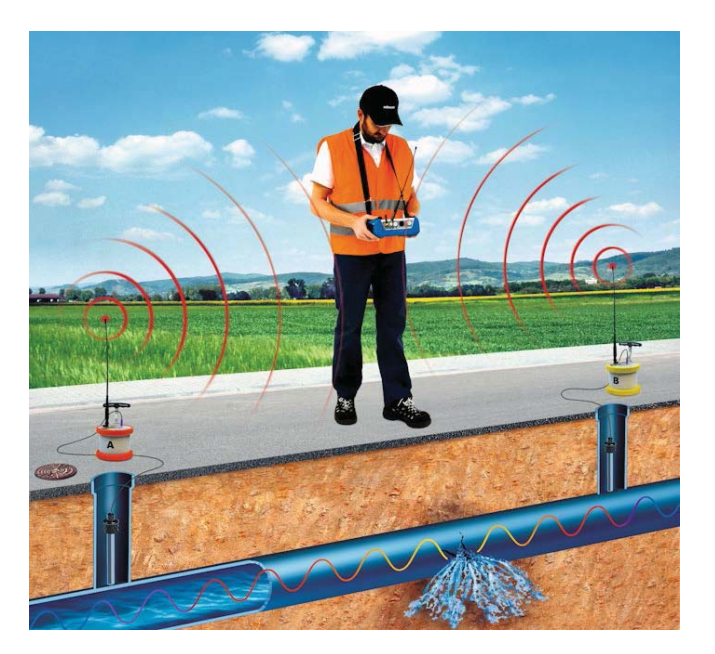

*Checklist prior to measurement*

- Are the batteries of the Power transmitters and the Correlator charged?
- Are the antennas properly connected to the Power transmitters and the Correlator?
- Are the microphones/hydrophones properly connected to the Power transmitters?
- Has the radio of each Power transmitter been tested?

(For this, take the transmitter's microphone from the storage place  $\bigoplus$ . The Radio LED **19** must now be lit. If not, put the microphone back to the storage place, switch the transmitter off and on again and repeat the test.

Start a correlation Deploy the Power transmitters at the required measuring points and start the correlation. Proceed as follows:

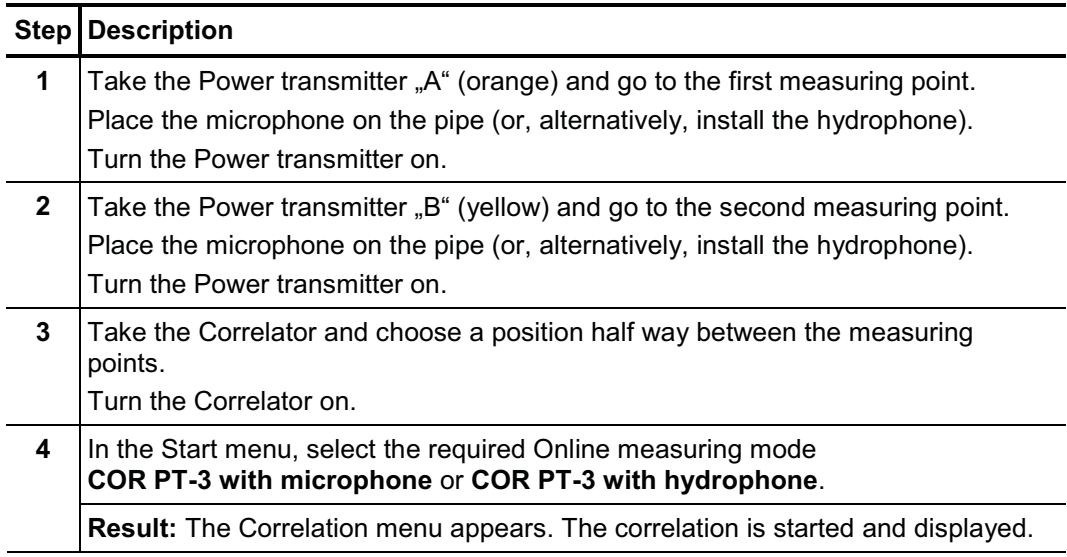

 $130.9m$  $164.0 m.E$  $33.1<sub>m</sub>$ **Question 1: Is the radio signal of both transmitters strong enough?** The radio symbol  $(1)$  shows: The radio symbol  $(1)$  shows: strong signal weak signal How to proceed: Continue the Meaning: continuous correlation hardly or measurement and start a detailed not possible analysis. How to proceed: • Move closer to the Power transmitter in question Place the transmitter higher (e.g. on a wall or on a traffic cone or similar) If necessary, place the transmitter at an other measurement point • If possible, there should be a direct line of sight connection between Correlator and transmitter If still no connection can be made, conduct an Offline measurement instead of the Online measurement **Question 2: Is the correlation result reliable?** The curve shows one clear peak; The curve shows no clear peak; the lag value  $(2)$  is green or yellow and the lag value  $(2)$  is red and fluctuating does not fluctuate Meaning: the result is reasonable Meaning: there is no leak or no accurate localization is possible How to proceed: Continue the measurement and start a detailed How to proceed: If you still suppose a leak to be here, the following can help: analysis.

Rate the correlation Use the following questions to assess the quality of the displayed correlation.

54

 Access the system settings menu, adjust the "Averaging" to "unlimited"

and restart the correlation.

 Conduct an Offline measurement (at night) instead of the Online measurement.

Listen to leak noise You have the chance to listen to the sound in the pipe "live", in order to judge whether a leak noise or a background noise can be heard.

Use the **12 V DC** socket to connect the delivered headphones to the Correlator. In the

Correlation menu, tap the button  $\begin{bmatrix} A & 0 \end{bmatrix}$  or  $\begin{bmatrix} B & 0 \end{bmatrix}$  to open the Audio menu.

Use the Back button **the Contact of the Correlation menu.** 

If you assess the correlation as "good", in the next step specify the properties of the pipe in order to be able to calculate the distance to the leak. *Enter pipe parameters*

Proceed as follows:

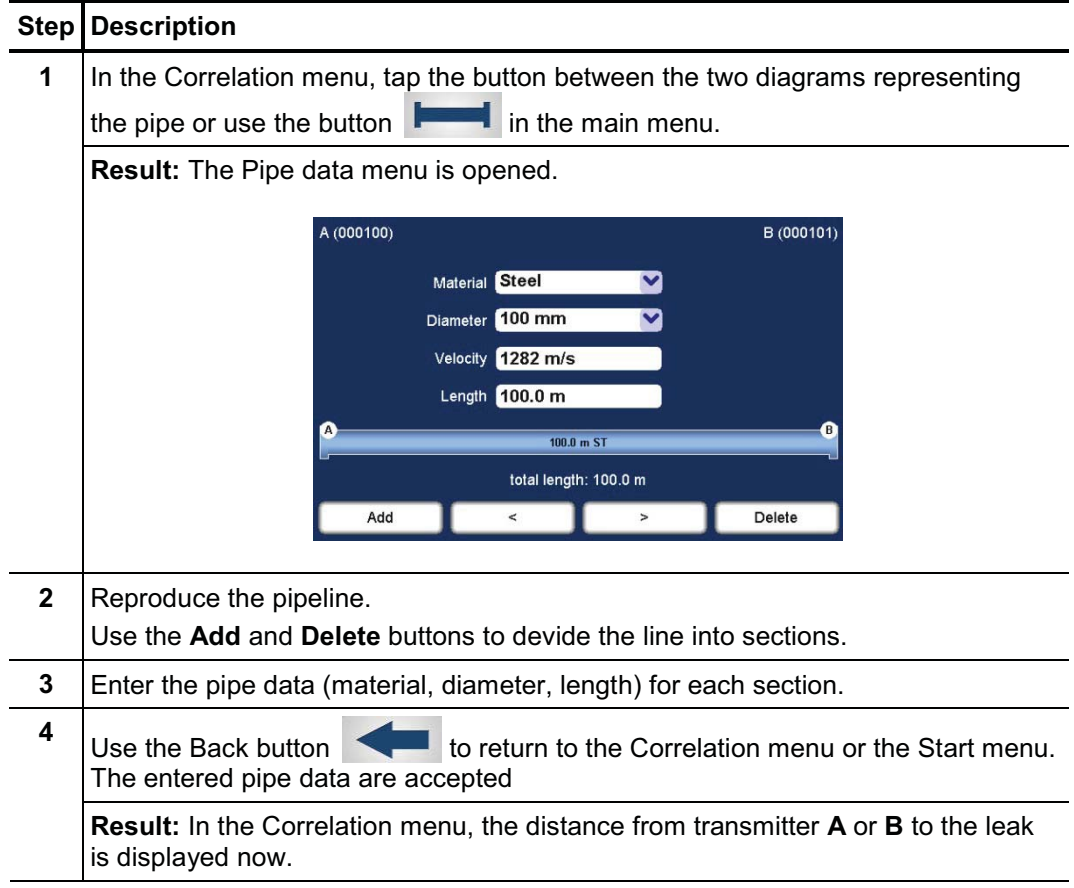

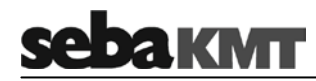

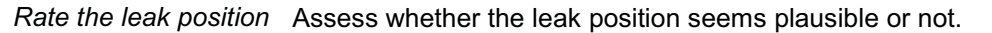

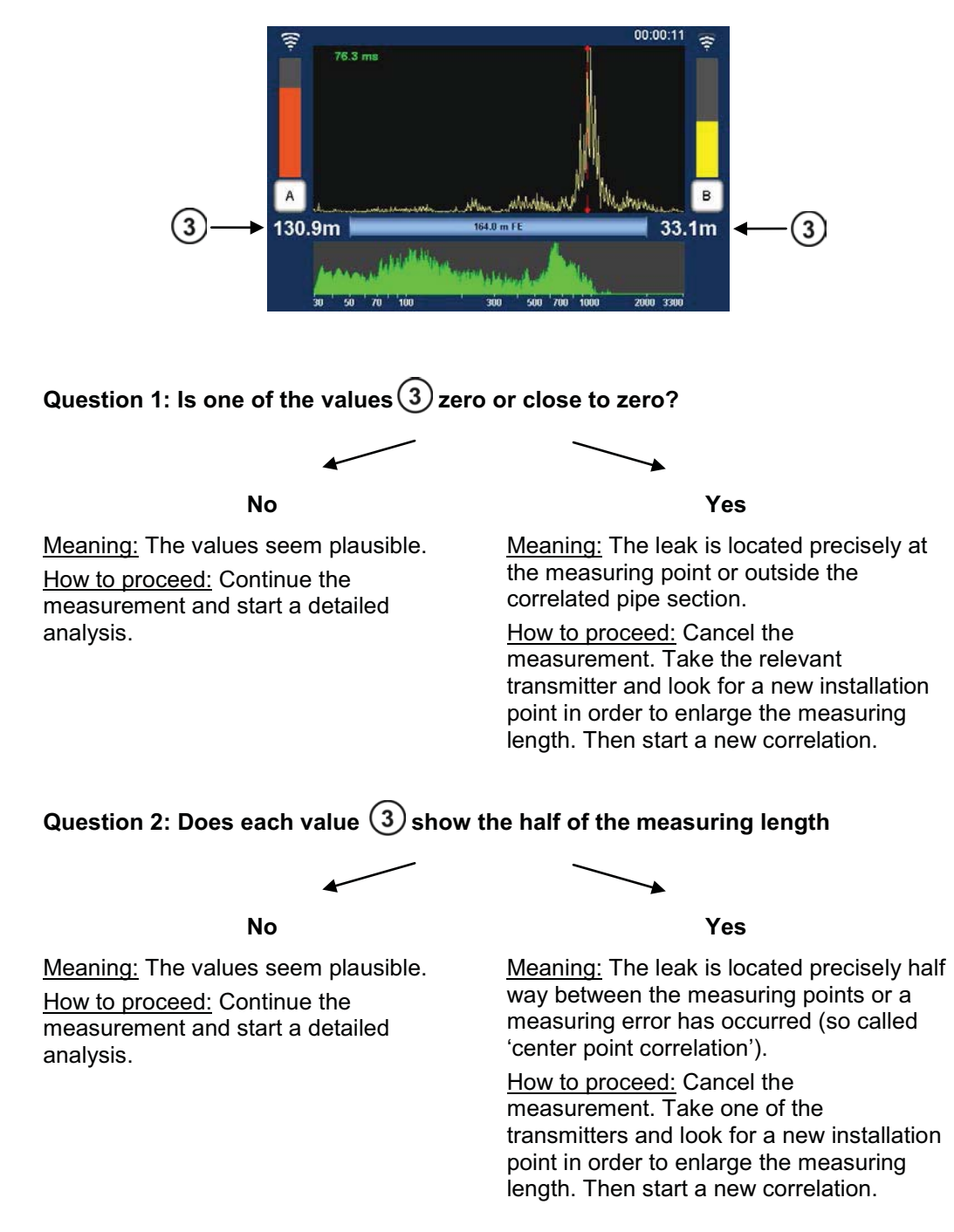

Detailled analysis Use the various tools to analyze the displayed correlation:

- When you tap the displayed correlation curve, the **Correlation analysis menu** with the relevant tools opens.
- When you tap the displayed coherence curve, the **Frequency analysis menu** with the relevant tools opens.

Use the Back button  $\Box$  to return to the Correlation menu.

Some settings for calculating and presenting the correlation curve can be changed in the System settings menu.

## **8 Offline measurement - Multipoint correlation with preprogrammed sensors**

A group of 2 to 8 sensors is programmed for measurement and then deployed at the measuring points. Multi sensors and/or Power transmitters can be used. The measurement is carried out by all sensors simultaneously. During the measurement, there is no contact between the sensors or between the sensors and the Correlator. After the measurement, the sensors are collected and the recorded data is read, then correlations can be carried out and displayed on the Correlator.

*Checklist prior to measurement*

- Is there a digital or printed pipe network plan of the relevant measuring area with all pipe parameters?
- Are the batteries of the relavant devices charged?
- If Power transmitters will be used: Are the microphones properly connected?

Registering sensors Add all the required sensors to the Correlator's Multi sensor pool:

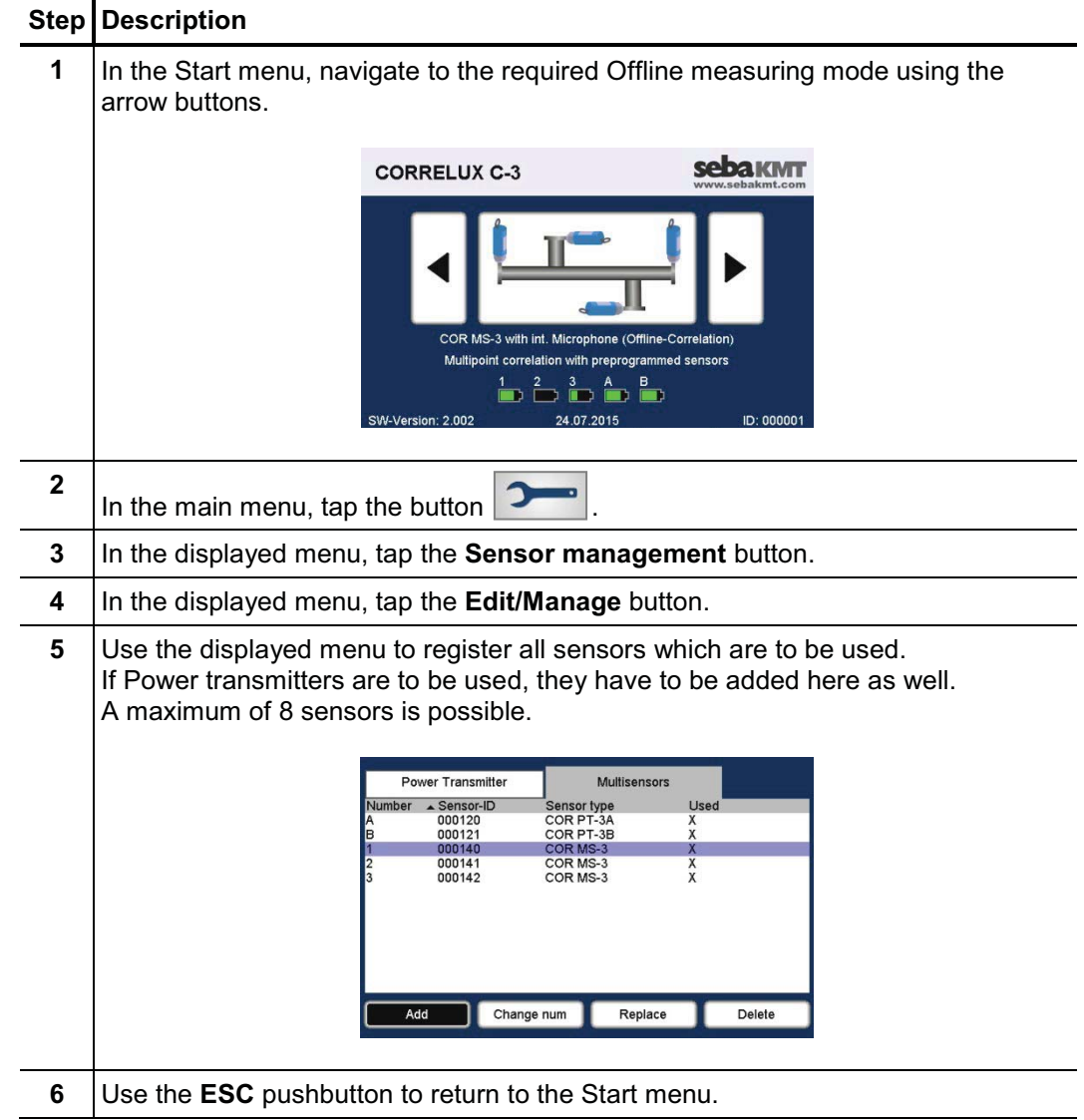

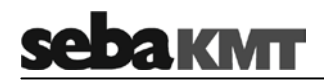

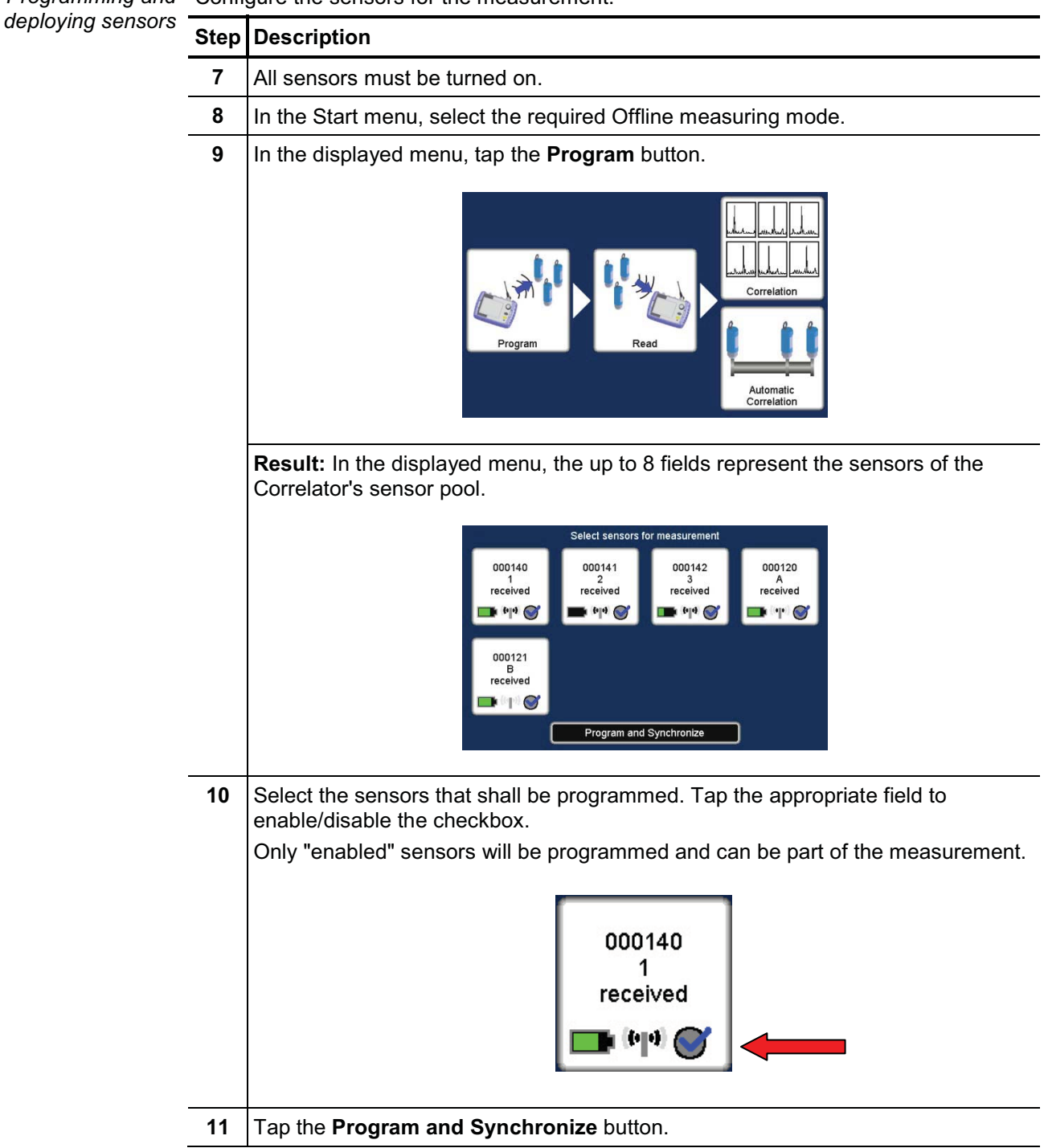

Programming and Configure the sensors for the measurement:

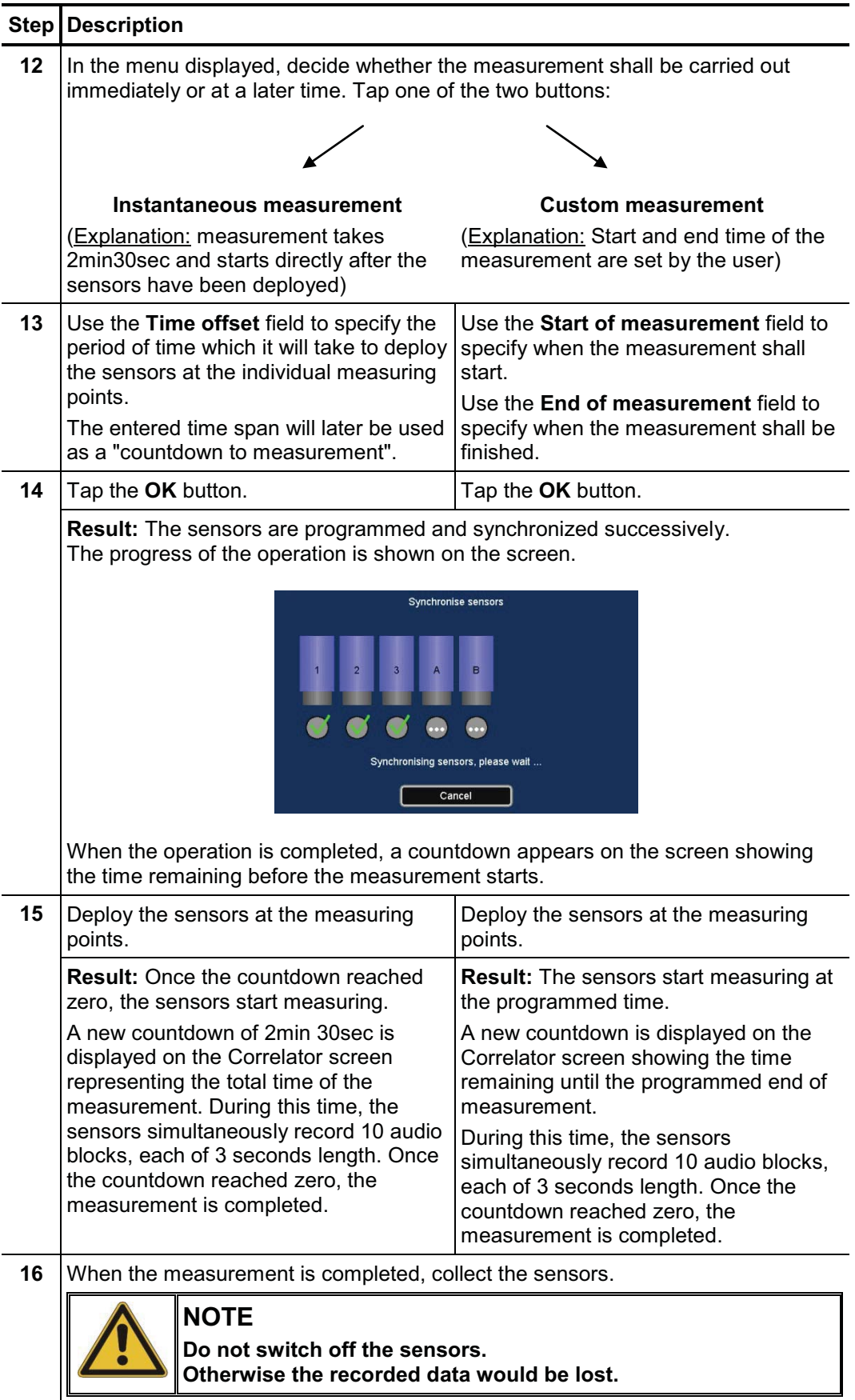

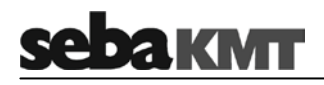

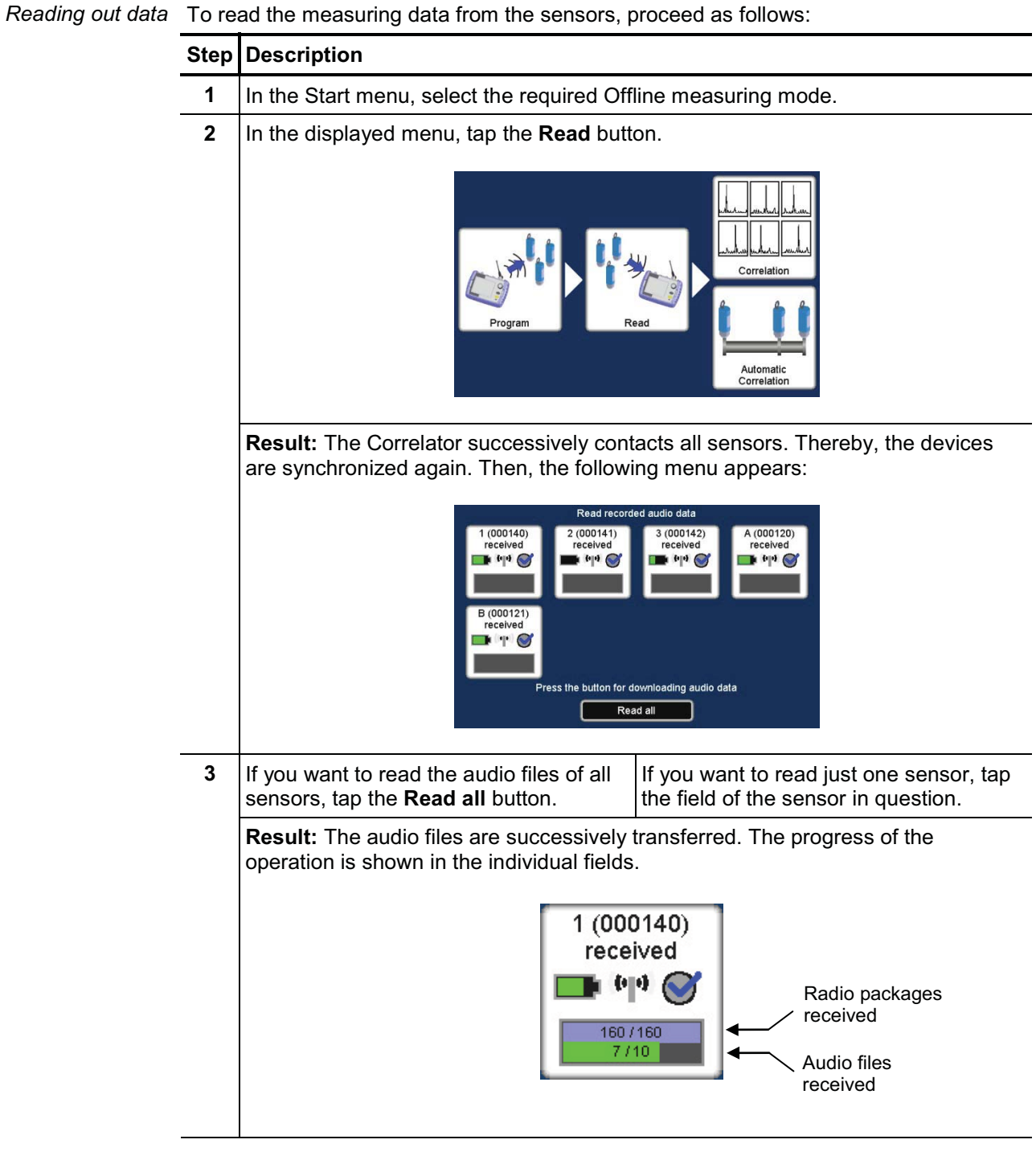

Use the **ESC** pushbutton to return to the Start menu.

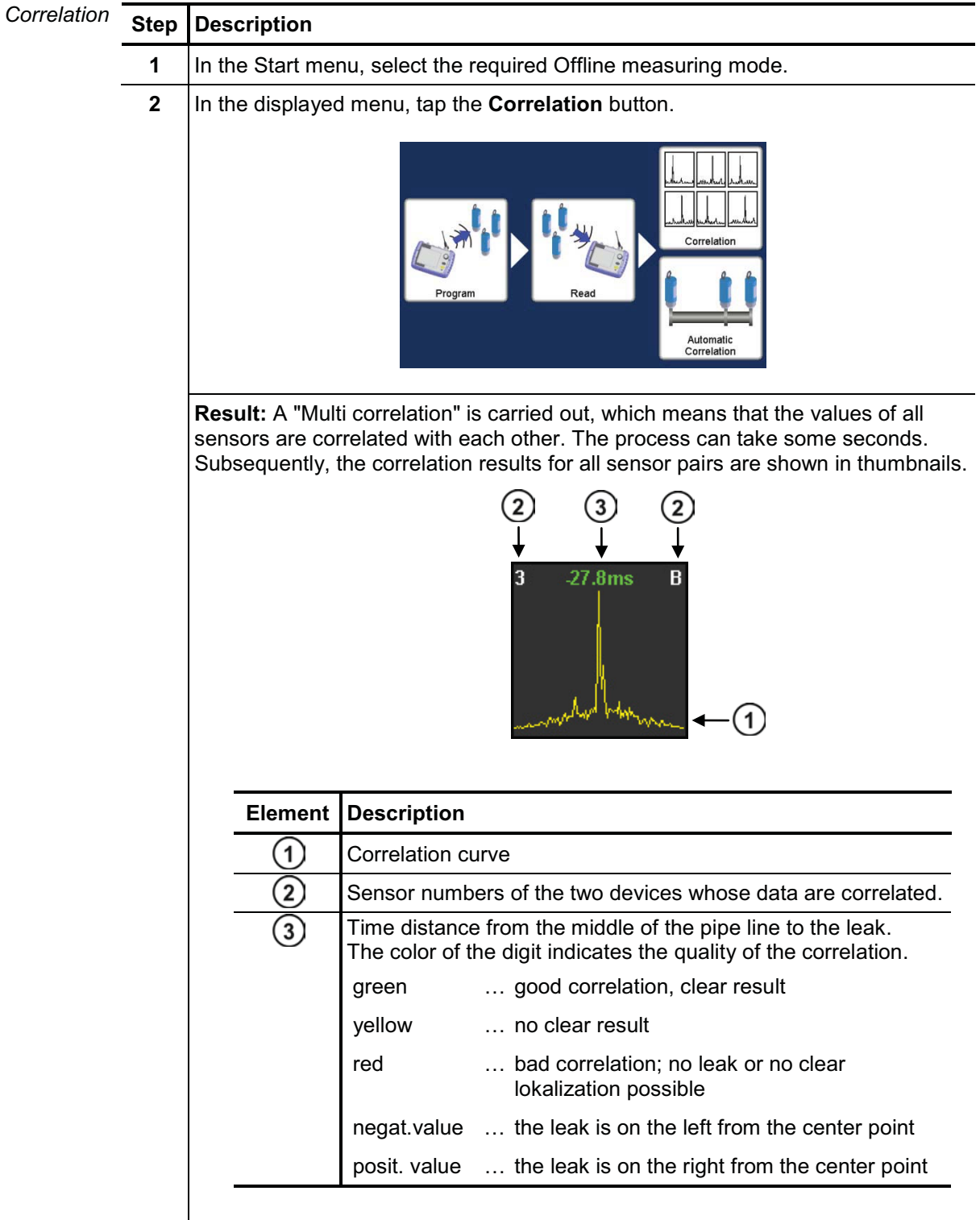

Rate correlations The Multi correlation gives you an overview of the noise situation along the measured pipeline. In the ideal case, the pipe sections where leaks are most likely can be identified at a glance.

Rate the displayed correlations.

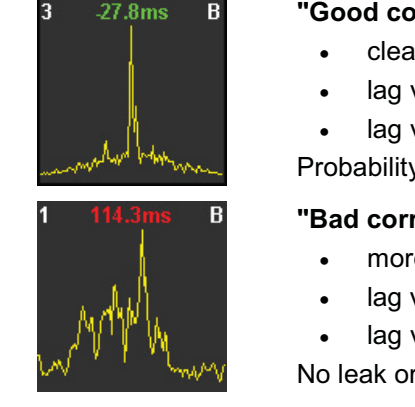

#### **"Good correlation"**

- ar peak
- value is green
- value is not zero

y of a leak is high

#### relation"

- e than one peak
- value is yellow or red
- value is zero or nearly zero

r no clear localization possible

If the Multi correlation shows at least one "good correlation" with one clear peak, the probability of a leak between the respective sensors is high.

Take a closer look at the good correlations. Tap the relevant thumbnail. The Correlation menu for this sensor pair is opened.

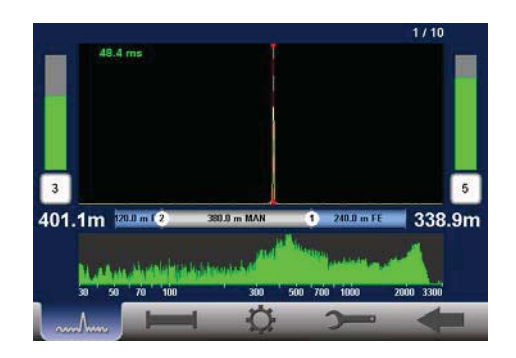

To be able to calculate the distance to the leak the properties of the pipe have to be specified.

How to proceed You can call the Pipe data menu directly and enter the parameters for the pipe between *if there are pipe data* the two sensors.

> However, we recommend instead to switch to the **"Map"** menu now. This menu offers a good overview of the used sensors and the sections of the pipe. The Map menu can not only be used to specify the pipe parameters for all pipe sections, but also to carry out more correlations. You find detailed information about the Map function in a separate section of this manual.

How to proceed if there If there is no complete pipe data available, you have the chance to switch now to the **"Velocity measurement"** menu. *are no pipe data*

This menu is for:

- Calculating the distance between a sensor and the leak, although material and diameter of the pipe are unknown.
- Calculating the sound velocity in the pipe. The value can then be adopted for further correlations.

You find detailed information on how to use the Velocity measurement function in a separate section in this manual.

# **9 "Map" function**

The Map function is a very clear and comfortable way to work with Offline Measurement data.

In the Map menu, the existing pipe network can be reproduced on the screen. The sensors used are shown as icons. Pipelines can be drawn between these icons and the pipe parameters can be specified.

As soon as the network is drawn, the correlation of every possible sensor pair can be started and displayed.

Access the Map To access the Map menu, proceed as follows:

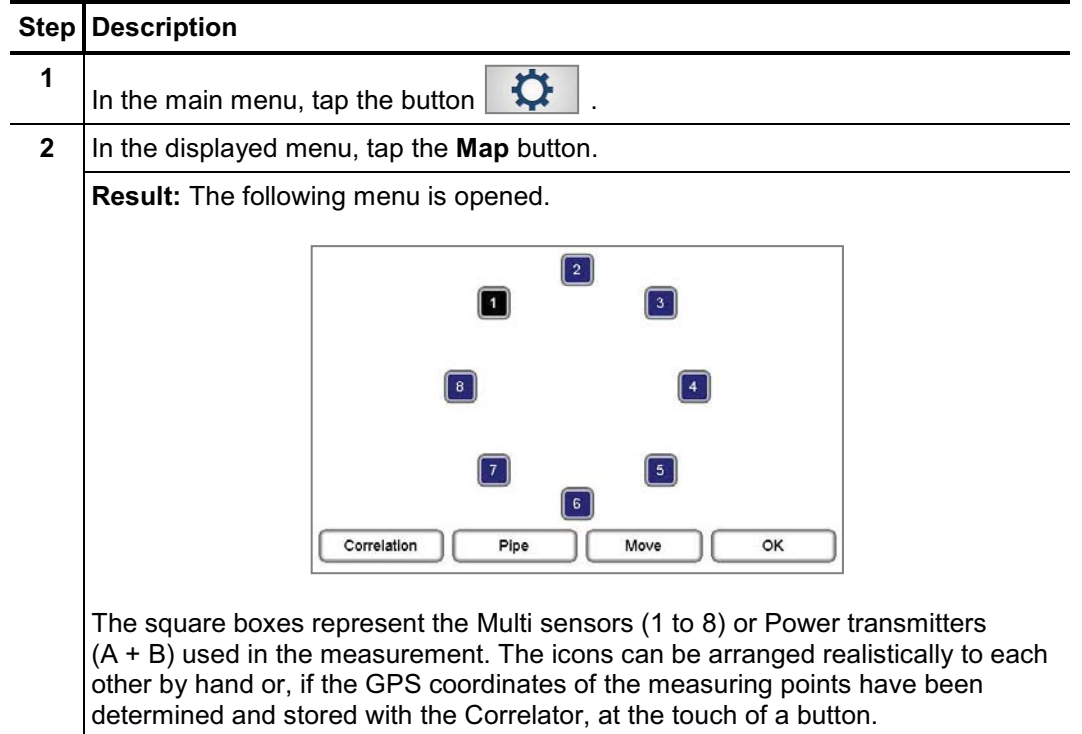

Arrange sensor icons The sensor icons can be moved and repositioned on the screen. (Only possible via touch screen, not possible via rotary encoder).

Proceed as follows:

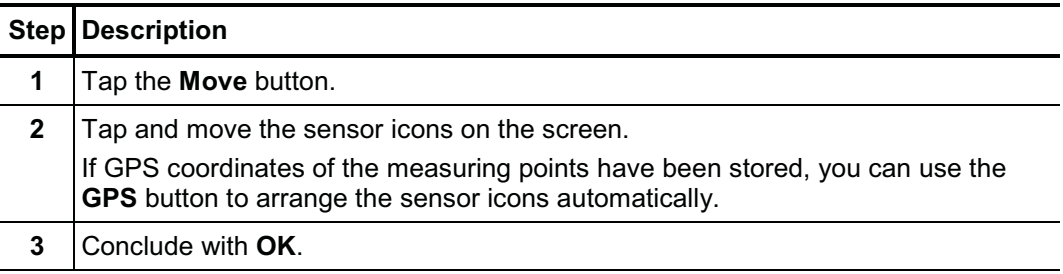

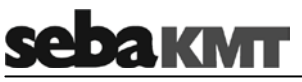

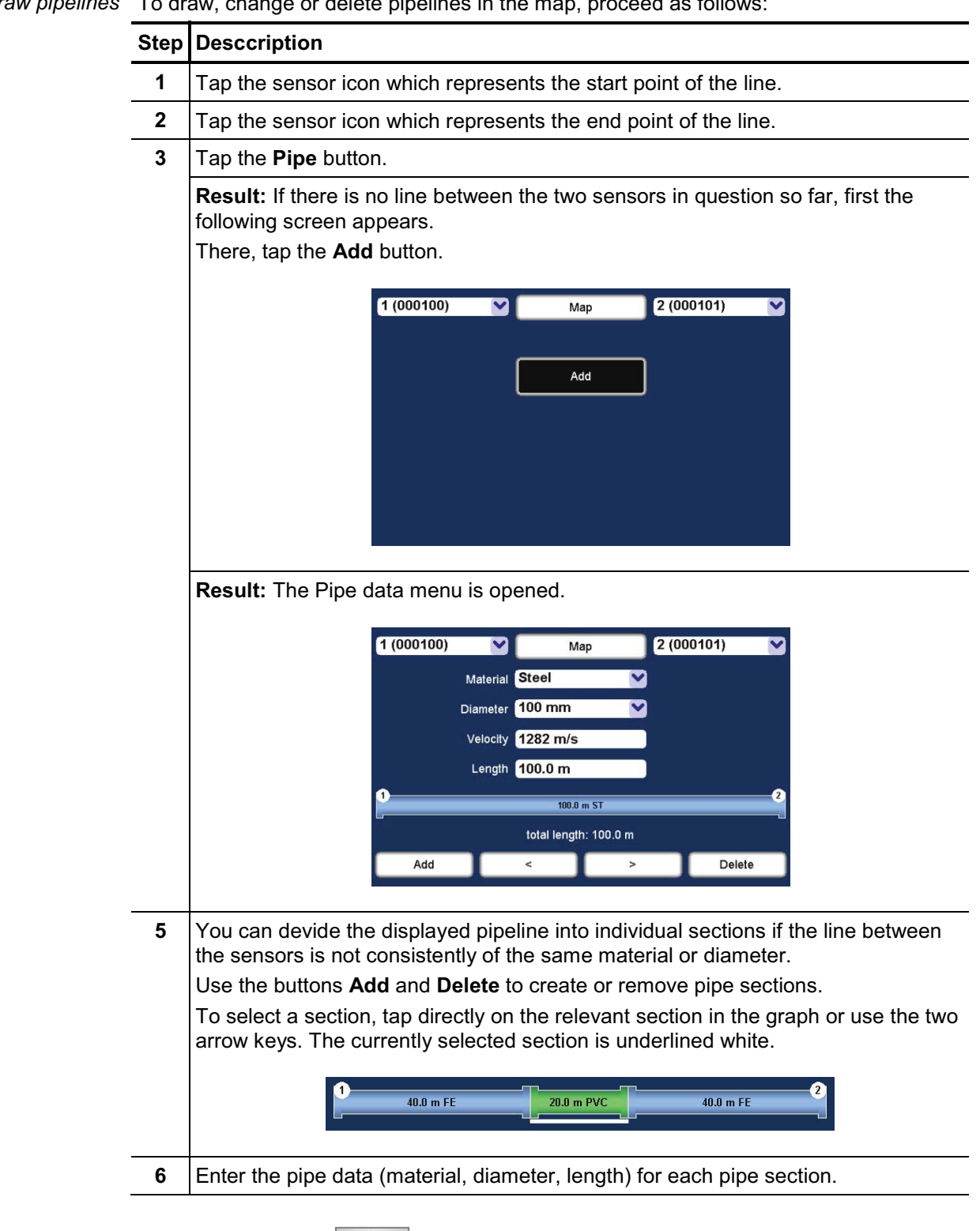

To draw, change or delete pipelines in the map, proceed as follows: *Draw pipelir* 

Use the Back button **the Use of the Section** to return to the Map menu.

l,

Show Leak Once the pipe net in the map is created, the correlation calculations for all sensor pairs are automatically updated in the background.

> You can display the calculated leak between two sensors in the map. Proceed as follows:

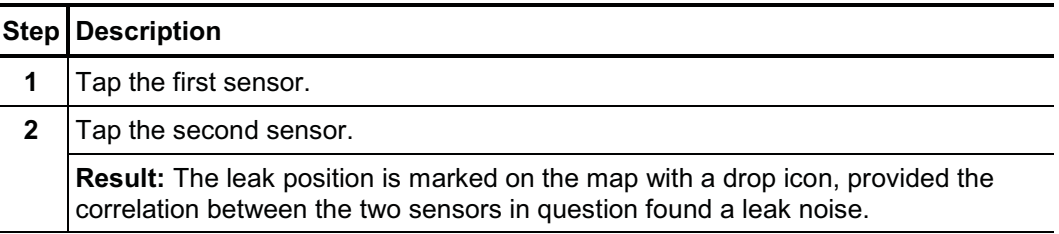

**Example:** The correlation of the line from sensor 5 to 2 results in a leak at the marked position.

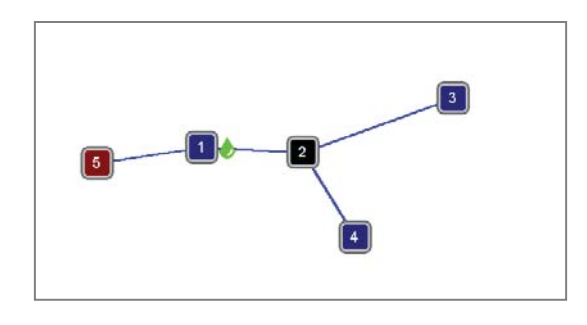

The correlation of the line from sensor 5 to 3 results in a leak at the very same position.

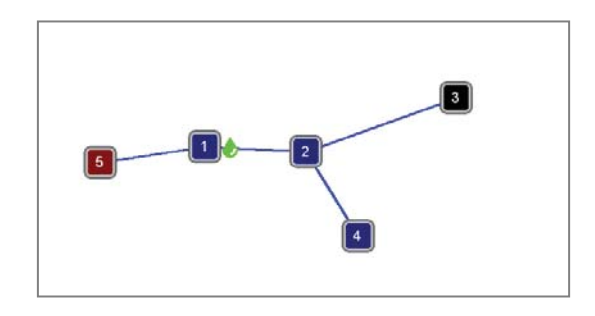

The correlation of the line from sensor 5 to 1 shows the drop icon right at sensor 1.

This indicates either that the leak is right at sensor 1 or that the leak is near sensor 1 but outside the correlated pipeline section.

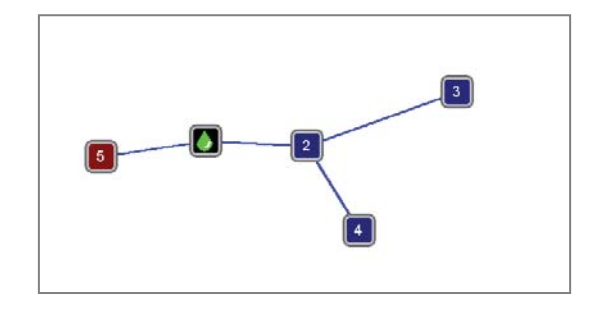

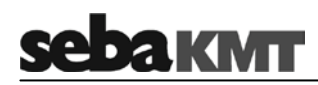

The correlation of the line from sensor 3 to 4 shows the drop icon right at sensor 2.

This indicates either that the leak is right at sensor 2 or that the leak is near sensor 2 but outside the correlated pipeline section.

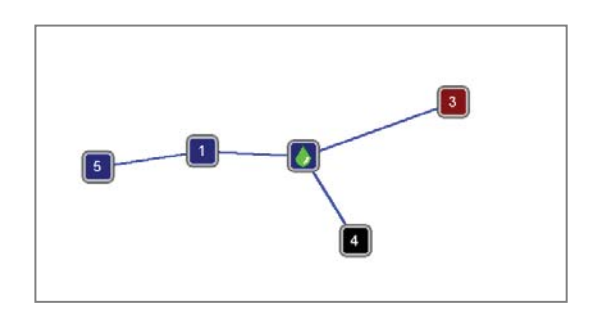

Start correlation To start the correlation between two sensors, proceed as follows:

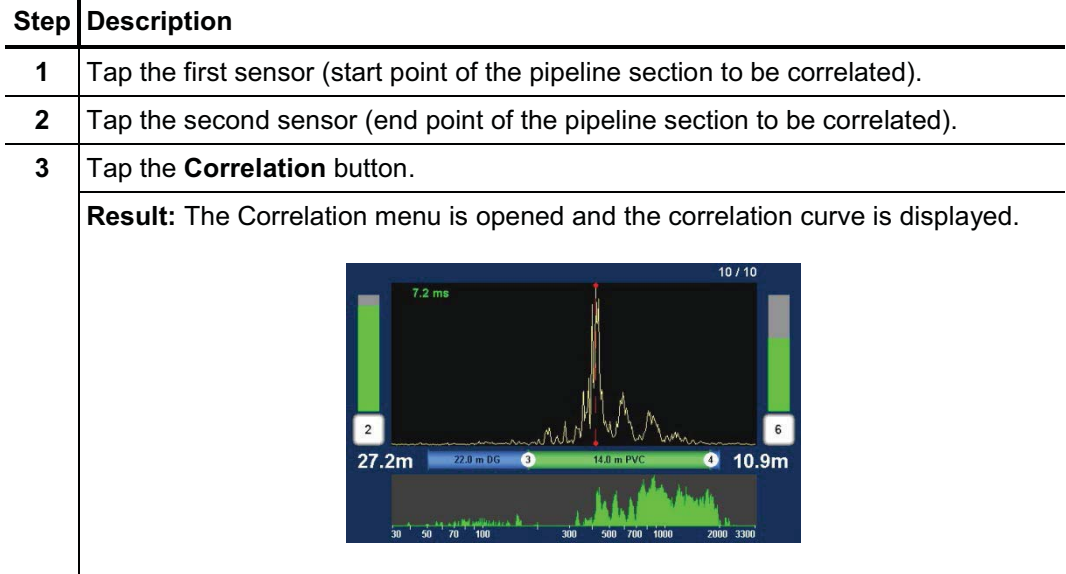

Use the various analysis tools:

- When you tap the displayed correlation curve, the **Correlation analysis menu** with the relevant tools opens.
- When you tap the displayed coherence curve, the **Frequency analysis menu** with the relevant tools opens.
- When you tap the buttons that symbolize the sensors at the measuring points

(e.g.  $\begin{bmatrix} 2 \end{bmatrix}$  and  $\begin{bmatrix} 6 \end{bmatrix}$ ), the **Audio menu** opens which can be used to listen to the stored leak noise. For that, connect the delivered headphones to the **12 V DC** socket of the Correlator.

Use the Back button  $\sim$  to return to the previous menu.

Some settings for calculating and presenting the correlation curve can be changed in the system settings.

# **10 Sound velocity measurement**

The Correlux C-3 system can be used to perform a sound velocity measurement in order to determine the actual speed of sound in a pipe section.

This function is useful when no reliable information on the pipe material is available for a pipe section or the entire measurement area. The calculated sound speed is then accepted by the Correlator and used for the correlation.

The calculation of the speed of sound is possible in both the Online measurement as well as the Offline measurement mode.

## **10.1 Velocity measurement in Online measurement mode**

The **Velocity measurement** function compares the measuring values of the Power transmitters while they are recording the noise from one specific source. The sound velocity in the pipe is calculated using the sound delay.

There must be a source of noise on the pipe, which is clearly measurable for both sensors. If such a noise source does not exist, it must be created artificially, for example, by opening a fire hydrant.

Requirements The following conditions must be met in order to use the function:

- Two Power transmitters (PT-A and PT-B) at two measuring points.
- The distance between the two measuring points must be known.
- The noise must be clearly measurable for both sensors.
- The source of noise may be inside or outside the measuring section.
- The source of noise should not be half way between the measuring points.
- If the source of noise is inside the measuring section, the distance from the first measuring point to the sound source must be known.

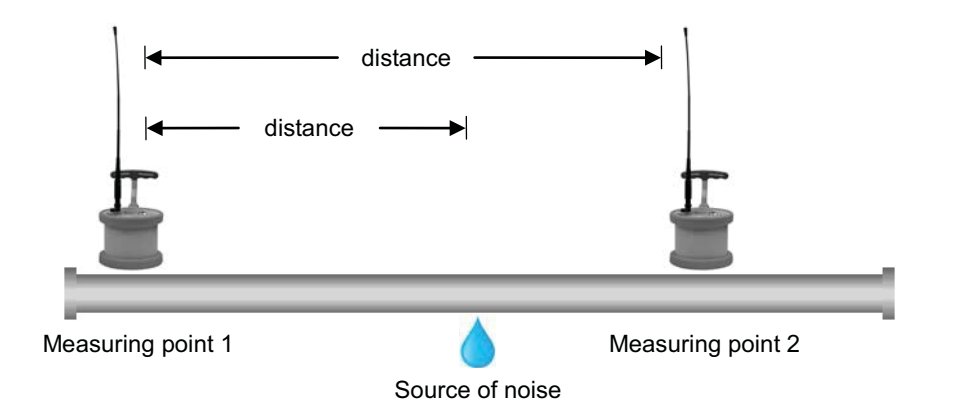

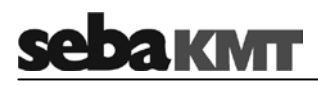

If the source of noise is outside the measuring section, the measuring points and sound source must be arranged as shown on the following picture.

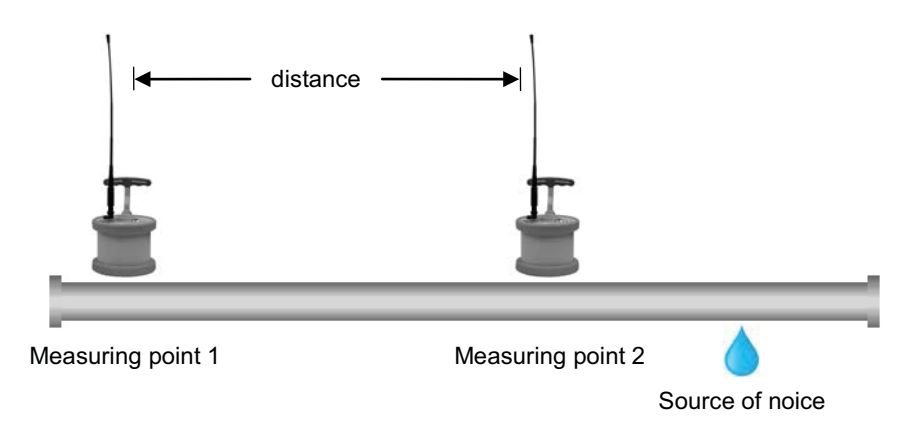

#### Procedure Proceed as follows:

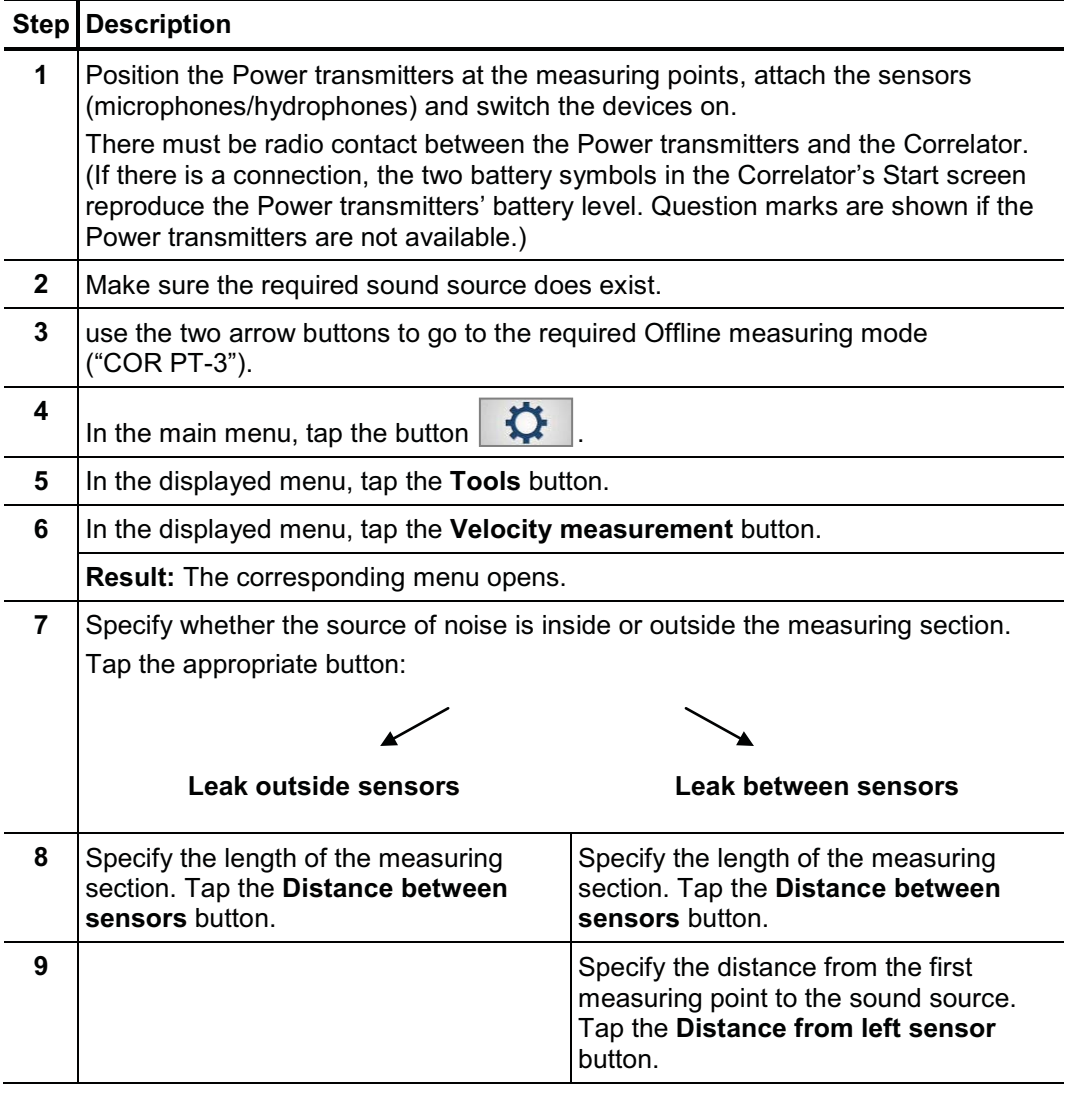

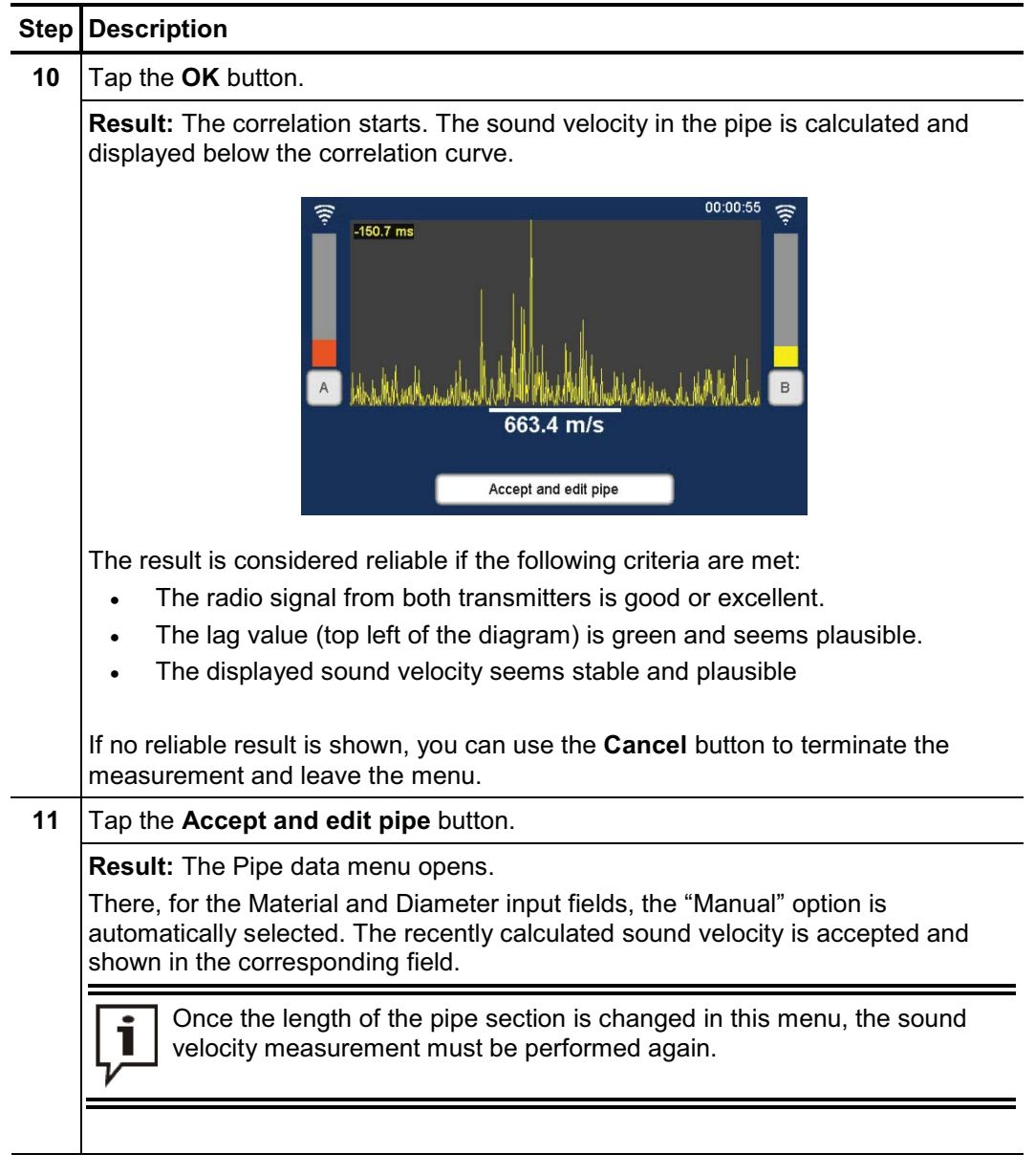

Use the Back button to return to the Start menu.

Use the button www to start a new correlation between the Power transmitters. The determined sound velocity will be used for the calculation. This applies until the pipe parameters are changed in the Pipe data menu, or the entire correlation data are reset in the Settings menu.

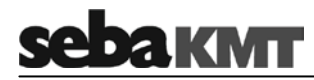

# **10.2 Velocity measurement in Offline measurement mode**

#### **10.2.1 Introduction**

The **Velocity measurement** function compares the measuring values of three sensors which have recorded a shared noise. As a result, the following applications are possible:

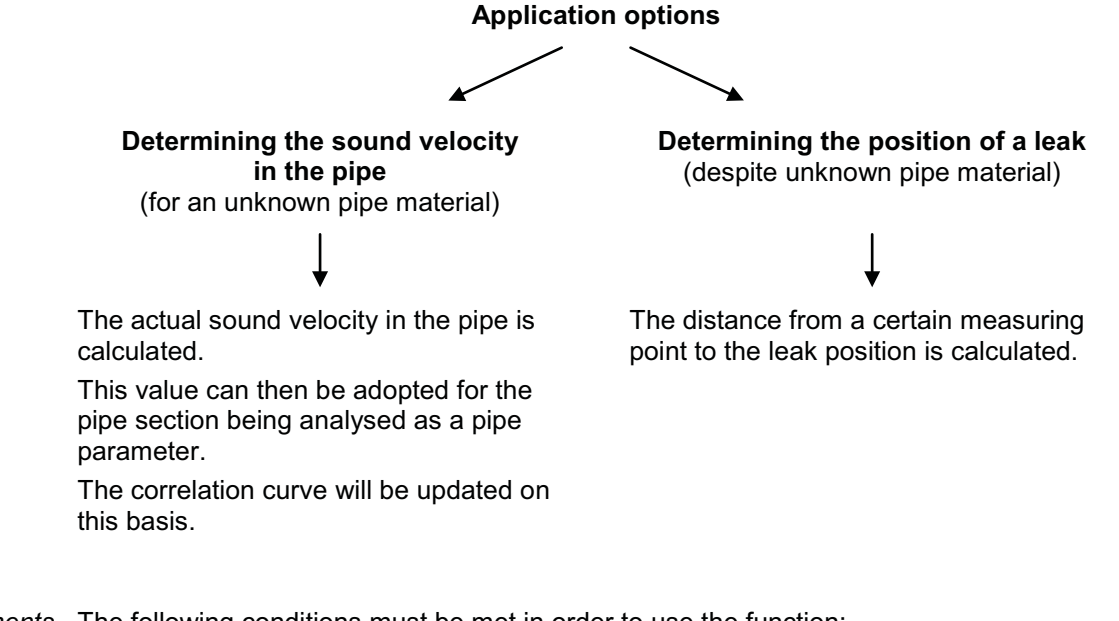

The following conditions must be met in order to use the function: *Requirements*

- A measurement (night or instantaneous measurement) with at least 3 sensors has been performed.
- The measured data has been read and saved with the Correlator.
- Between the three considered sensors exists a clearly perceptible source of noise. (The louder the noise, the lower are the negative effects of any potential interference on the result of the sound velocity calculation).
- The lengths of the pipe sections between the measuring points must be known.
- The measuring points and sound source must be arranged as shown on the following picture.

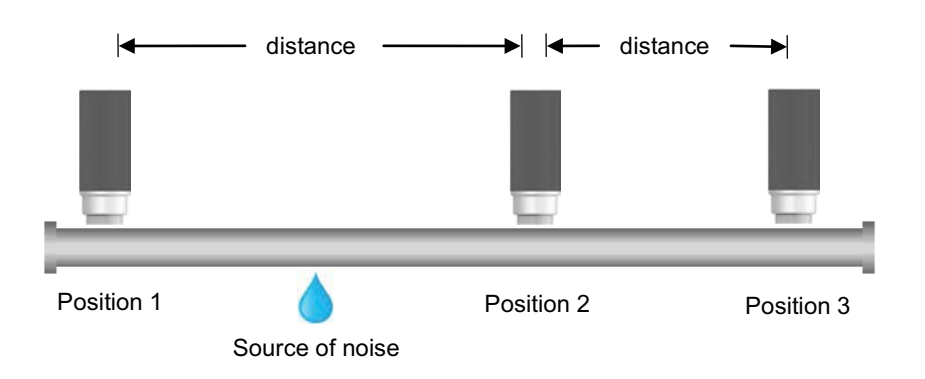

There must be one sensor "in front of" the sound source (Position 1). There must be two sensors "behind" the sound source (Positions 2 and 3).

# **10.2.2 Determining the sound speed**

To calculate the sound velocity in the pipe, proceed as follows:

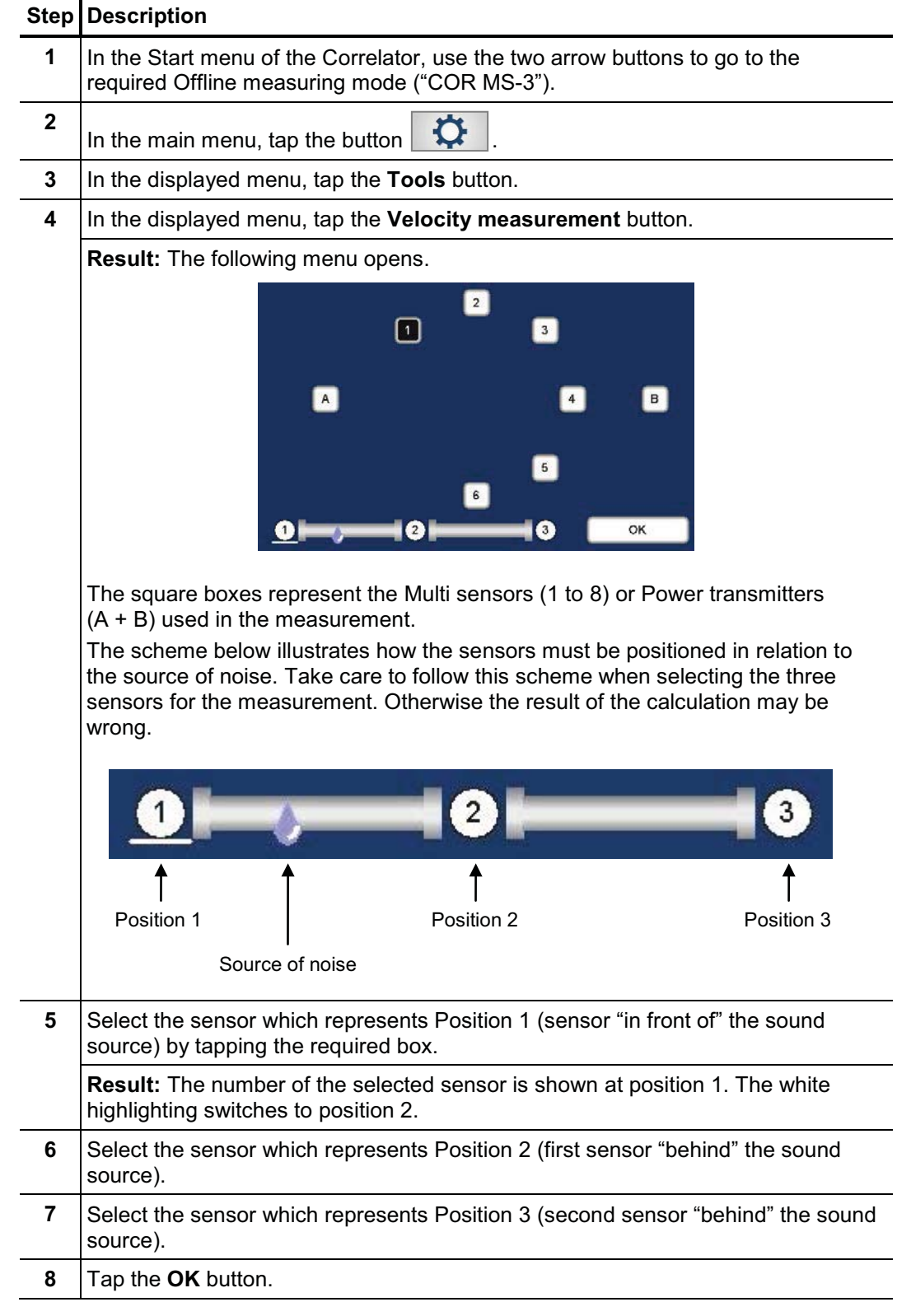

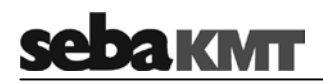

**Example 1:** The source of noise is located between the sensors 1 and 2.

Entry on the Correlator: first, sensor 1 (in front of the sound source), then sensors 2 and 3 (behind the sound source).

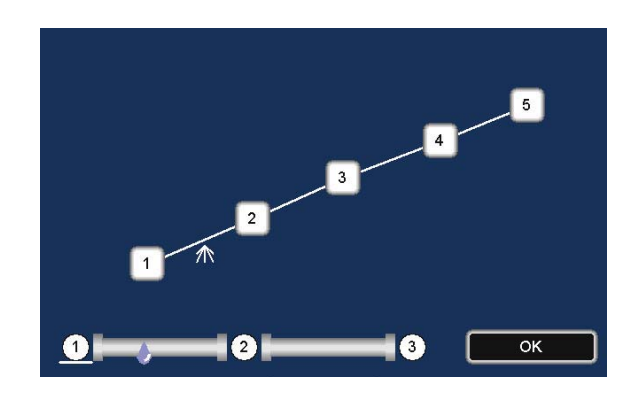

**Example 2:** The source of noise is located between the sensors 2 and 3. Possible entry on the Correlator: first, sensor 2, then sensors 3 and 4.

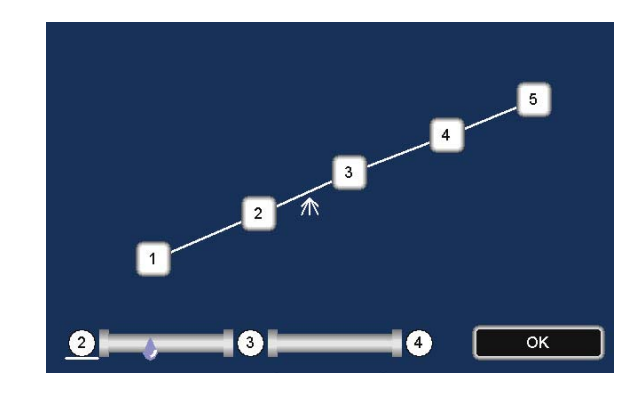

Possible entry on the Correlator: first, sensor 3, then sensors 2 and 1.

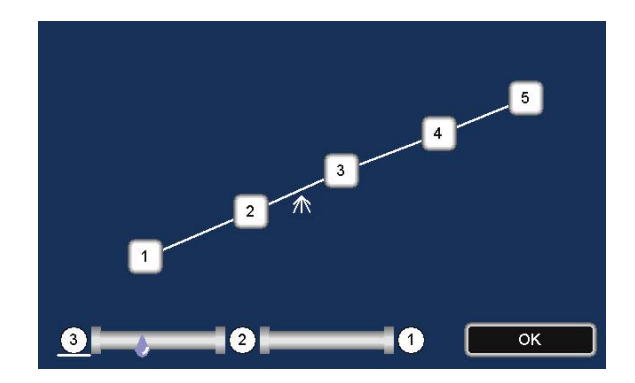
### **11 GPS position data**

### **11.1 Introduction**

You can use the Correlator to determine and store the GPS coordinates of the individual measuring points.

GPS data facilitate the management and analysis of the measured data in the Offline measurement. For some analysis capabilities GPS data are even a prerequisite.

Requirements The GPS receiver LOG GPS-3 has to be connected to the Correlator.

The GPS module is connected using the **USB/GPS** socket  $\mathbf{D}$ . Observe the markings on the plug and socket. You must feel the plug engage. The GPS module is powered via the USB connection. The device switches on immediately after connection and is ready for operation. The status LED lights up. The device is detected automatically by the Correlator. Further settings are not required.

### **11.2 Determine and save GPS coordinates**

To determine the GPS position for a sensor, you must take the Correlator and proceed as close as possible to the installed device.

Proceed as follows:

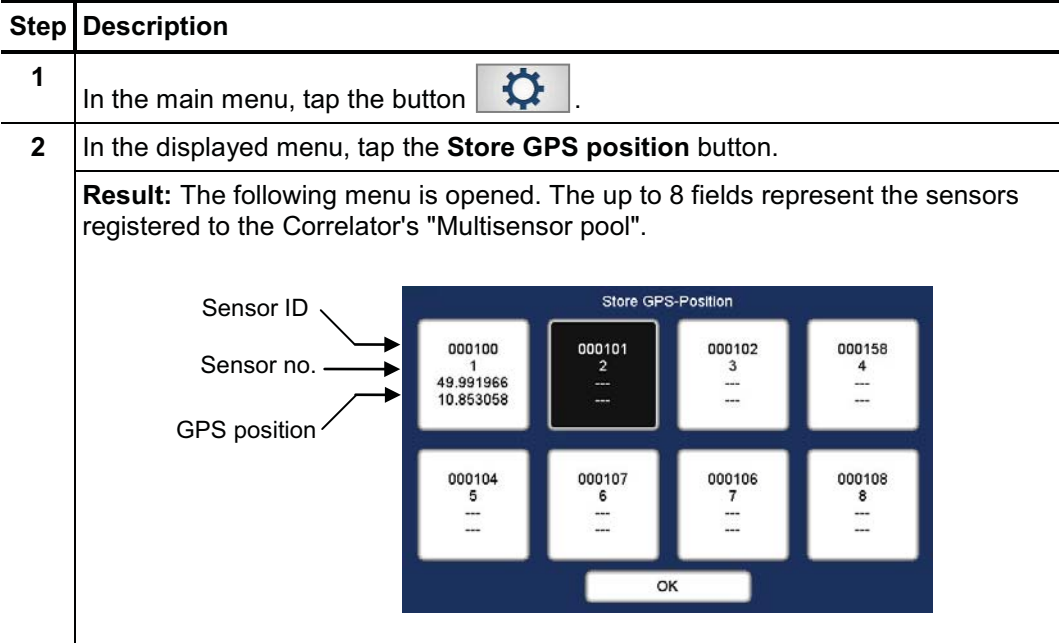

(continued on next page)

# **sebakwr**

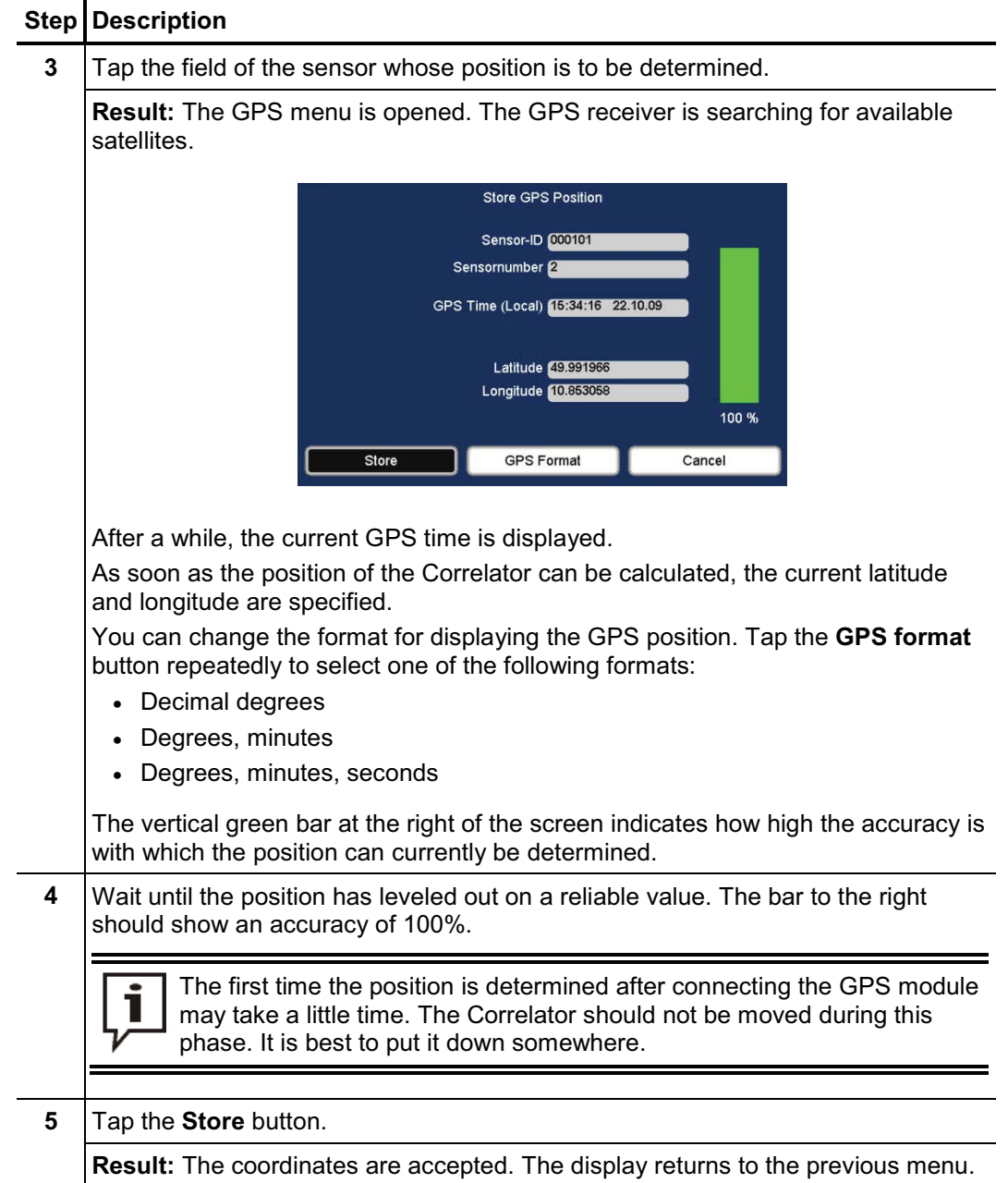

### **11.3 Distance measurement and navigation via GPS**

You can use the GPS function of the Correlator to determine the distance between two points. You can also use the function as a guide to find a stored measuring point.

Access the menu To open the GPS menu, proceed as follows:

|              | <b>Step Description</b>                                                  |
|--------------|--------------------------------------------------------------------------|
|              | In the main menu, tap the button $\mathbf{Q}$                            |
| $\mathbf{2}$ | In the displayed menu, tap the Tools button.                             |
| 3            | In the displayed menu, tap the Distance measurement / Navigation button. |

The menu is structured as follows:

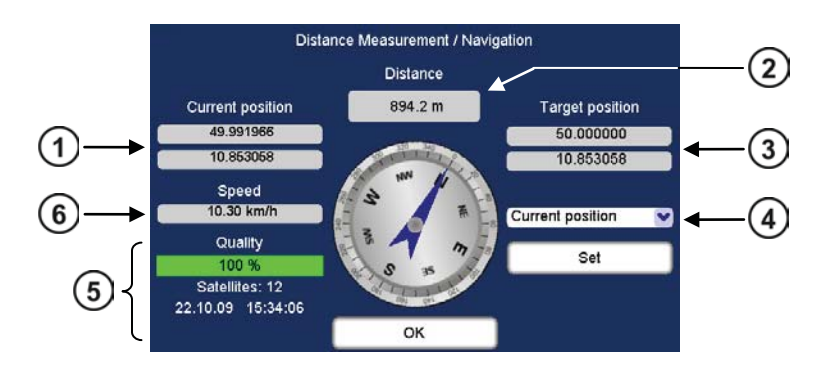

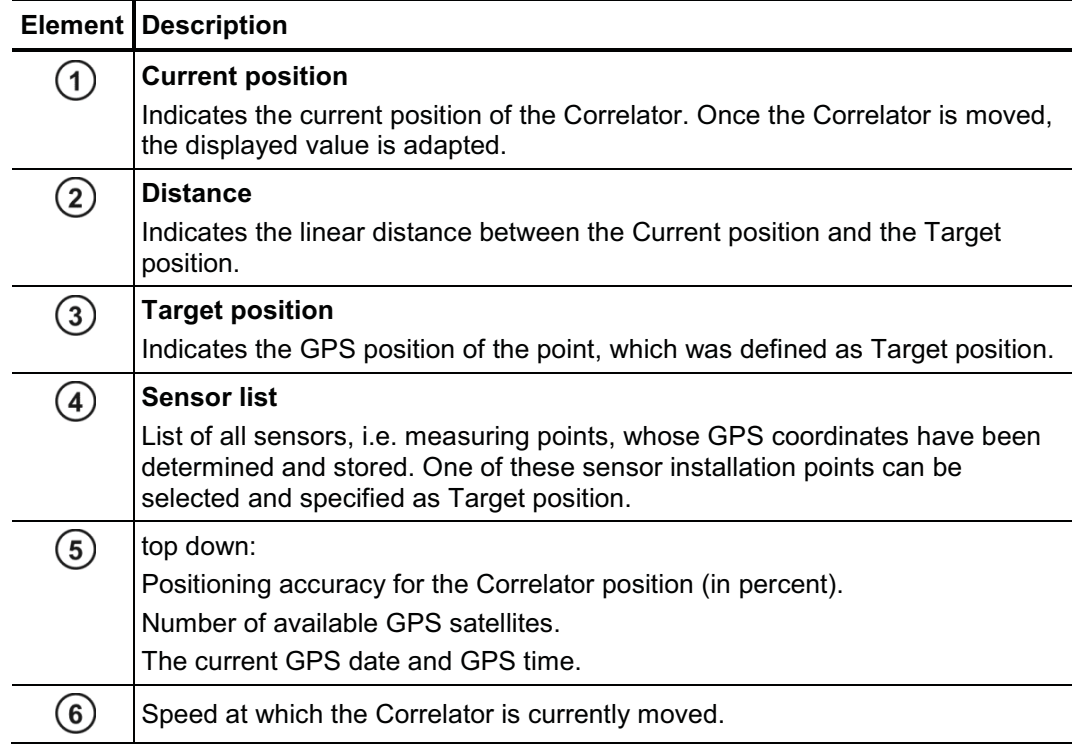

## **Ьакмт**

Distance You can calculate the distance from your current position to a stored measuring point. a measuring point In the drop-down list  $(4)$ , select the sensor which is installed at the relevant measuring point. The GPS coordinates of the measuring point are adopted and displayed as the new *from here to* 

Target position. The distance information is updated and displays the distance between the Correlator and the measuring point.

Distance You can calculate the distance from your current position to any other location.

*from here to* 

### any location Proceed as follows:

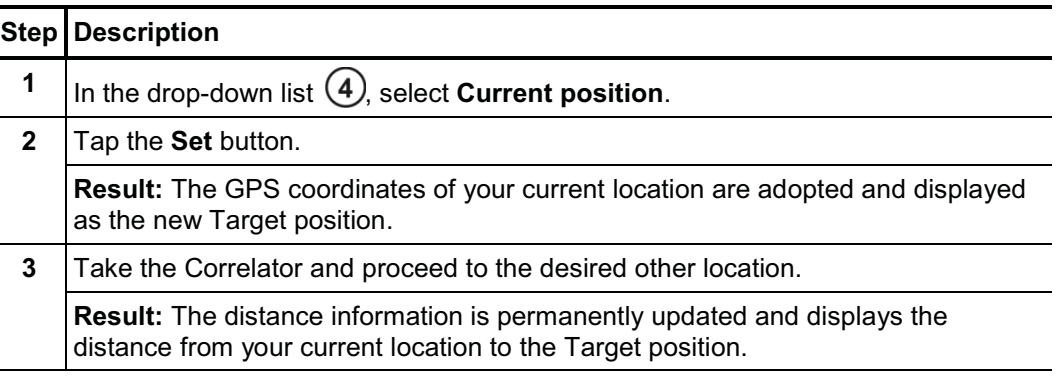

Navigating You can use the directional sign of the GPS menu to guide you to a measuring point. *to a location* Proceed as follows:

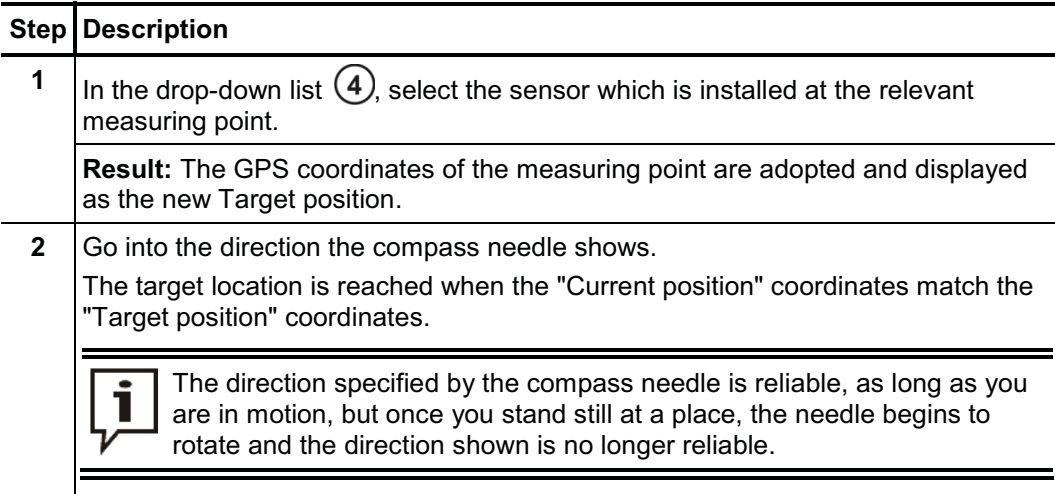

 $\boxtimes$  $\overline{\mathbb{Z}}$ 

Tento symbol indikuje, že výrobek nesoucí takovéto označení nelze likvidovat společně s běžným domovním odpadem. Jelikož se jedná o produkt obchodovaný mezi<br>podnikaviden subjekty (B2B), nelze jej likvidovat ani ve veřepých

Dit symbool duidt aan dat het product met dit symbool niet verwijderd mag worden als gewoon huishoudelijk afval. Dit is een product voor industrieel gebruik, wat betekent dat het ook niet afgeleverd mag worden aan afvalcentra voor huishoudelijk afval. Als u dit product wilt verwijderen, gelieve dit op de juiste manier te doen en het naar een<br>nabij gelegen organisatie te brengen gespecialise

This symbol indicates that the product which is marked in this way should not be disposed of as normal household waste. As it is a B2B product, it may also not be disposed<br>of at civic disposal centres. If you wish to dispo near you.

Този знак означава, че продуктът, обозначен по този начин, не трябва да се изхвърля като битов отпадък. Тъй като е В2В продукт, не бива да се изхърля и в градски пунктове за отпадъци. Ако желаете да извърлите продукта, го занесете в пункт, специализиран в изхвърлянето на старо електрическо оборудване

Dette symbol viser, at det produkt, der er markeret på denne måde, ikke må kasseres som almindeligt husholdningsaffald. Eftersom det er et B2B produkt, må det heller ikke<br>bortskaffes på offentlige genbrugsstationer. Skal d bortskaffe gammelt el-udstyr.

Sellise sümboliga tähistatud toodet ei tohi käidelda tavalise olmejäätmena. Kuna tegemist on B2B-klassi kuuluva tootega, siis ei tohi seda viia kohalikku jäätmekäitluspunkti.<br>Kui soovite selle toote ära visata, siis viige

Tällä merkinnällä ilmoitetaan, että kyseisellä merkinnällä varustettua tuotetta ei saa hävittää tavallisen kotitalousjätteen seassa. Koska kyseessä on yritysten välisen kaupan<br>tuote, sitä ei saa myöskään viedä kulutt sähkölaitteiden hävittämiseen erikoistuneeseen organisaatioon.

Ce symbole indique que le produit sur lequel il figure ne peut pas être éliminé comme un déchet ménager ordinaire. Comme il s'agit d'un produit B2B, il ne peut pas non plus être déposé dans une déchetterie municipale. Pour éliminer ce produit, amenez-le à l'organisation spécialisée dans l'élimination d'anciens équipements électriques la plus proche de chez vous.

Cuireann an siombail seo in iúl nár cheart an táirgeadh atá marcáilte sa tslí seo a dhiúscairt sa chóras fuíoll teaghlaigh. Os rud é gur táirgeadh ghnó le gnó (B2B) é, ní féidir é a dhiúscairt ach oiread in ionaid dhiúscartha phobail. Más mian leat an táirgeadh seo a dhiúscairt, déan é a thógáil ag eagraíocht gar duit a sainfheidhmíonn i ndiúscairt sean-fhearas leictrigh.

Dieses Symbol zeigt an, dass das damit gekennzeichnete Produkt nicht als normaler Haushaltsabfall entsorgt werden soll. Da es sich um ein B2B-Gerät handelt, darf es<br>auch nicht bei kommunalen Wertstoffhöfen abgegeben werden Elektroaltgeräte in Ihrer Nähe.

ειτό το σύμβολο μποδεικνύει ότι το προϊόν που φέρει τη σύμανση αυτή δεν πρέπει να αποροίπτεται μαζί με τα οικιακά αποροίματα. Καθώς ποδκειται νια προϊόν B2B, δεν ׫» το σερματο αποσωπου ανακοίνηση της προσωπιακής απορρίψετε το προϊόν αυτό, παρακαλούμε όπως να το παραδώσετε σε μία υπηρεσία συλλογής<br>πρέπει να απορρίπτεται σε δημοτικά σημεία απόρριψης. Εάν θέλετε να απορρίψετε το π ηλεκτρικού εξοπλισμού της περιοχής σας

Ez a jelzés azt jelenti, hogy az ilyen jelzéssel ellátott terméket tilos a háztartási hulladékokkal együtt kidobni. Mivel ez vállalati felhasználású termék, tilos a lakosság számára fenntartott hulladékgyűjtőkbe dobni.Ha a terméket ki szeretné dobni, akkor vigye azt el a lakóhelyéhez közel működő, elhasznált elektromos berendezések begyűjtésével foglalkozó hulladékkezelő központhoz.

Questo simbolo indica che il prodotto non deve essere smaltito come un normale rifiuto domestico. In quanto prodotto B2B, può anche non essere smaltito in centri di smaltimento cittadino. Se si desidera smaltire il prodotto, consegnarlo a un organismo specializzato in smaltimento di apparecchiature elettriche vecchie.

Šī zīme norāda, ka iztrādājumu, uz kura tā atrodas, nedrīkst izmest kopā ar parastiem mājsaimniecības akritumiem. Tā kā tas ir izstrādājums, ko cits citam pārdod un lieto<br>tikai uzņēmumi, tad to nedrīkst arī izmest atkritum izmest atkritumos, tad rīkojieties pēc noteikumiem un nogādājiet to tuvākajā vietā, kur īpaši nodarbojas ar vecu elektrisku ierīču savākšanu.

Šis simbolis rodo, kad juo paženklinto gaminio negalima išmesti kaip paprastų buitinių atliekų. Kadangi tai B2B (verslas verslui) produktas, jo negalima atiduoti ir buitinių atliekų tvarkymo įmonėms. Jei norite išmesti šį gaminį, atlikite tai tinkamai, atiduodami jį arti jūsų esančiai specializuotai senos elektrinės įrangos utilizavimo organizacijai.

Dan is-simbolu jindika li l-prodott li huwa mmarkat b'dan li-lmod m'ghandux jintrema bhal skart omani ta'an ma<br>f`centri civici għar-rimi ta' l-iskart. Jekk tku kun tarak tarak dan kin kun dan kin bangan kan ban bangan kan tagħmir gadim ta' l-elettriku.

Dette symbolet indikerer at produktet som er merket på denne måten ikke skal kastes som vanlig husholdningsavfall. Siden dette er et bedriftsprodukt, kan det heller ikke kastes ved en vanlig miljøstasjon. Hvis du ønsker å kaste dette produktet, er den riktige måten å gi det til en organisasjon i nærheten som spesialiserer seg på kassering av<br>gammelt elektrisk utstyr.

Ten symbol oznacza, że produktu nim opatrzonego nie należy usuwać z typowymi odpadami z gospodarstwa domowego. Jest to produkt typu B2B, nie należy go więc<br>przekazywać na komunalne składowiska odpadów. Aby we właściwy spos usuwaniu starych urządzeń elektrycznych.

Este símbolo indica que o produto com esta marcação não deve ser deitado fora juntamente com o lixo doméstico normal. Como se trata de um produto B2B, também não pode ser deitado fora em centros cívicos de recolha de lixo. Se quiser desfazer-se deste produto, faça-o correctamente entregando-o a uma organização especializada na<br>eliminação de equipamento eléctrico antigo, próxima de

Acest simbol indică faptul că produsul marcat în acest fel nu trebuie aruncat ca și un gunoi menajer obișnuit. Deoarece acesta este un produs B2B, el nu trebuie aruncat nici<br>la centrele de colectare urbane. Dacă vreți ă ar echipamentelor electrice uzate.

Tento symbol znamená, že takto označený výrobok sa nesmie likvidovať ako bežný komunálny odpad.Keďže sa jedná o výrobok triedy B2B, nesmie sa likvidovať ani na mestských skládkach odpadu. Ak chcete tento výrobok likvidovať, odneste ho do najbližšej organizácie, ktorá sa špecializuje na likvidáciu starých elektrických zariadení.

Ta simbol pomeni, da izdelka, ki je z njim označen, ne smete zavreči kot običajne gospodinjske odpadke. Ker je to izdelek, namenjen za druge proizvajalce, ga ni dovoljeno<br>odlagati v centrih za civilno odlaganje odpadkov. Č specializirana za odlaganie stare električne opreme

Este símbolo indica que el producto así señalizado no debe desecharse como los residuos domésticos normales. Dado que es un producto de consumo profesional, tampoco debe llevarse a centros de recogida selectiva municipales. Si desea desechar este producto, hágalo debidamente acudiendo a una organización de su zona que esté especializada en el tratamiento de residuos de aparatos eléctricos usados.

Den här symbolen indikerar att produkten inte får blandas med normalt hushållsavfall då den är förbrukad. Eftersom produkten är en så kallad B2B-produkt är den inte avsedd för privata konsumenter, den får således inte avfallshanteras på allmänna miljö- eller återvinningsstationer då den är förbrukad. Om ni vill avfallshantera den här<br>produkten på rätt sätt, ska ni lämna den till myndi